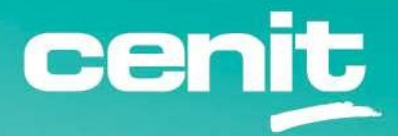

IBM ECM System Monitor Field Guides

Upgrade to Version 5.5.11

August 29th, 2023 CENIT AG Frank Larisch

# Content

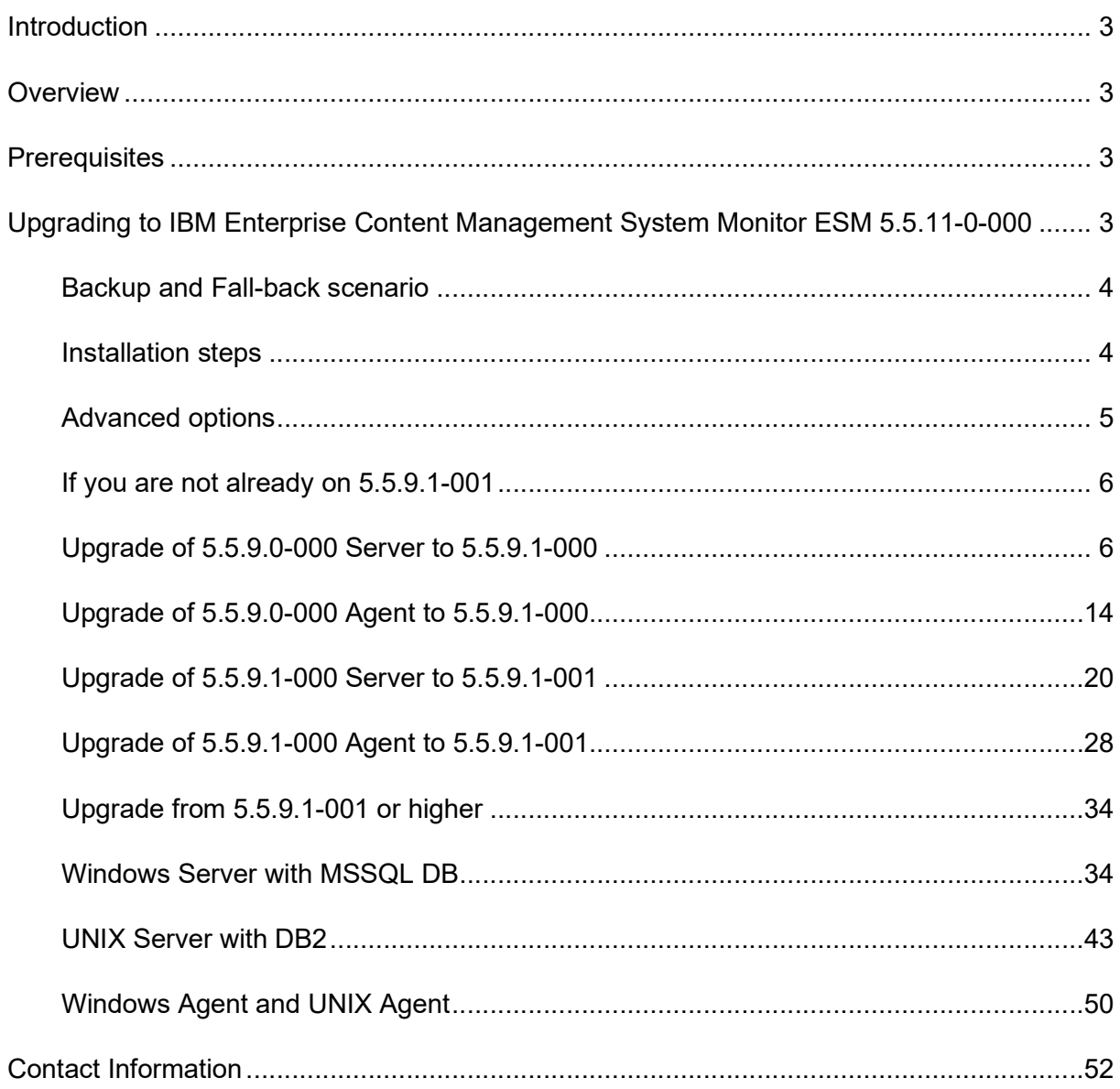

## **Introduction**

## **Overview**

This guide describes in detail, how IBM ECM System Monitor (ESM) can be upgraded.

All steps are just an example.

The setup is described exemplarily for Windows Server/Agent and UNIX Server/Agent

The entire upgrade process needs a user with local admin rights on Windows, please be aware of that a rotating password change can lead to a non functional conditions.

We recommend to use the option: password never expires.

A UNIX user should have read, write and execute rights on the ESM Server and Agent install folder.

A UNIX user with root rights is not necessary. In case you want the ESM Server and Agent to start at every system start the upgrade process needs a user with root rights !

ESM 5.5.11.0-000 is a full installer variation. If you want to skip an upgrade installation you can install the product from scratch up. Be aware that no data of previous installations can be used.

## **Prerequisites**

Upgrading to IBM Enterprise Content Management System Monitor ESM 5.5.11-0-000

Requires at least a working installation of 5.5.9.1-001.

Since ESM 5.5.11.0-000 is released, all previous ESM Versions lower than 5.5.9.0-000 are out of support.

This guide is based on an ESM 5.5.9.0-000 installation which uses DB2 and MSSQL as monitoring and configuration Database. It is not recommended to use the inbuild H2 database in production environment.

Since ESM 5.5.5-0-003 it is possible to use MSSQL oder IBM DB2

For further Information take a look at our Field Guide IBM ECM System Monitor V5.5.5.x Switch from H2 to MSSQL or DB2.

#### https://www.cenit.com/fileadmin/Media/cenit/ProductsSolutions/EIM/PDFs/FieldGuides

It is strongly recommended to upgrade your ESM Server to ESM 5.5.9.1-001 first It is required to upgrade ESM Agents with ESM 5.5.9.1-001 before upgrading to ESM 5.5.11.0-000.

You can find installer images for ESM 5.5.9.1-000 on IBM Fix Central :

https://www.ibm.com/support/fixcentral/swg/selectFixes?parent=Enterprise%20Content%20 Management&product=ibm/Information+Management/FileNet+System+Monitor&release=5.5. 9.1&platform=Windows&function=all

## Backup and Fall-back scenario

As a fall-back plan we recommend to take snapshots of your virtual systems. It is strongly recommended to stop the ESM Server and Agent processes ( UNIX ) or services ( Windows ) before you start to take a snapshot. Make a backup of your MSSQL/DB2 monitoring and configuration databases. In case of on premise installation make an archive file of the ESM Agent/Server directory.

## Installation steps

Distribute IA installer binaries to your environment, or put it on a share where you have access from all affected systems. Distributed installer binaries on UNIX Systems may lose execution rights during distribution process – adjust umask of installer binary, e.g. 755.

Start with the server upgrade and then with the agents.

For the MSSQL installation we use two databases :

ESMCONF => Configuration Database ESMDB => Monitoring Database

Port : 1433 Instance : MSSQLSERVER User : sa CollationType : Latin1\_General\_CI\_AS

For the DB2 installation we use two databases :

ESMCONF => Configuration Database ESMINCI => Monitoring Database

Port : 50000 User : db2inst1 AutomaticStorage = Yes USING CODESET UTF-8 PAGESIZE 32k TERRITORY en\_US

The following steps are an example how to walk through your upgrade process. The upgrade procedure is identical for Linux, only the procedure for calling the installer is different. Due to this fact, only the way how to upgrade from on a Windows System ESM 5.5.9.0-000 to ESM 5.5.9.1-001 is documented.

# Advanced options

We recommend to use our help for these activities. If you need further information about implementation services and ESM trainings please contact CENIT at mailto:ECM.SystemMonitor@cenit.com

You can find helpful videos on

https://www.cenit.com/en\_EN/solutions-services/software-solutions/ibm-ecm-system-monitor.html

# If you are not already on 5.5.9.1-001

## Upgrade of 5.5.9.0-000 Server to 5.5.9.1-000

### Execute ESM Server 5.5.9.1-000 installer binary.

Right mouse click on ESM\_Server\_Installer and select Run as administrator.

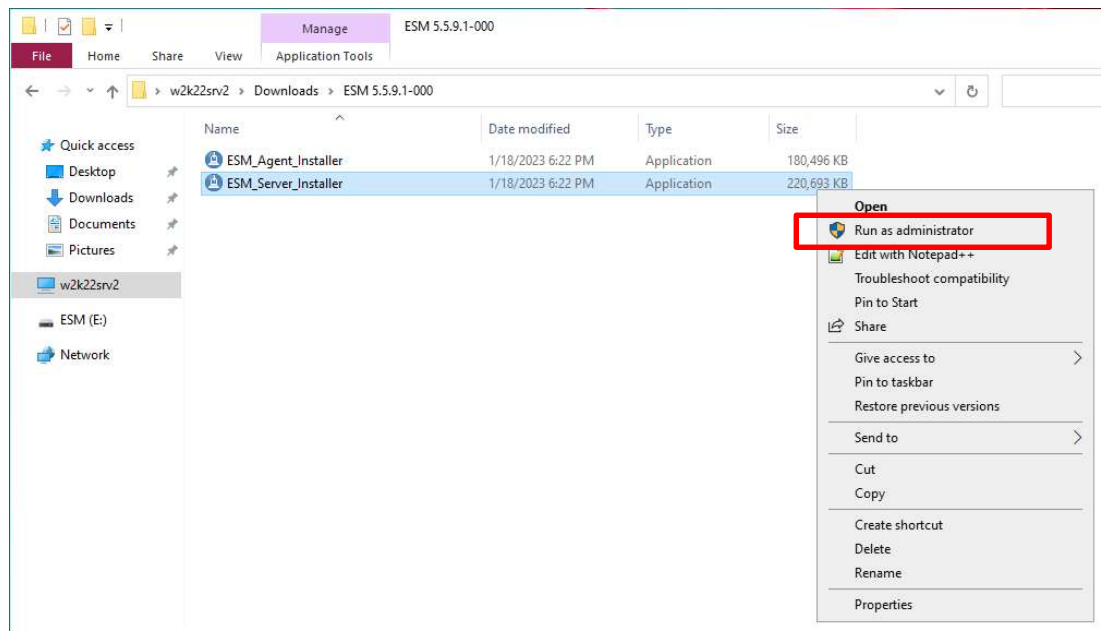

Install Anywhere starts :

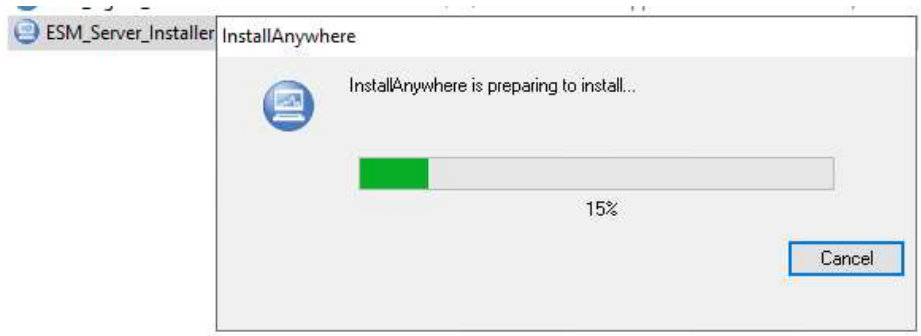

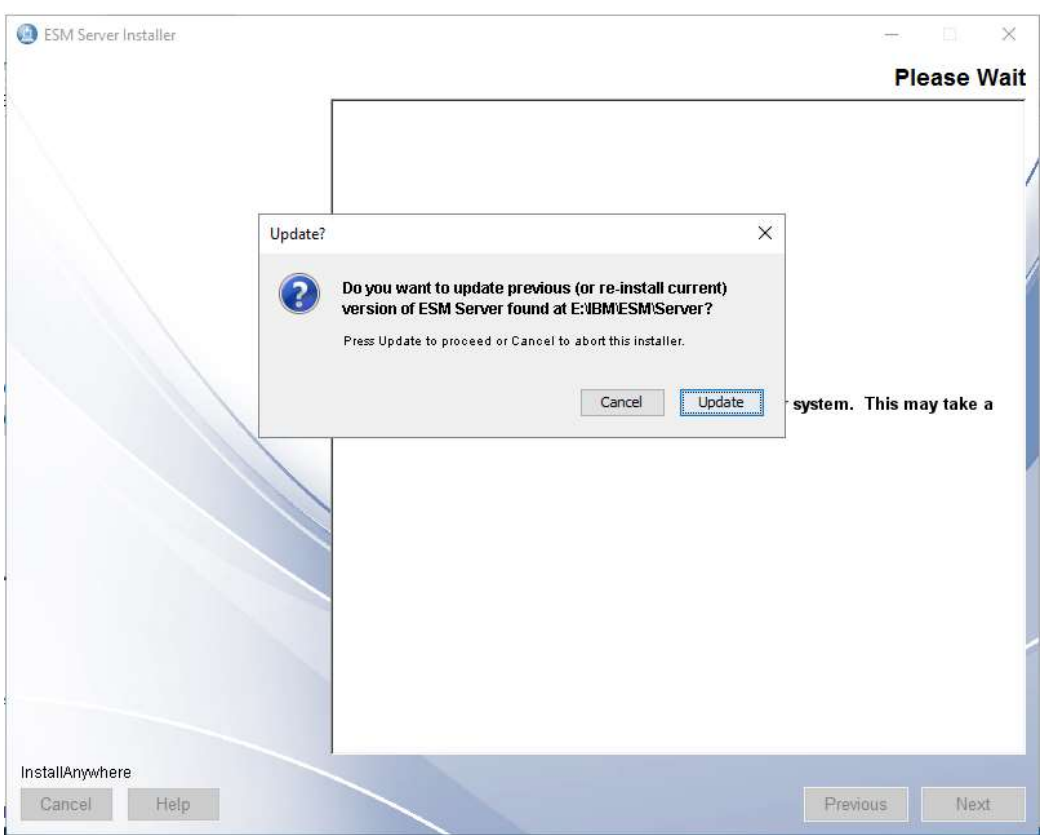

#### A previous version of ESM Server was found – click on Update to continue.

#### Mark I accept the terms in the license agreement and continue with Next.

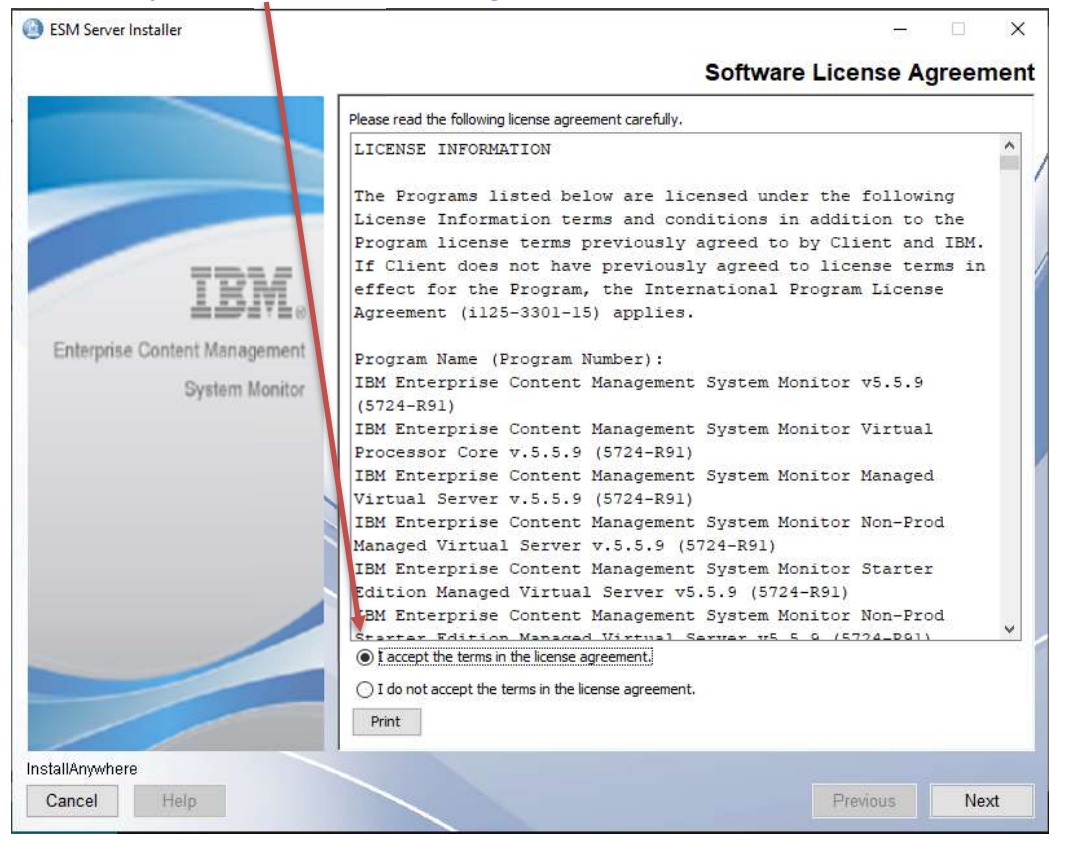

## Welcome to ESM Server – click on Next to continue.

#### ESM Server Installer

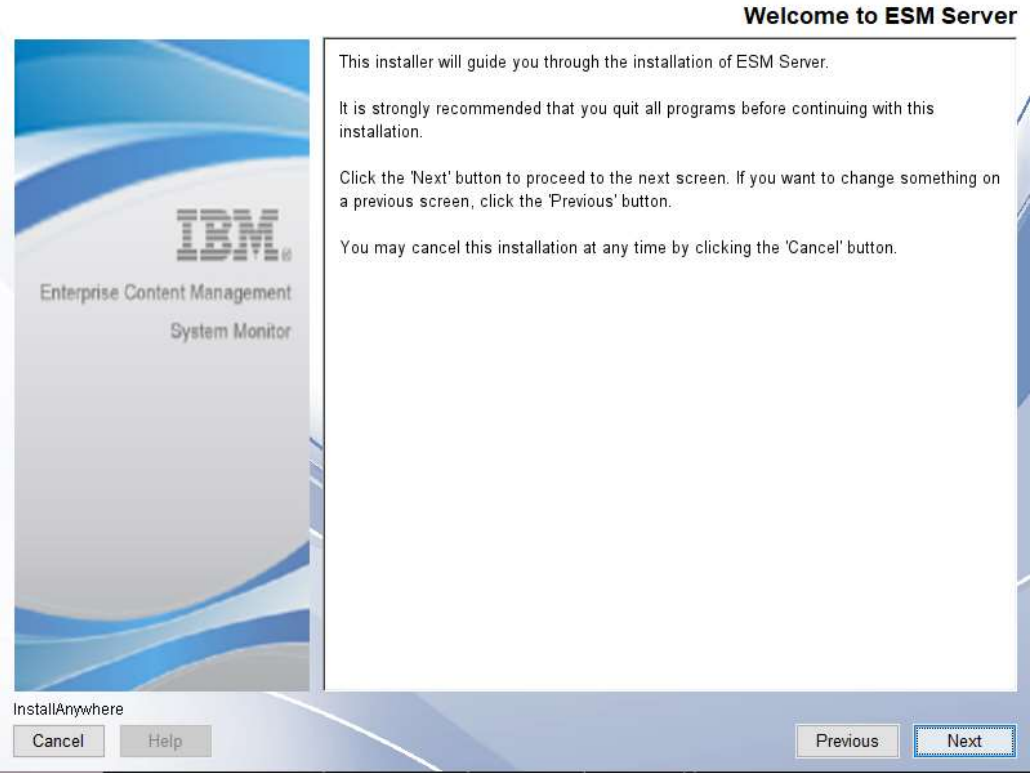

 $\langle \omega \rangle$  $\sim 100$   $\times$ 

#### Take over installation folder – click on Next to continue.

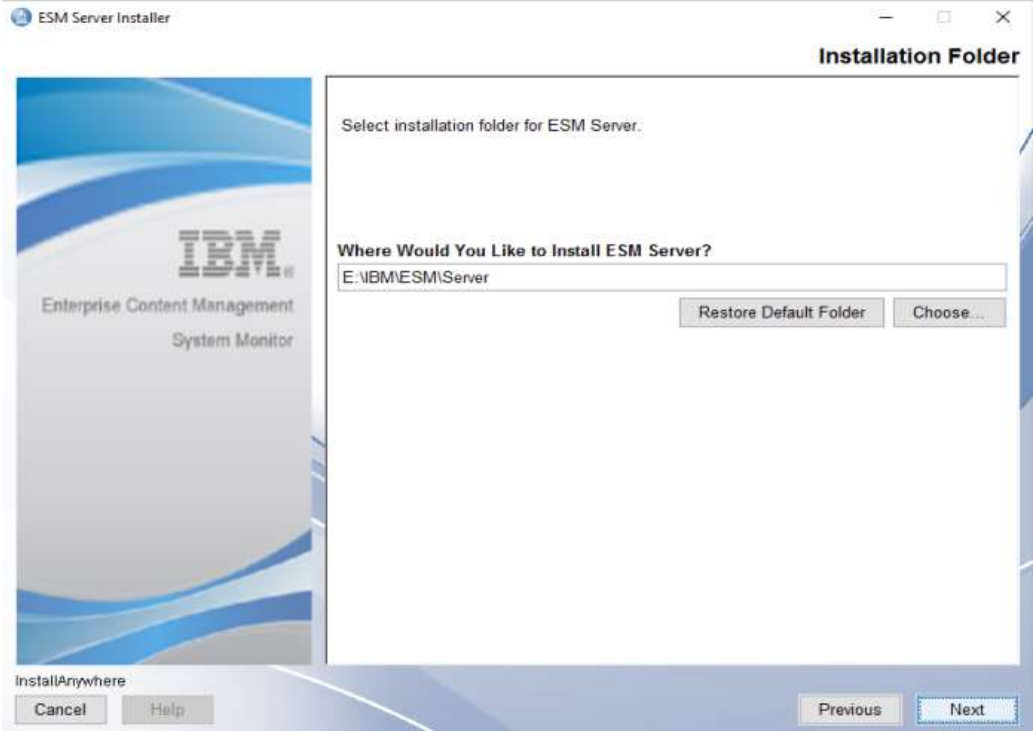

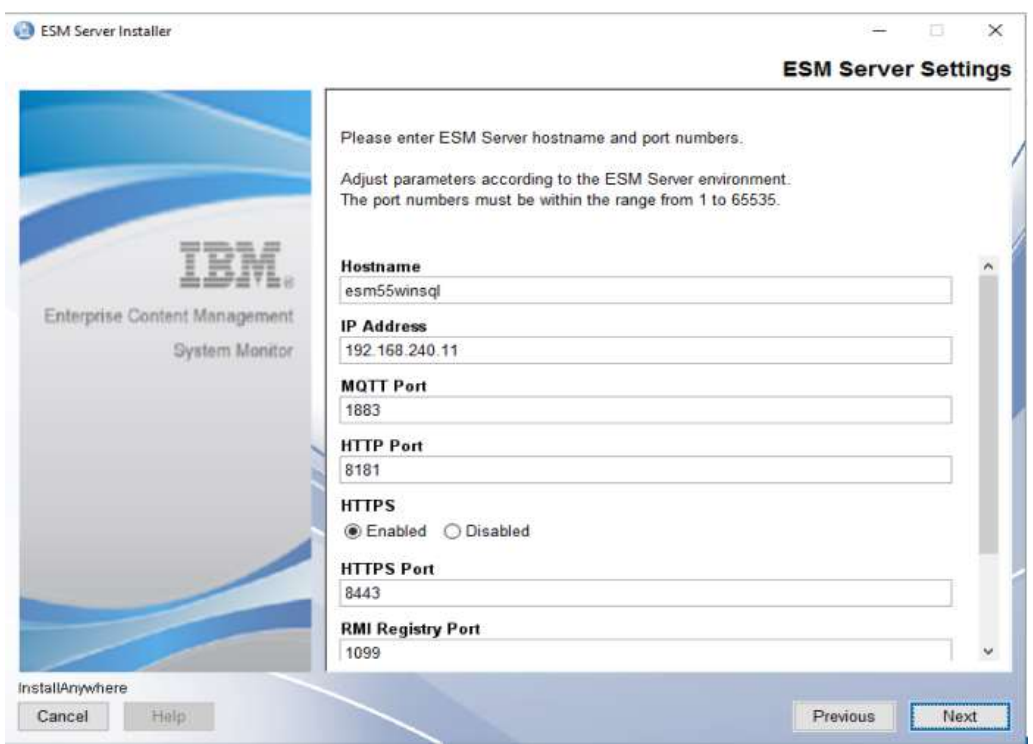

## ESM Server settings – take over and click on Next to continue.

## Configuration database settings – take over settings – continue with Next.

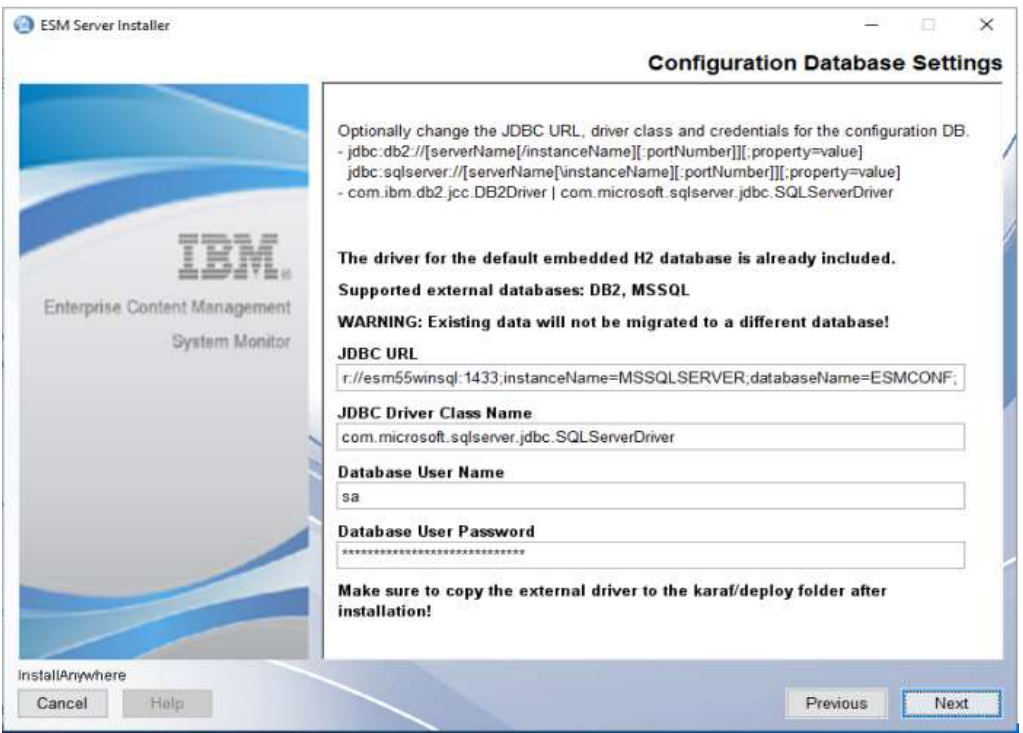

#### ESM Server Installer  $\times$ **Monitoring Database Settings** Optionally change the JDBC URL, driver class and credentials for the monitoring DB.<br>- jdbc:db2://[serverName[/instanceName][:portNumber]][;property=value] jdbc:sqlserver://[serverName[\instanceName][:portNumber]][;property=value] com.ibm.db2.jcc.DB2Driver | com.microsoft.sqlserver.jdbc.SQLServerDriver The driver for the default embedded H2 database is already included. Supported external databases: DB2, MSSQL Enterprise Content Management WARNING: Existing data will not be migrated to a different database! System Monitor **JDBC URL** jdbc:sqlserver.//esm55winsql:1433;instanceName=MSSQLSERVER;databaseName= **JDBC Driver Class Name** com.microsoft.sqlserver.jdbc.SQLServerDriver **Database User Name** sa **Database User Password** \*\*\*\*\*\*\*\*\*\*\*\*\*\*\*\*\*\*\*\*\*\*\*\*\*\*\*\*\*\*\* Make sure to copy the external driver to the karaf/deploy folder after installation! installAnywhere Cancel Help. Previous Next

#### Monitoring database settings – take over settings – continue with Next.

#### Start Up settings – take over settings and continue with Next.

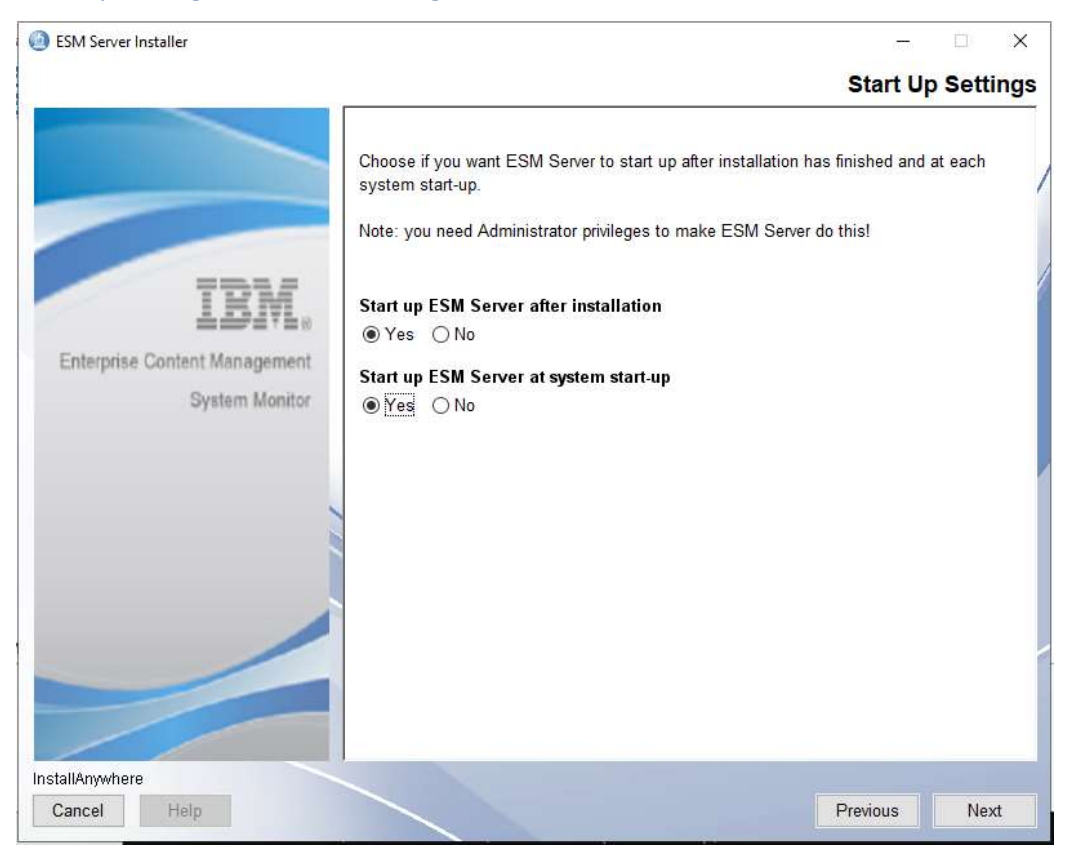

#### Start Up settings – it is recommended to Re-install ESM Server Service.

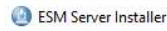

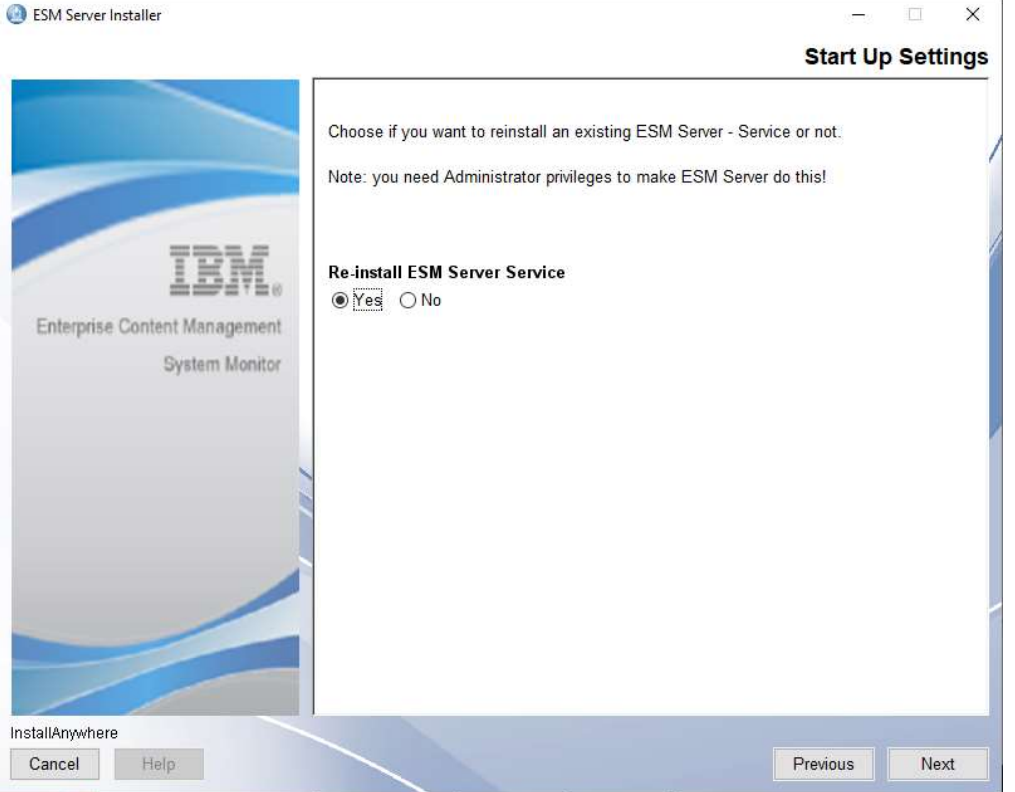

#### Installation Summary – click on Install to start installation.

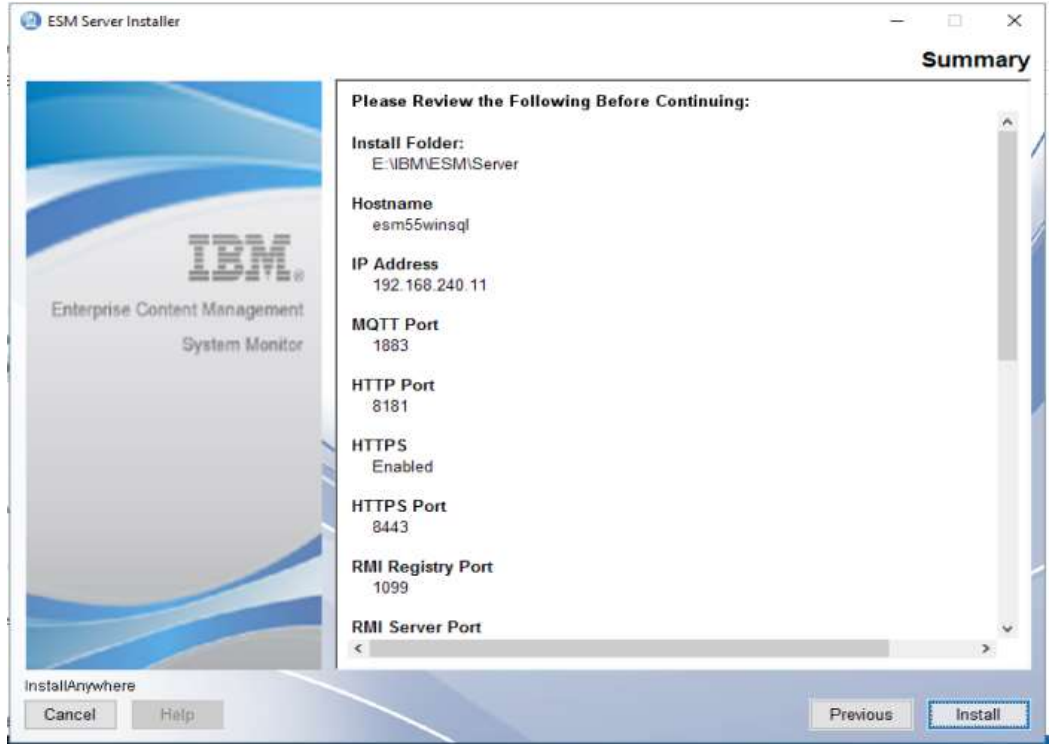

#### Install procedure starts.

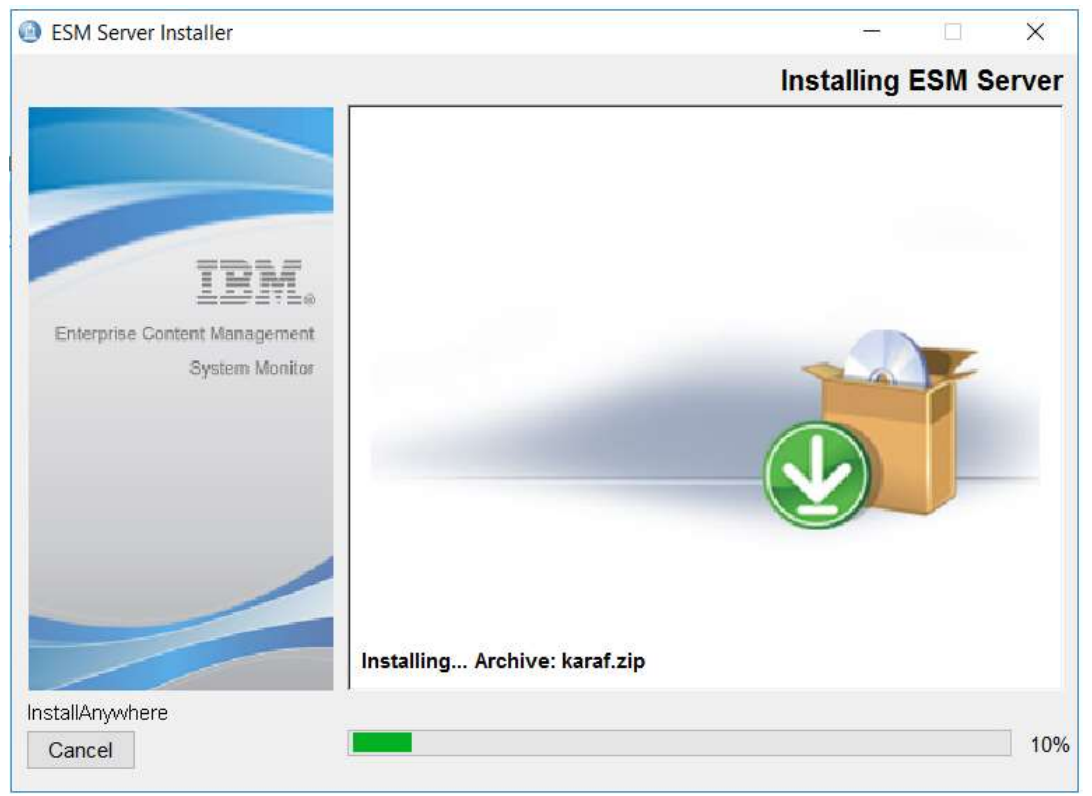

#### JDBC Driver should be deployed during the installation of 5.5.9.0-000. So please confirm.

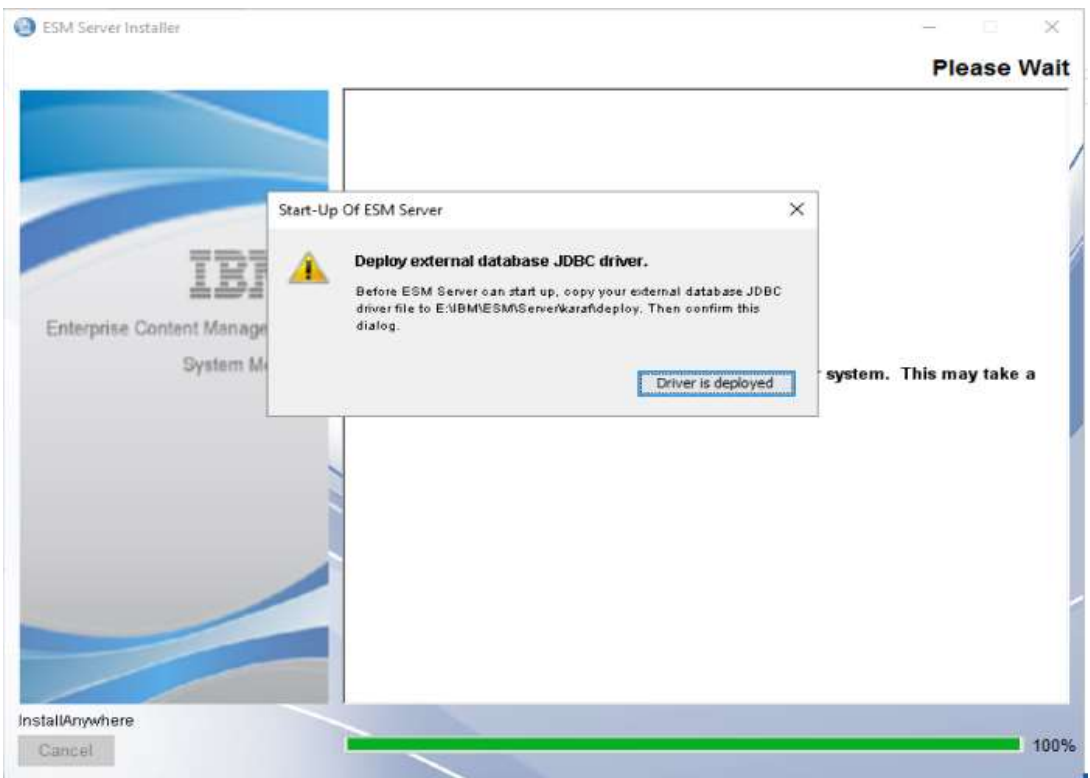

## Installation completed – Click on Done.

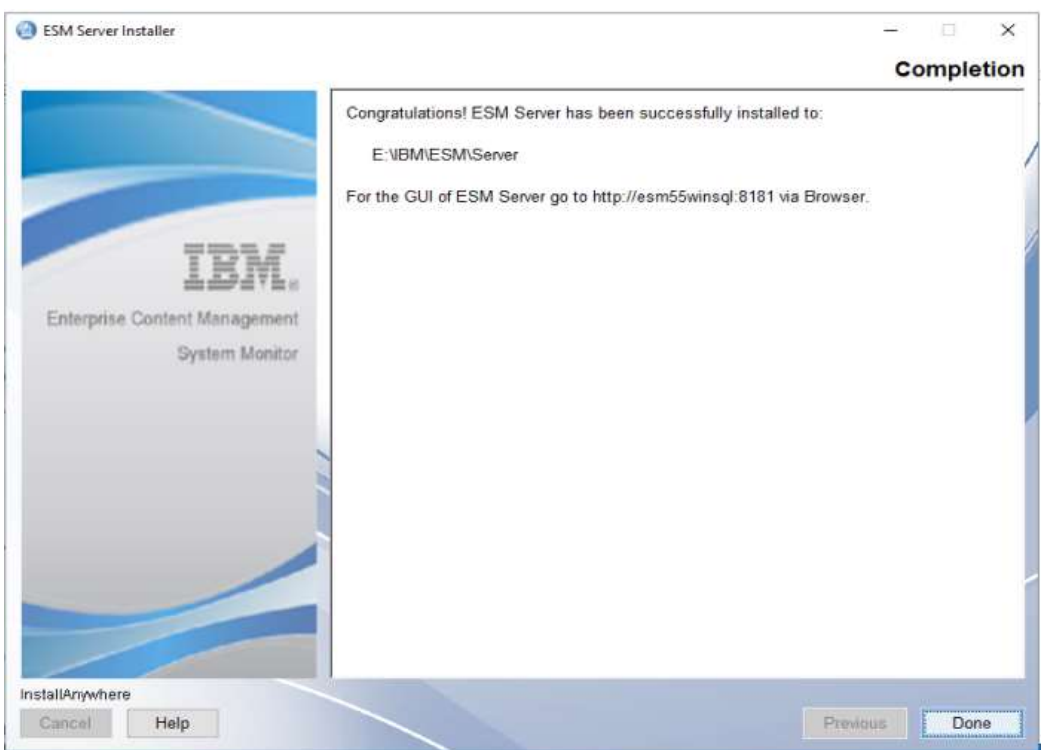

## Delete or rename the installer.properties file in the folder where you executed the ESM Server installer binary.

Example for renaming :

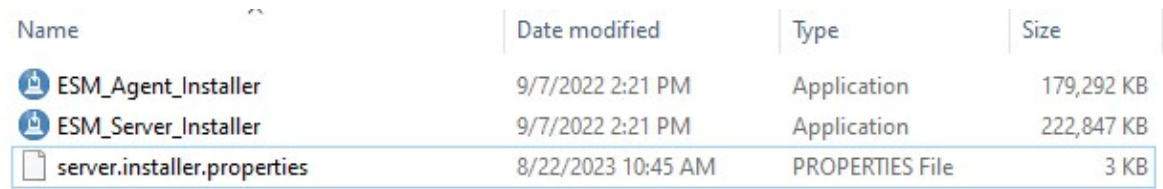

## Upgrade of 5.5.9.0-000 Agent to 5.5.9.1-000

### Execute installer binary ESM\_Agent\_Installer

## Right mouse click on ESM\_Agent\_Installer and select Run as Administrator.

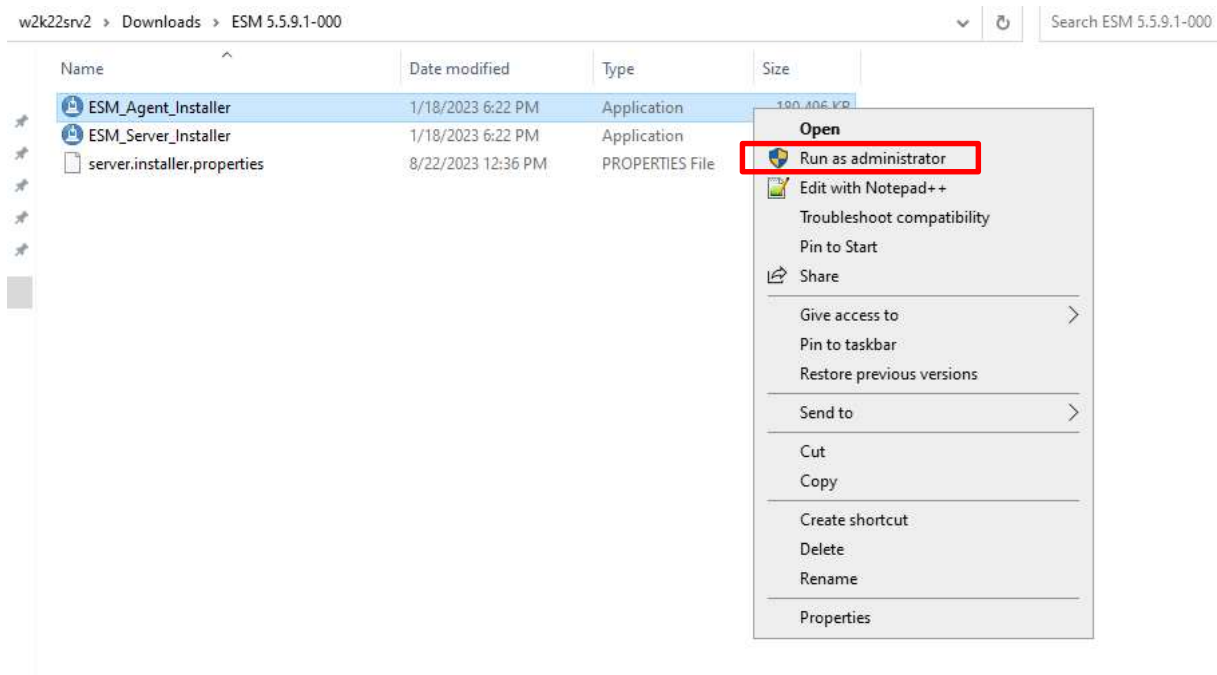

#### InstallAnywhere starts :

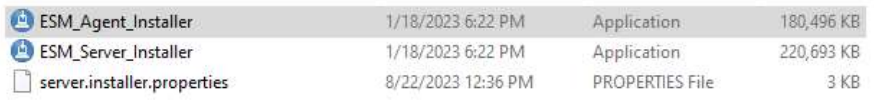

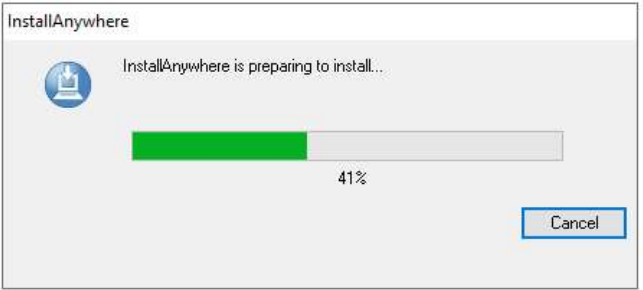

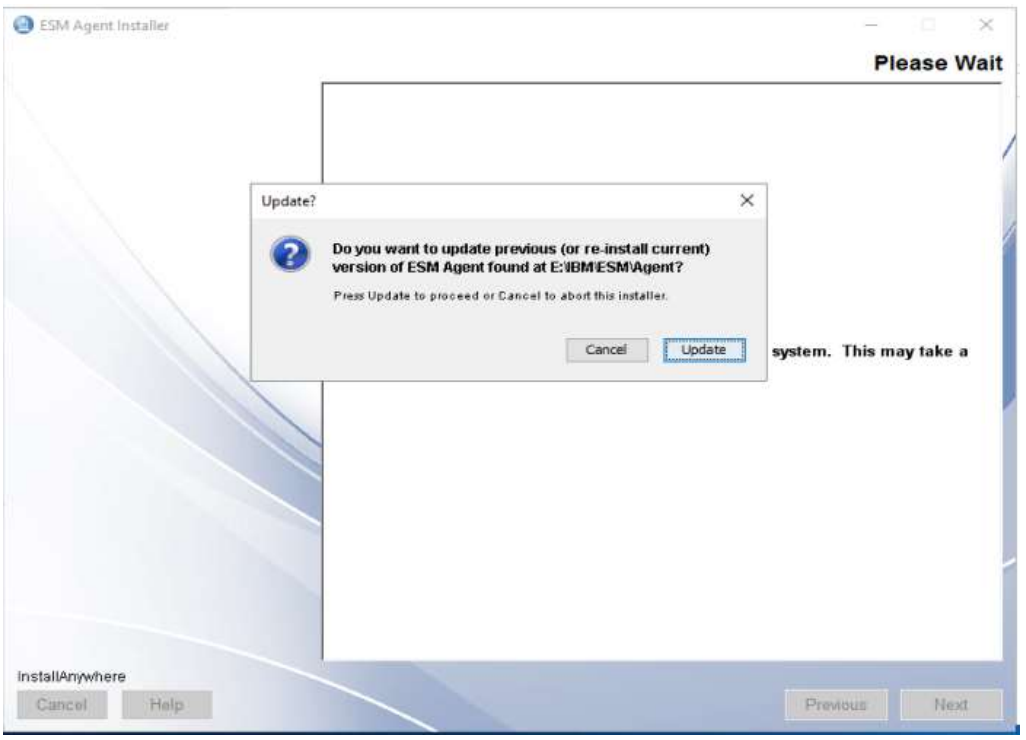

#### A previous version of ESM Agent was found – click on Update to continue.

#### Mark, I accept the terms in the license agreement and continue with Next.

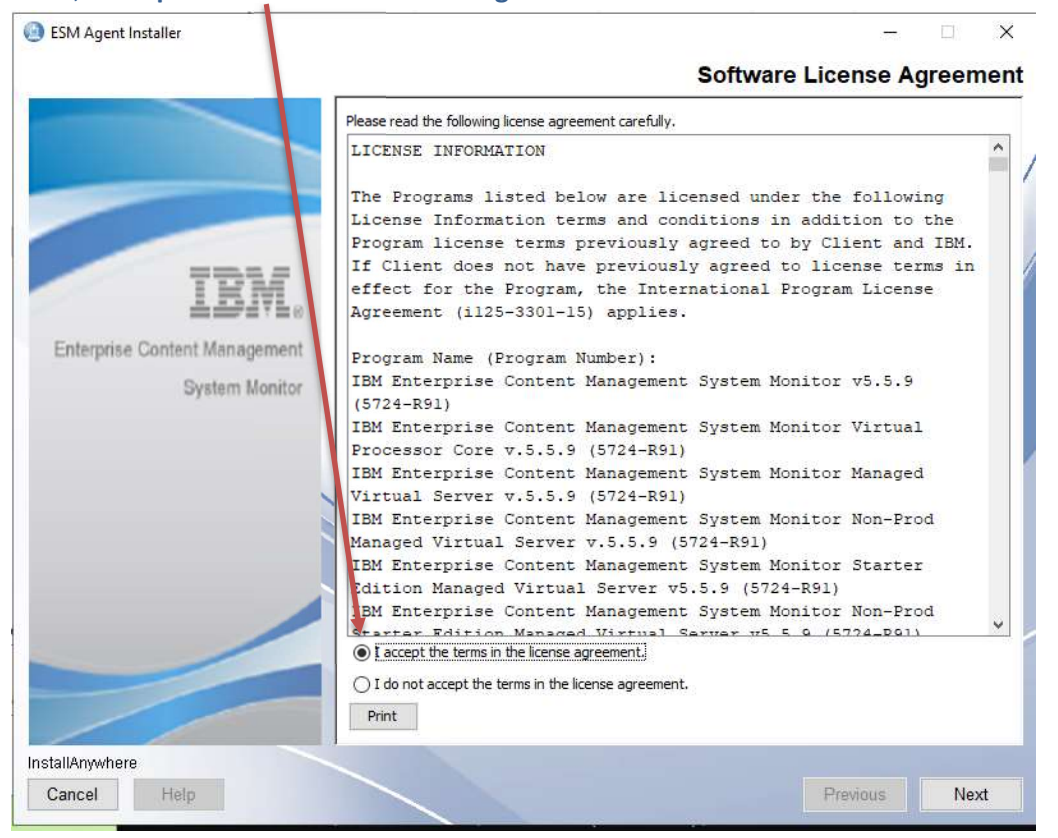

## Welcome to ESM Agent – click on next to continue.

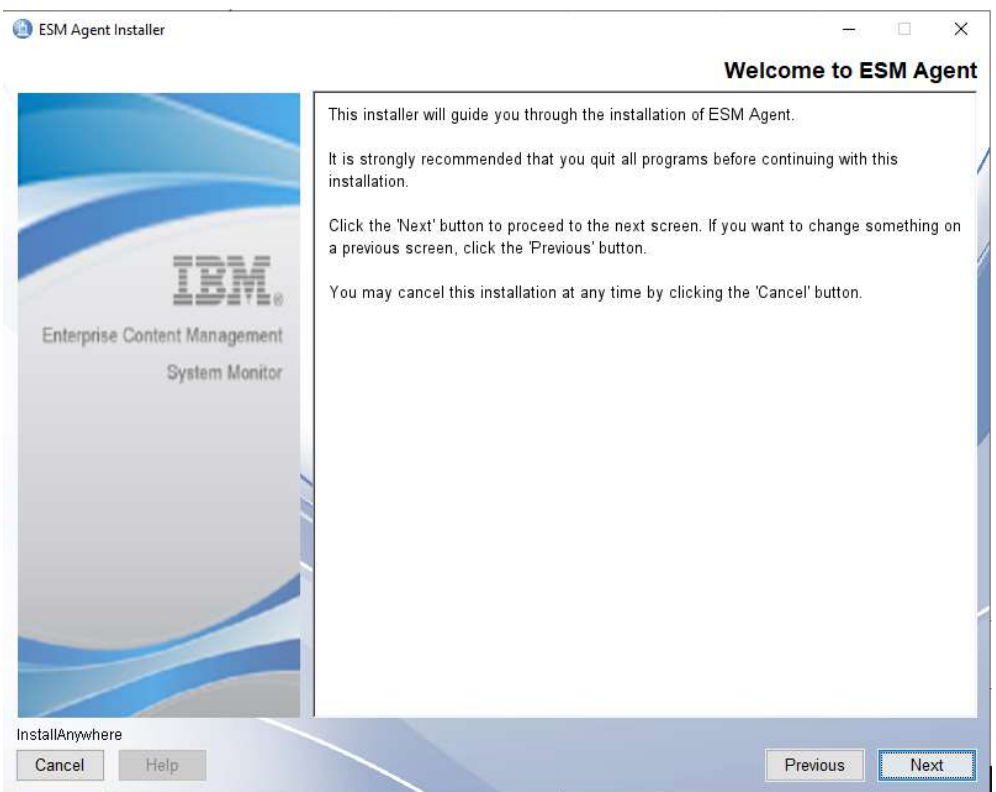

## Installation Folder – take over settings and continue with Next.

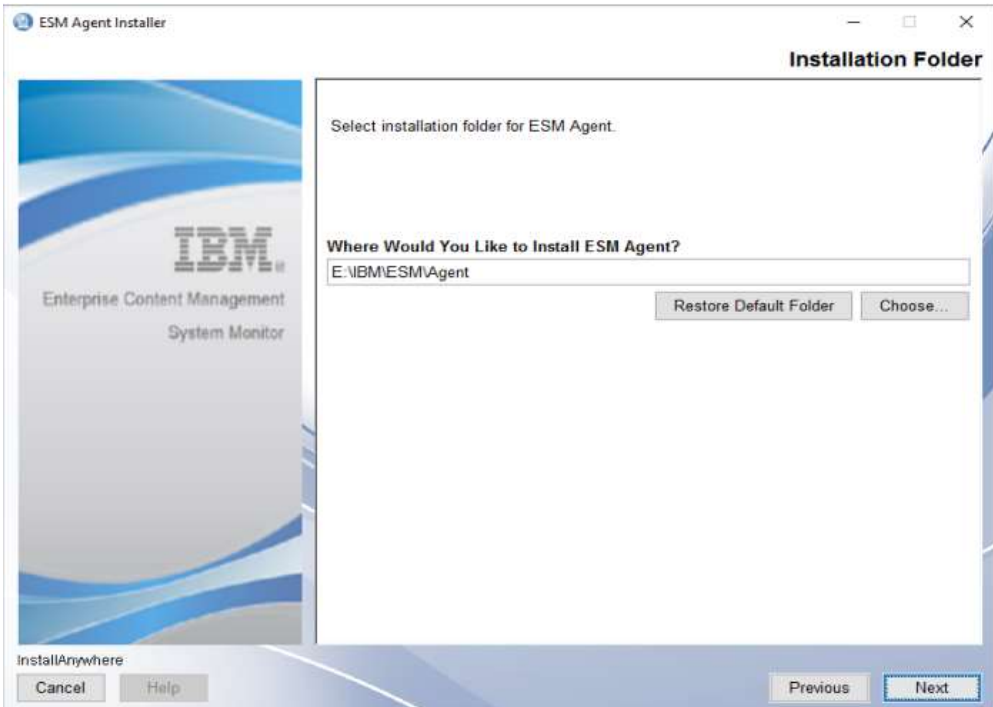

## ESM Agent settings – take over settings and continue with Next.

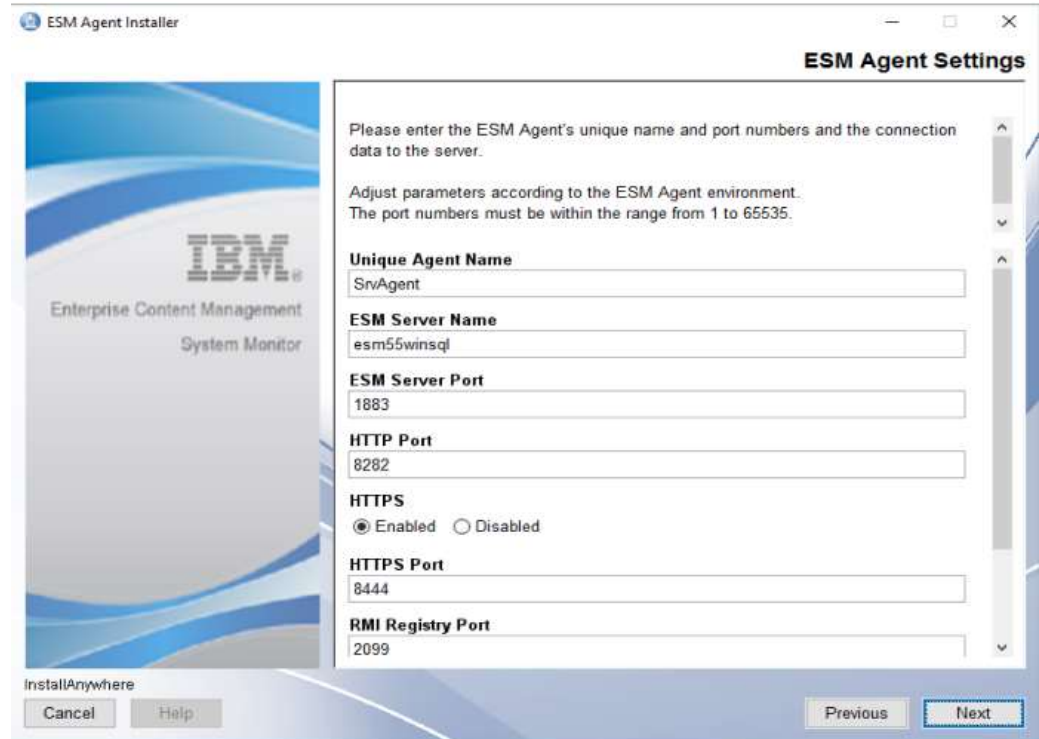

Start Up Settings– take over settings and continue with Next.

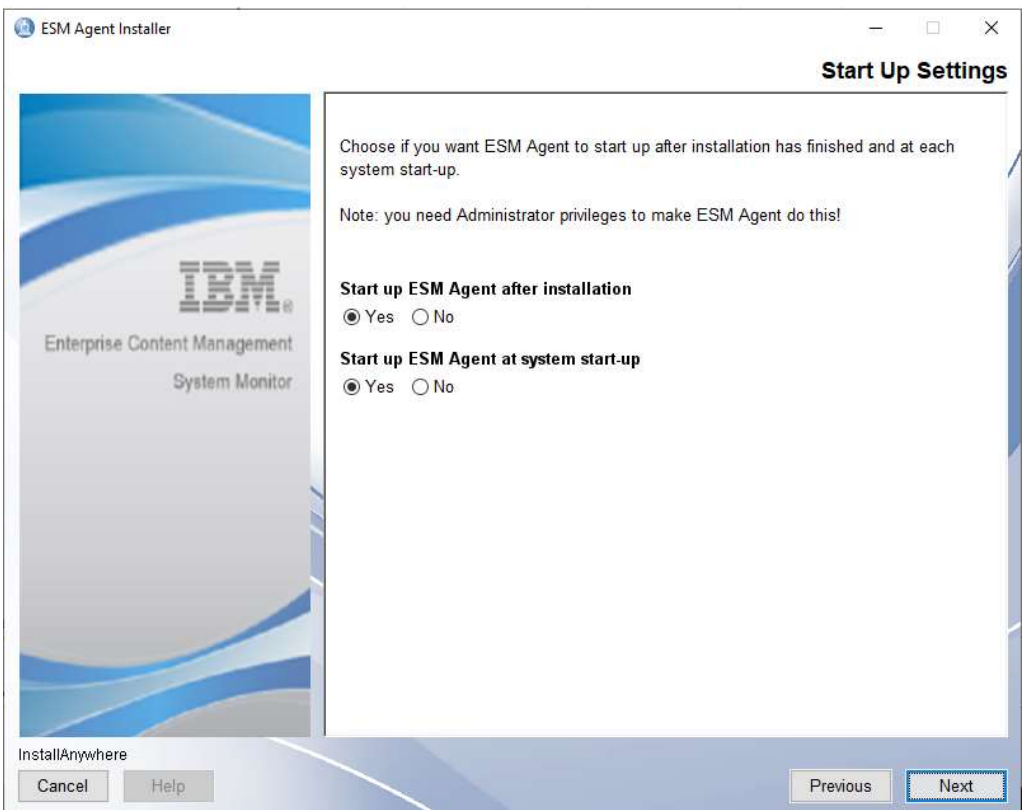

# ESM Agent Installer  $\times$ **Start Up Settings** Choose if you want to reinstall an existing ESM Agent - Service or not. Note: you need Administrator privileges to make ESM Agent do this! Re-install ESM Agent Service ⊕Yes ○ No Enterprise Content Management System Monitor InstallAnywhere Cancel Help Previous Next

#### Start Up Settings– take over settings and continue with Next.

#### Summary – click on Install to start installation.

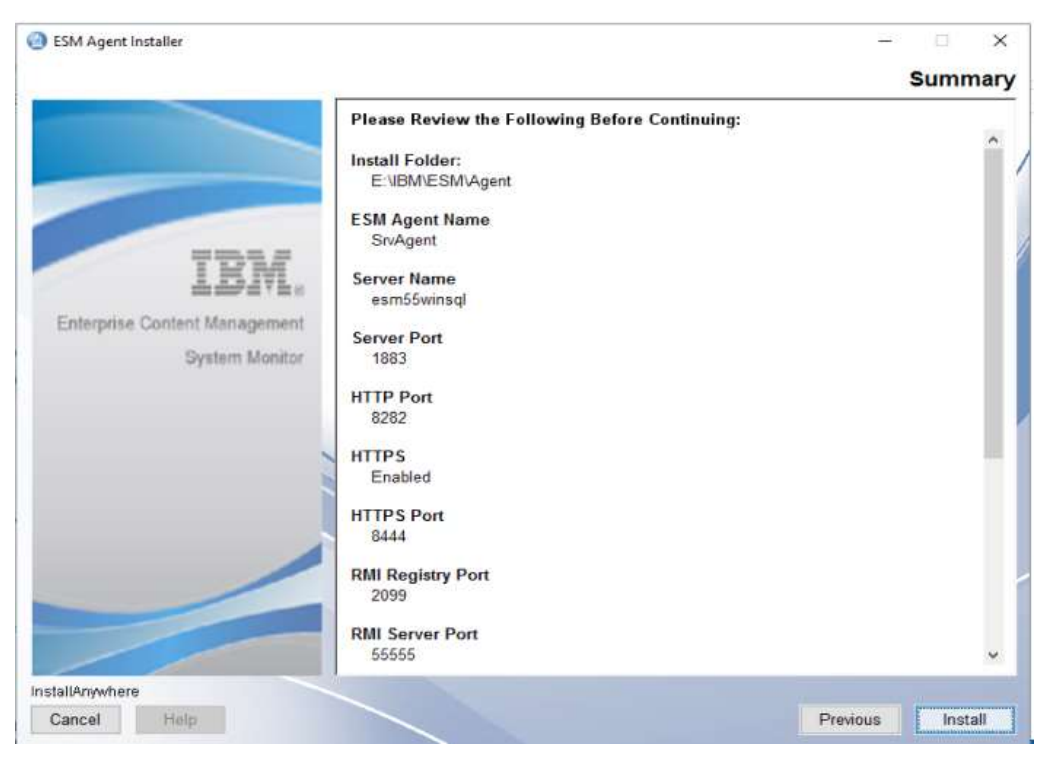

#### Installing ESM Agent.

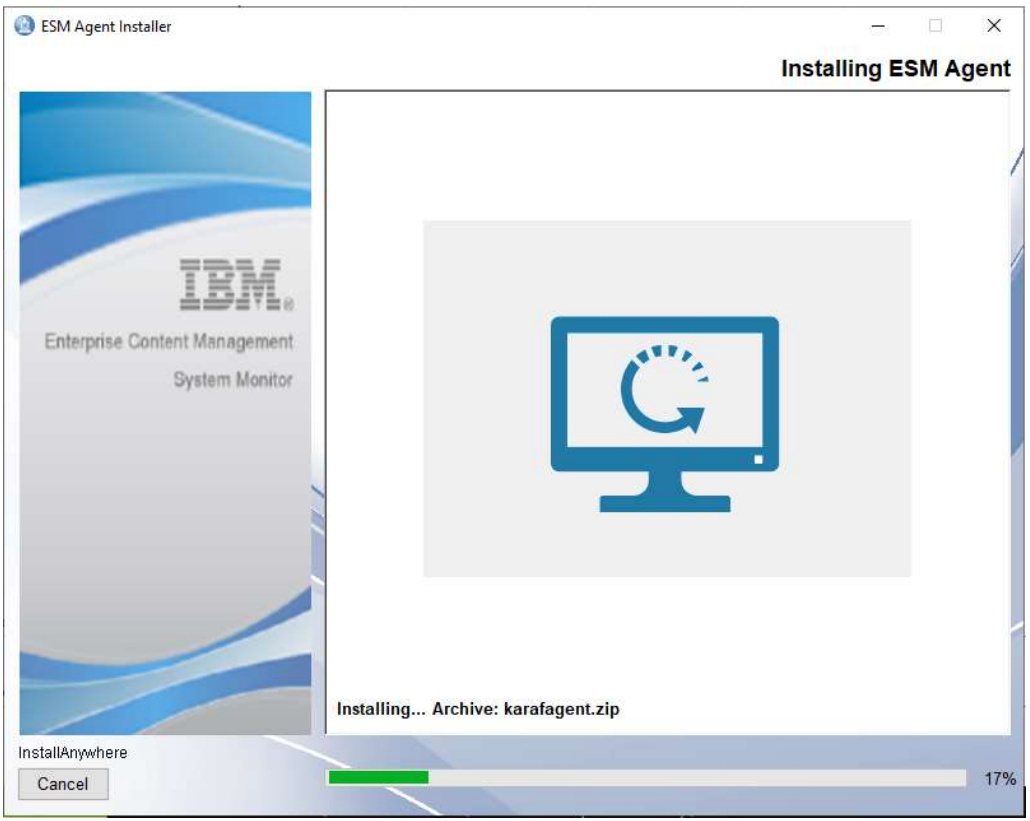

Installation completed – click on Done to finish.

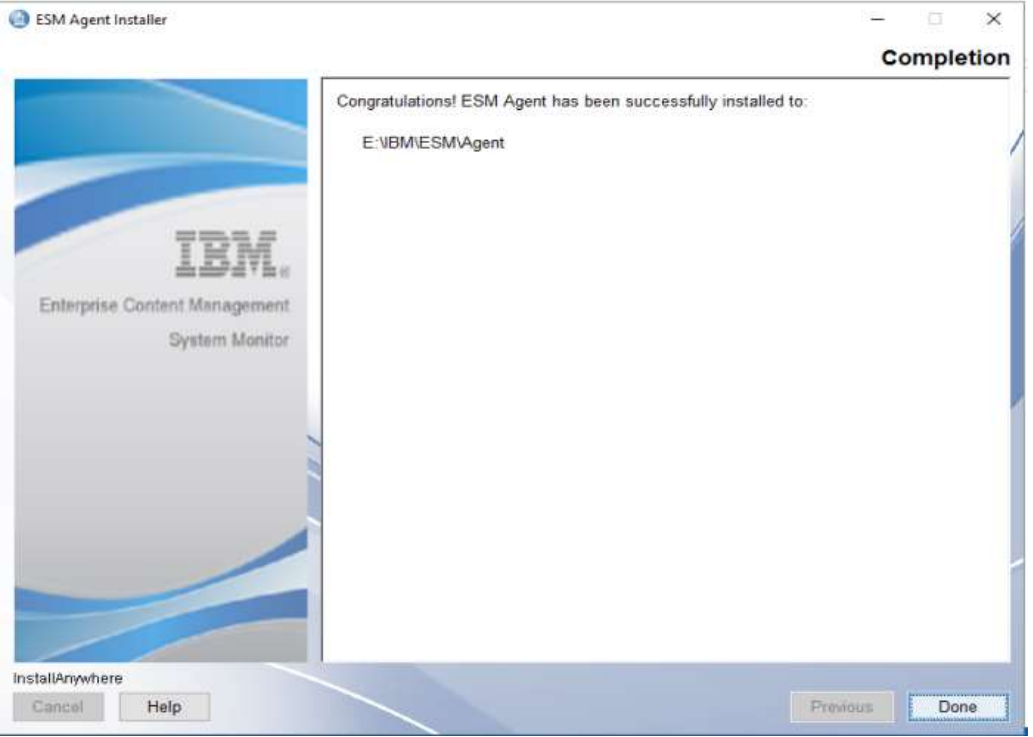

### Upgrade of 5.5.9.1-000 Server to 5.5.9.1-001

The only possible upgrade path to 5.5.9.1-001 is a pre running installation of 5.5.9.1-000 Execute ESM Server 5.5.9.1-001 Installer binary Right mouse click on ESM\_Server\_Installer and select Run as administrator.

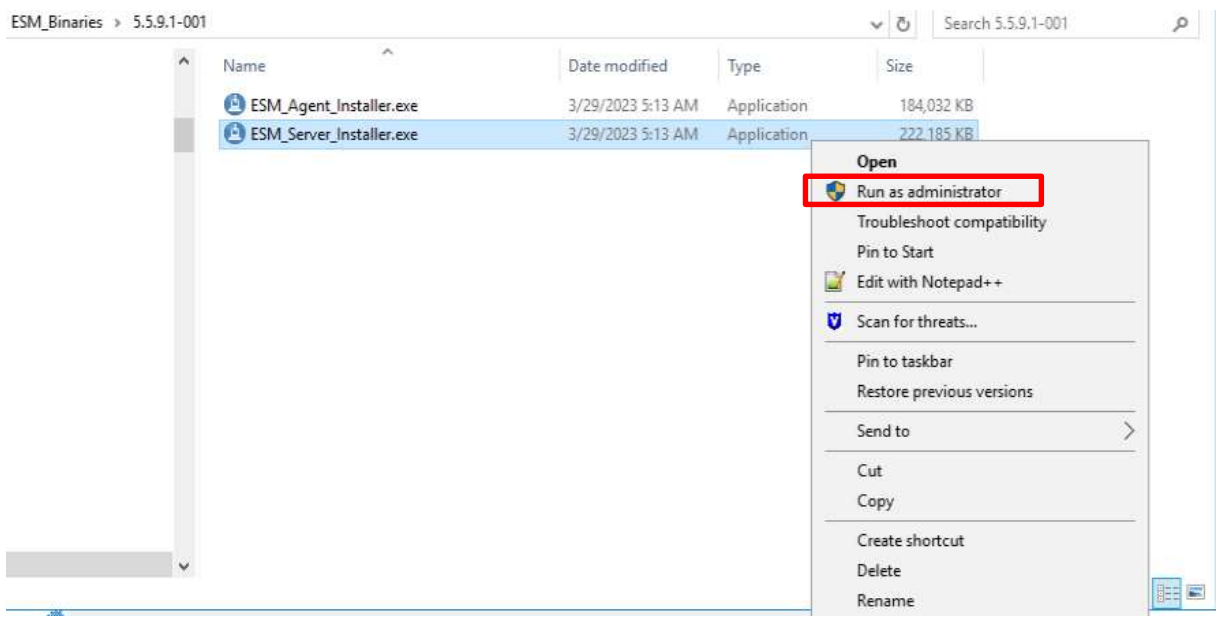

#### InstallAnywhere starts :

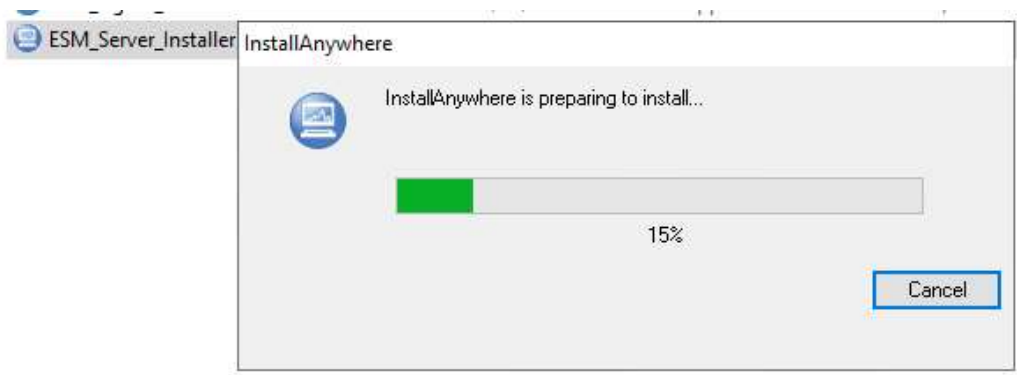

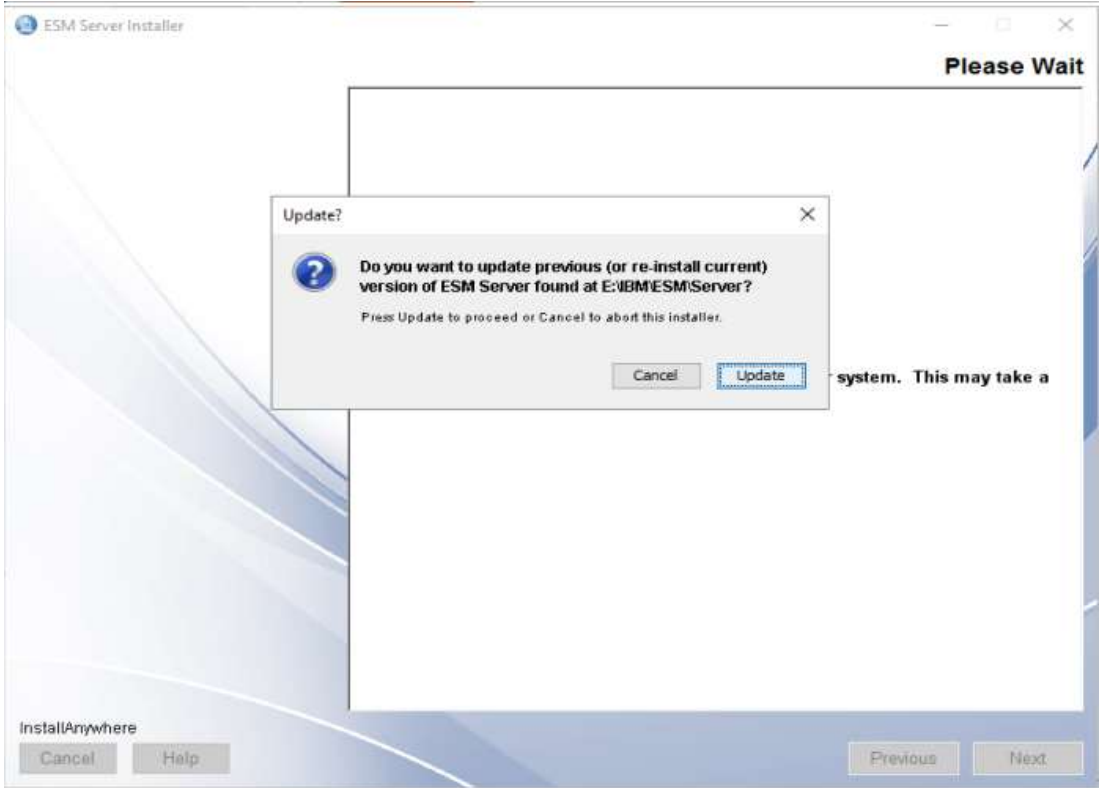

#### A previous version of ESM Server was found -> klick on Update to continue.

#### Mark, I accept the terms in the license agreement and continue with Next.

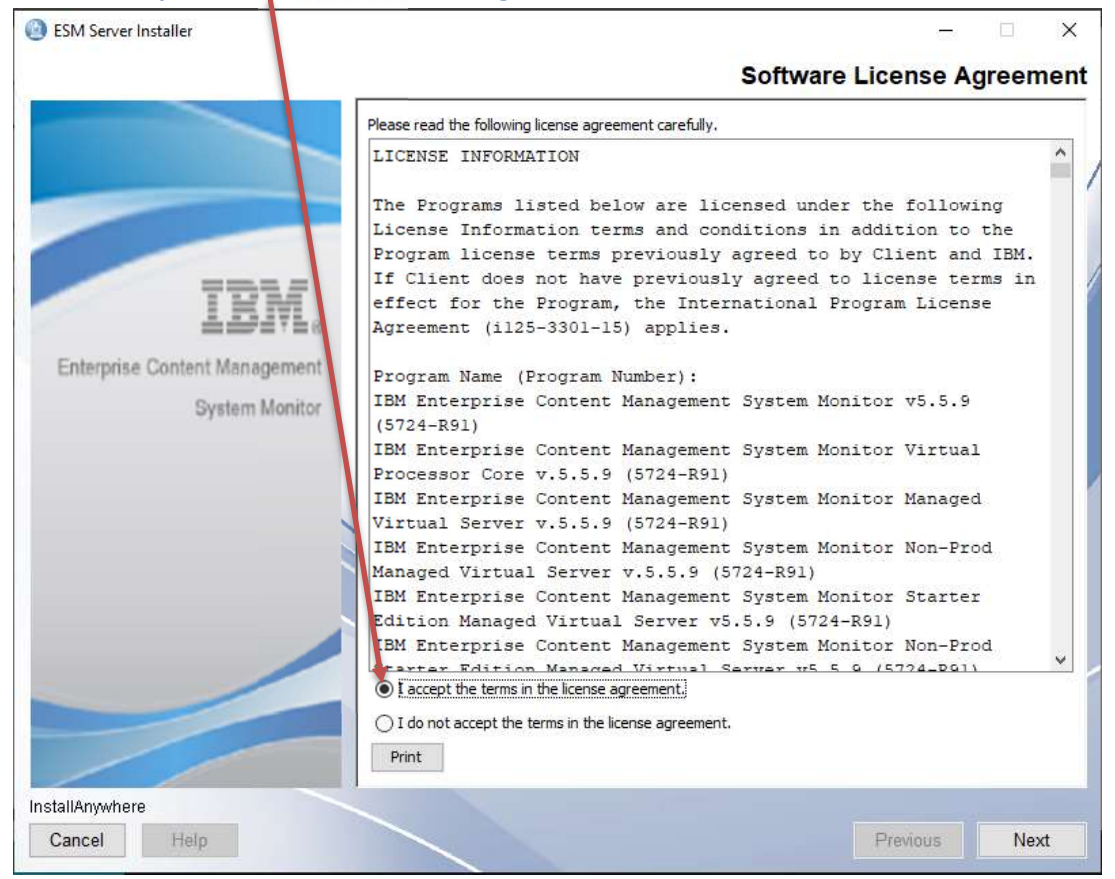

#### Installation of ESM Server – click on Next to continue.

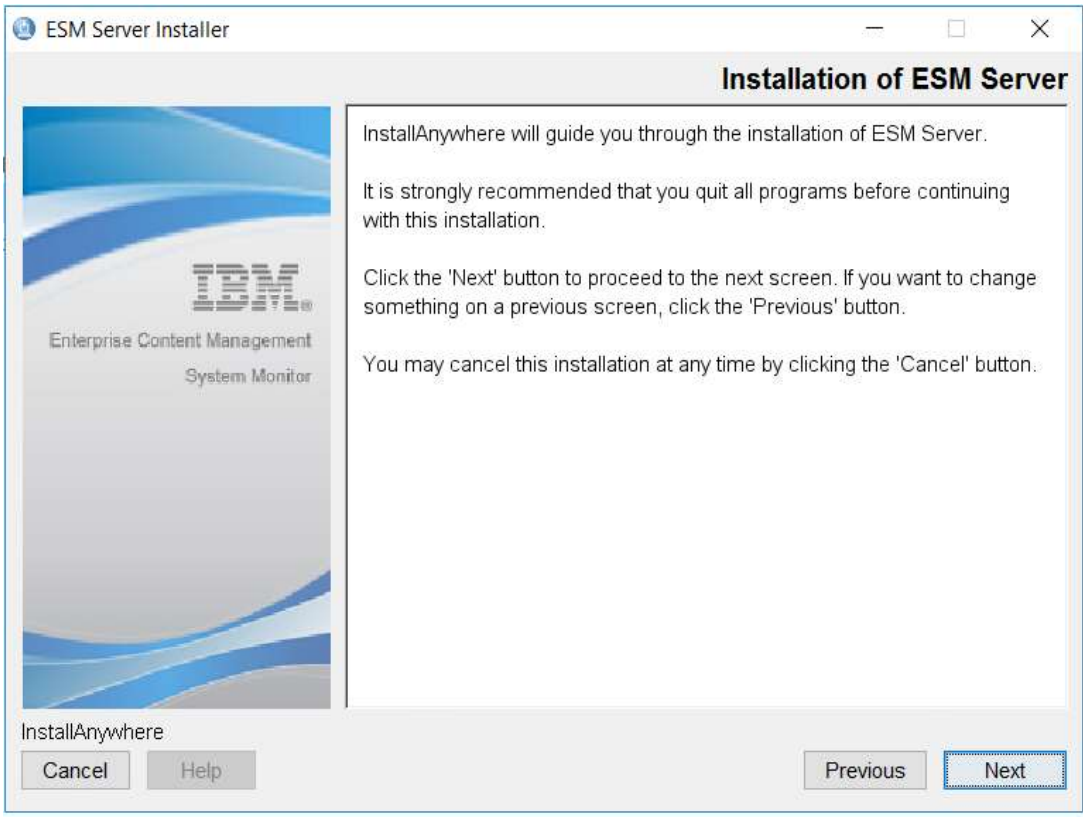

Installation Folder – take over installation path and continue with Next.

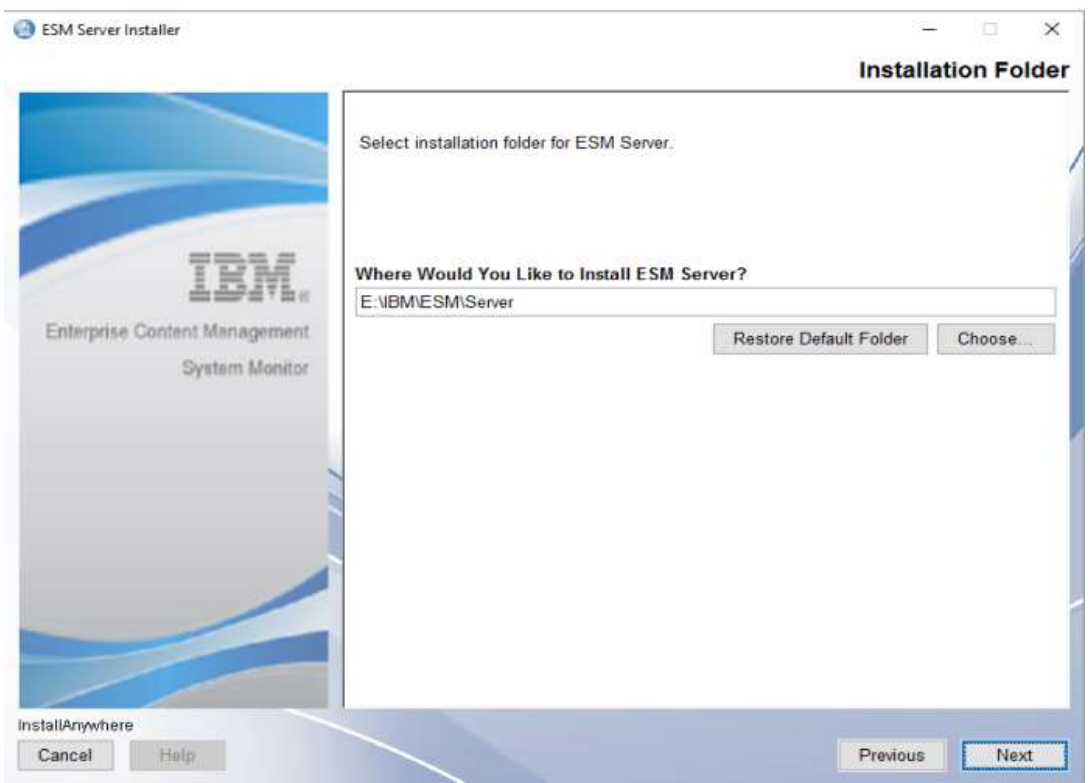

## Take over Server Settings and continue with Next.

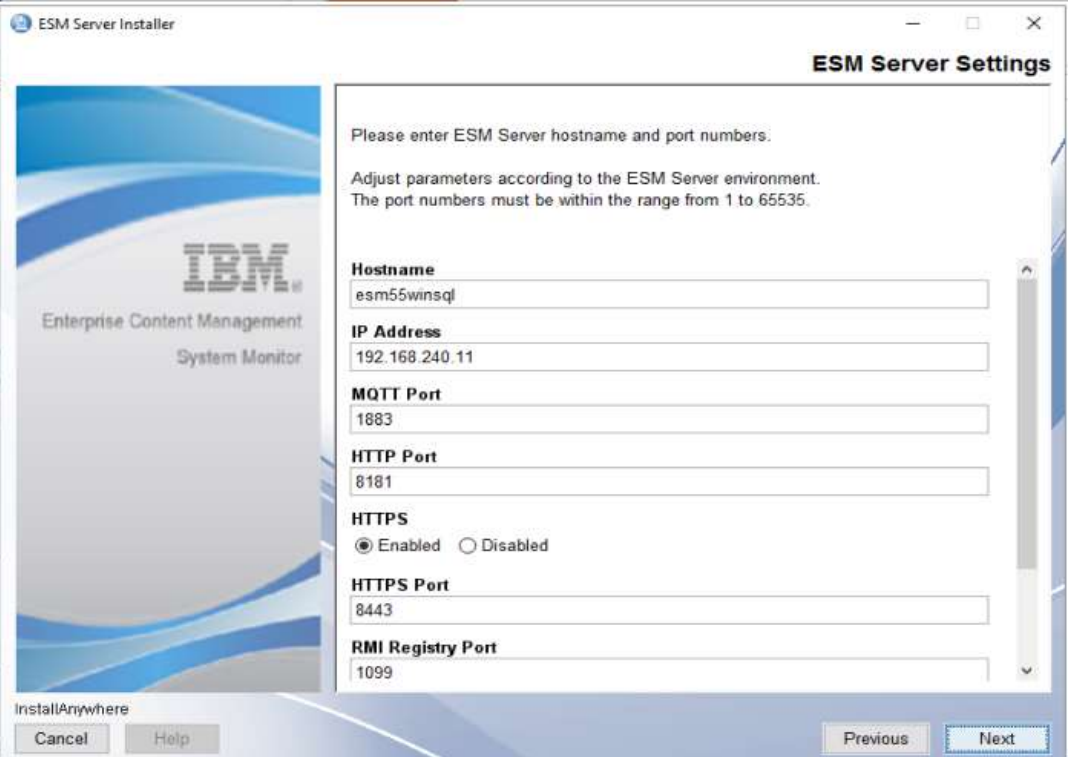

## Take over Configuration Database Setting and continue with Next.

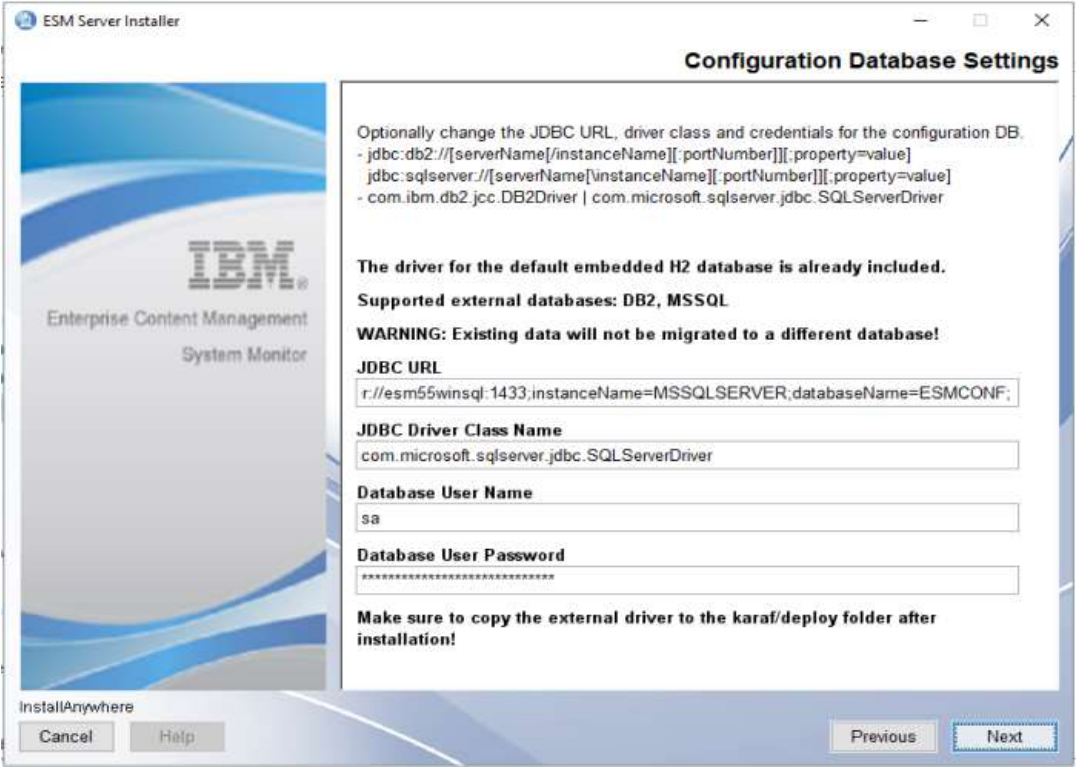

### Take over Monitoring Database Settings and continue with Next.

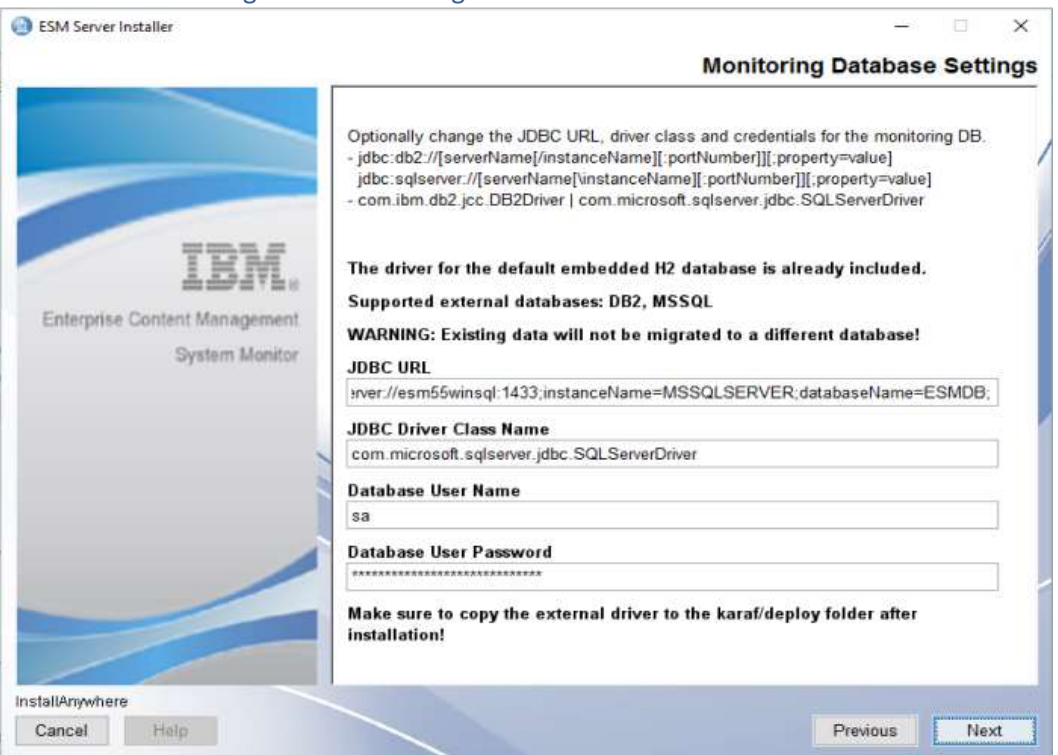

## Take over Autostart and Systemstart options and continue with Next.

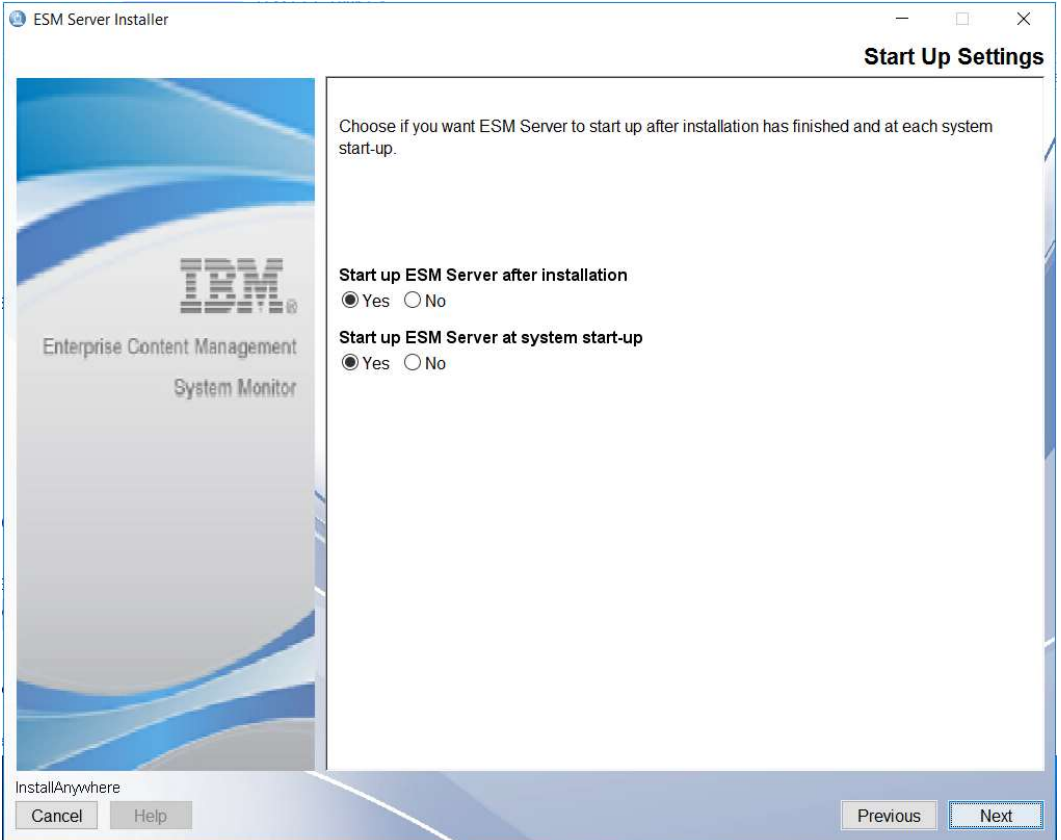

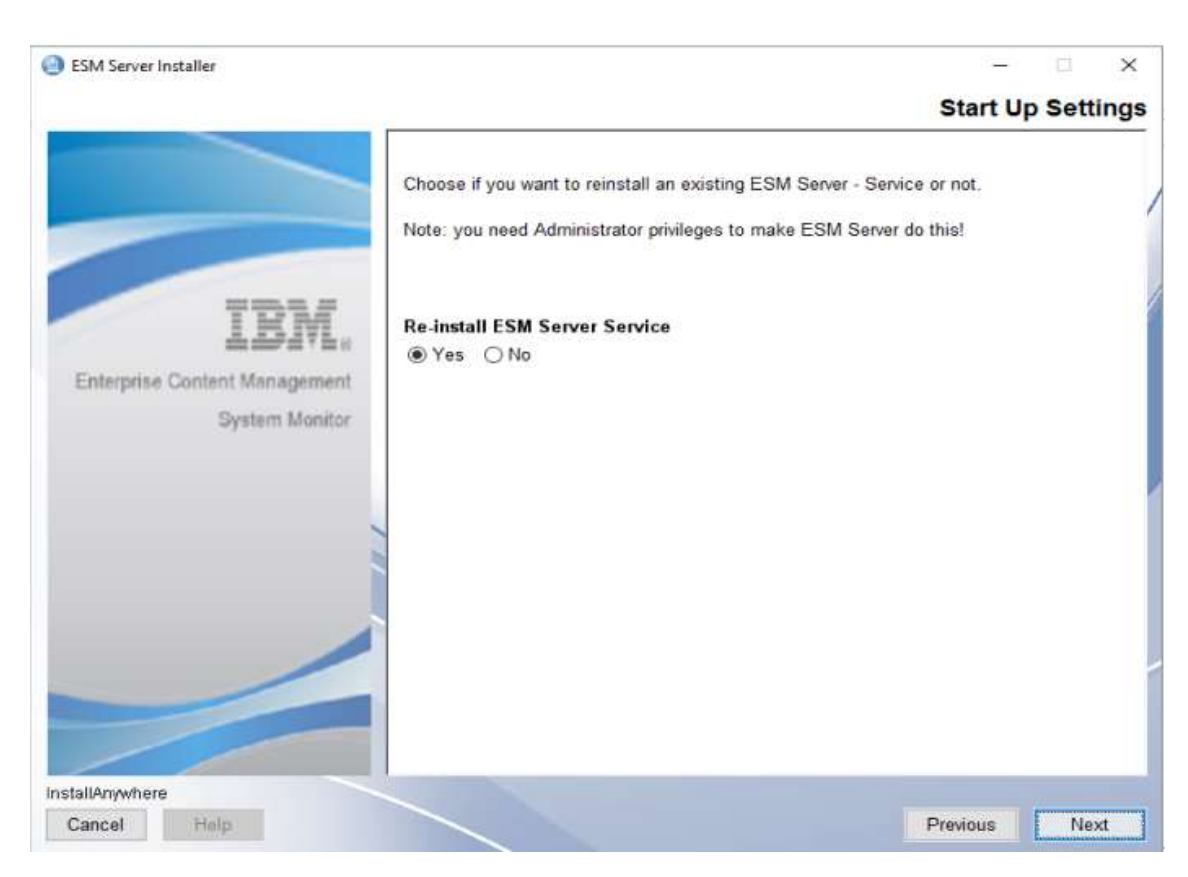

#### Start Up Settings – we recommend to Re-install the ESM Server Service

#### Pre-Installation Summary – click on Install.

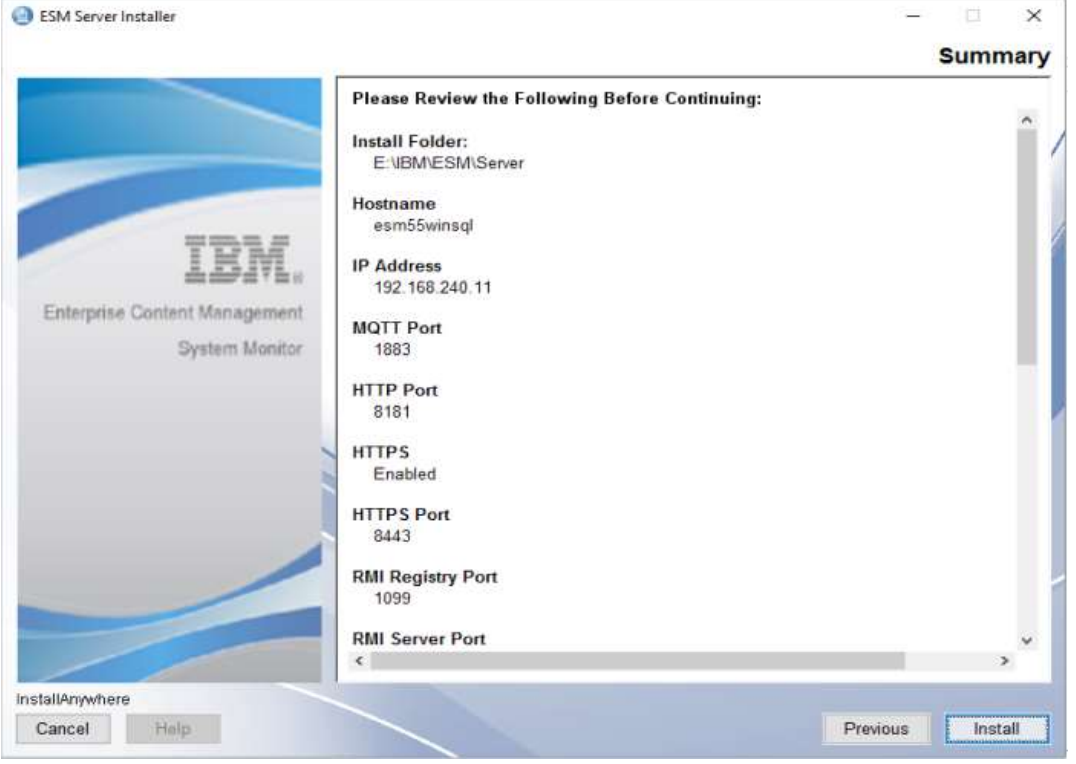

### Uninstallation of previous version and backup of configuration and monitoring database.

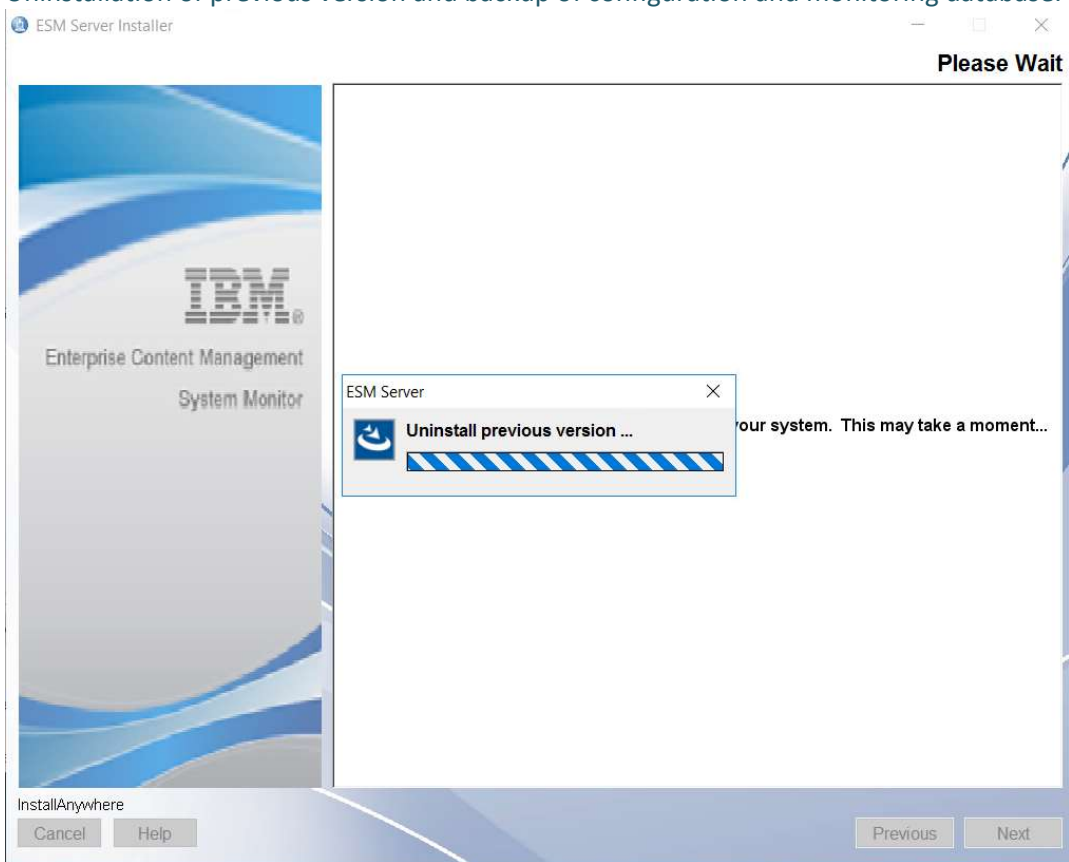

#### Install procedure starts.

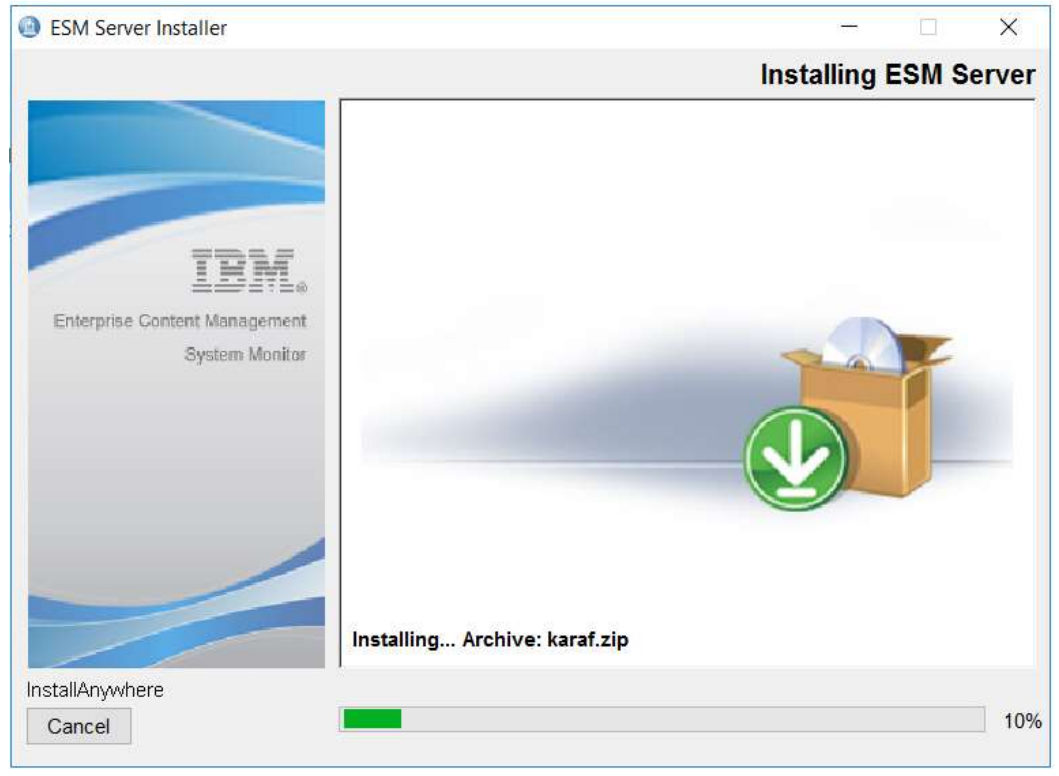

JDBC Driver should have been deployed during the installation of 5.5.9.0-000. So please confirm.

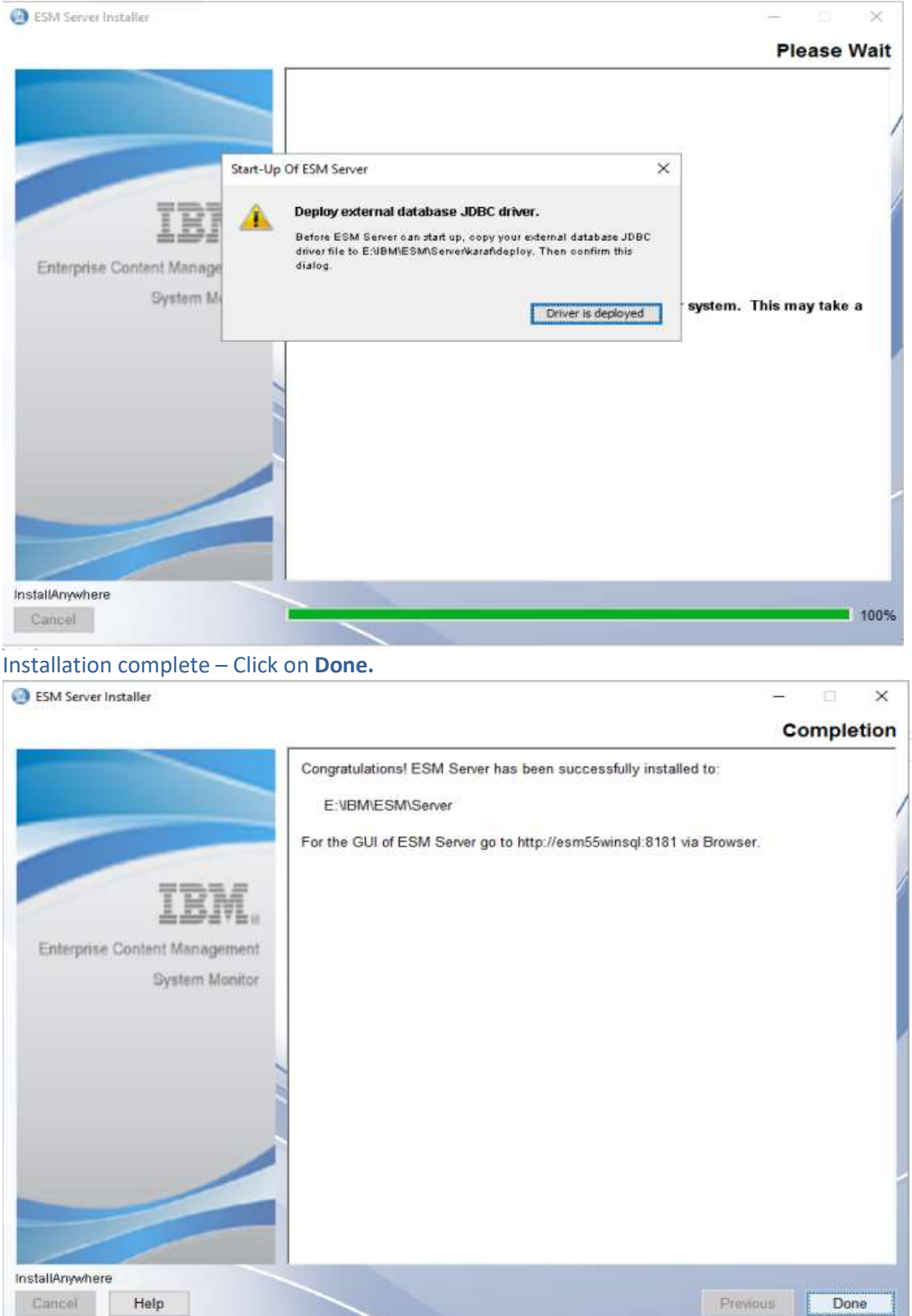

## Delete or rename the installer.properties file in the folder where you executed the ESM installer binary.

## Upgrade of 5.5.9.1-000 Agent to 5.5.9.1-001

Execute installer binary ESM\_Agent\_Installer.

## Right mouse click on ESM\_Agent\_Installer and select Run as Administrator.

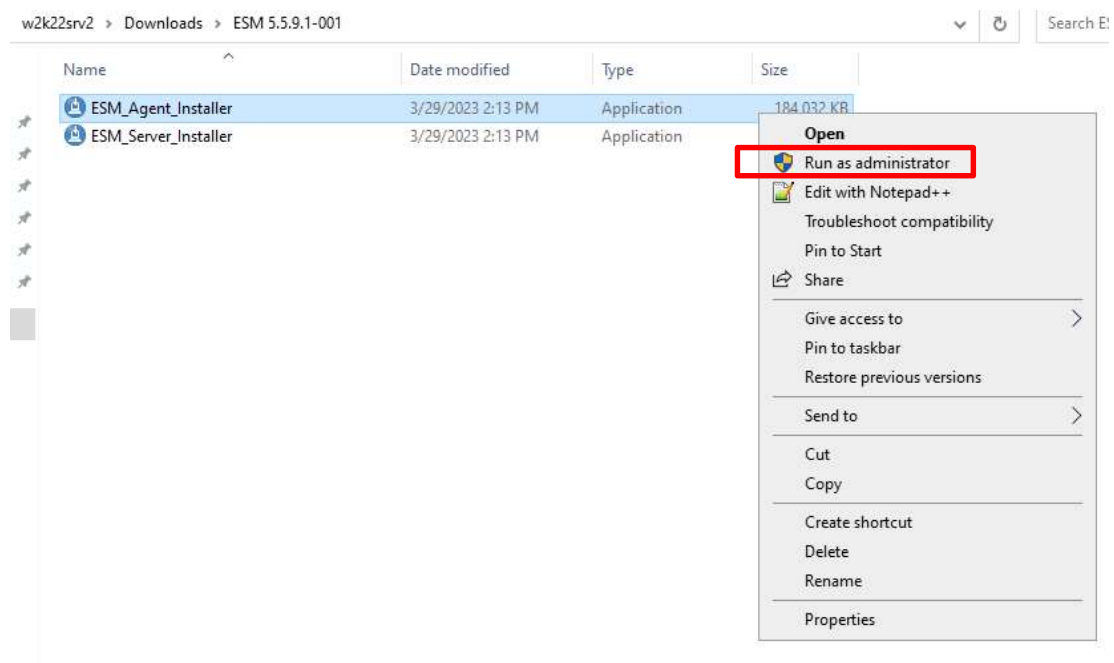

#### InstallAnywhere starts :

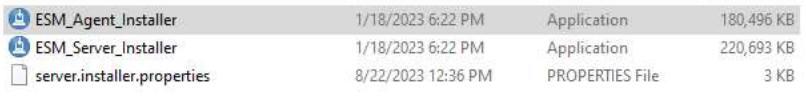

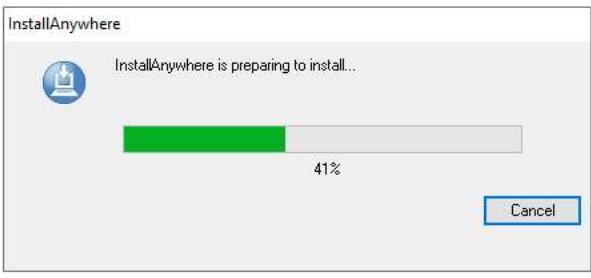

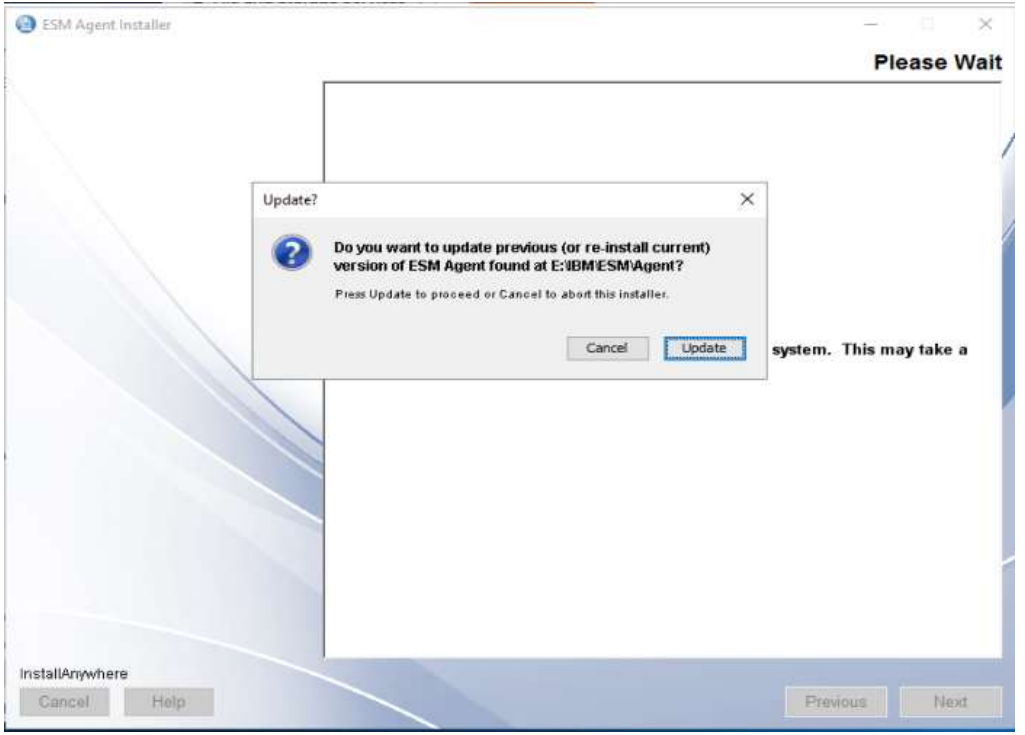

#### A previous version of ESM Agent was found – click on Update to continue.

#### Mark I accept the terms in the license agreement and continue with Next.

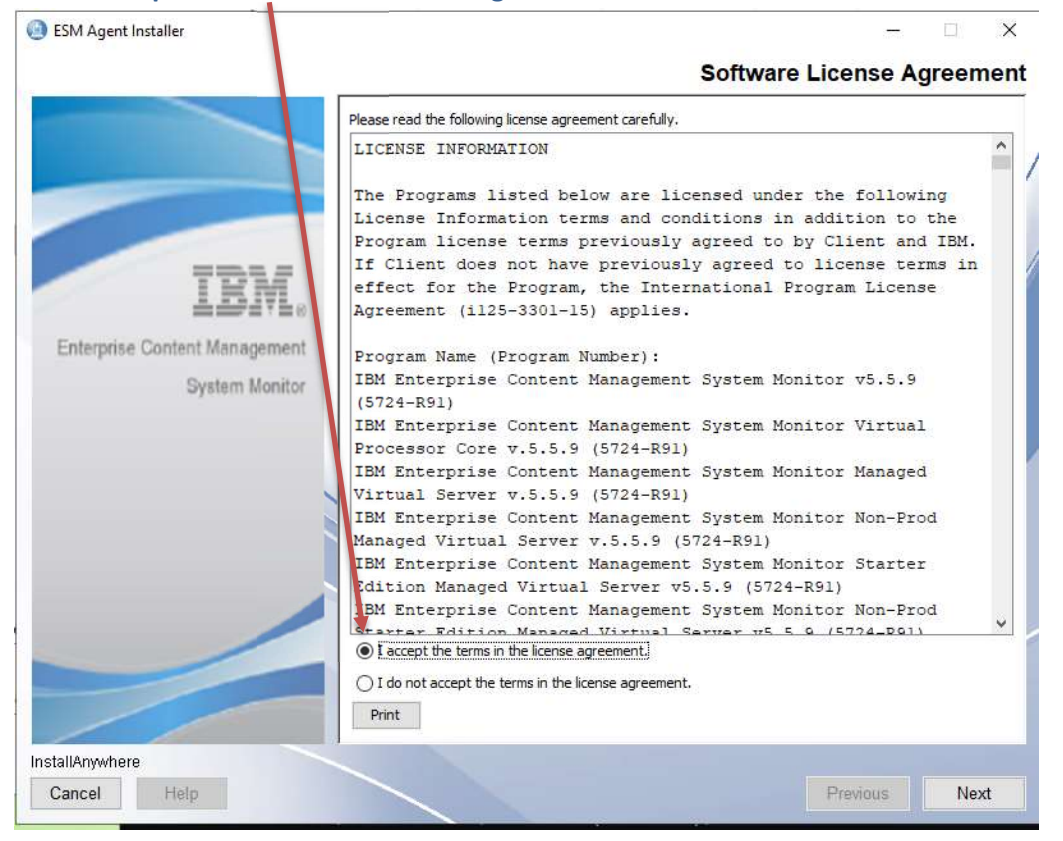

#### Welcome to ESM Agent - click on next to continue.

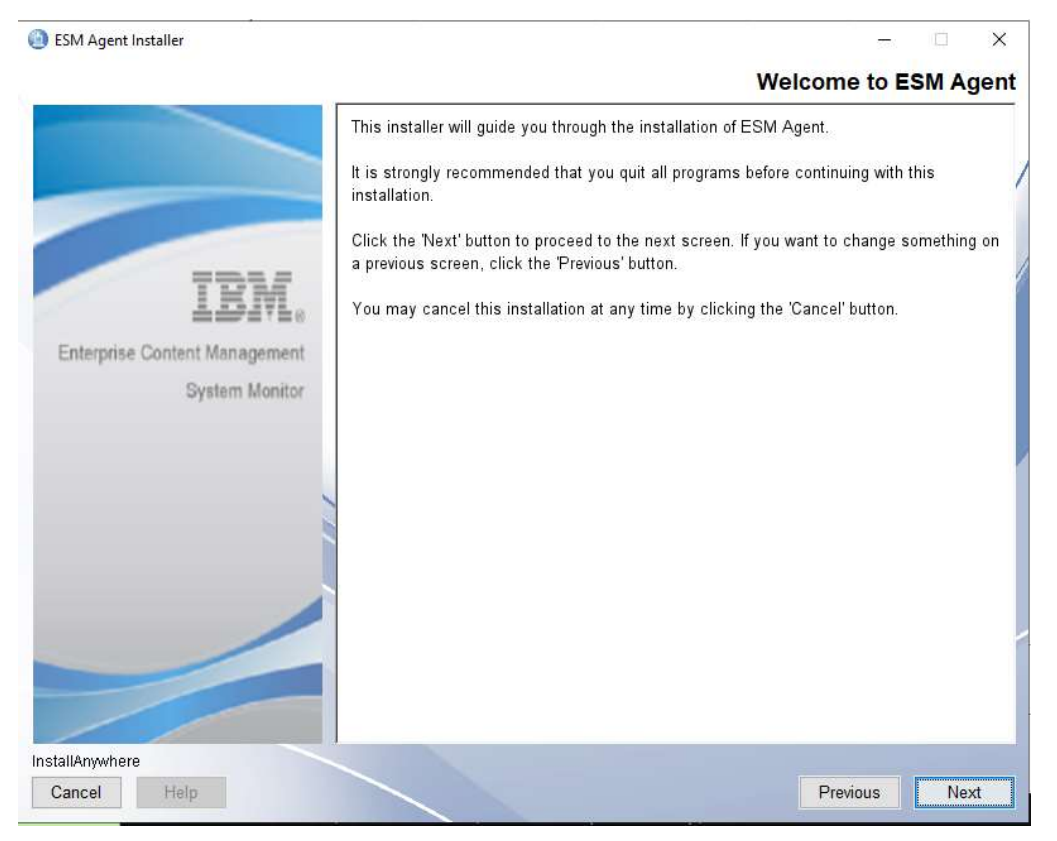

Installation Folder – take over settings and continue with Next.

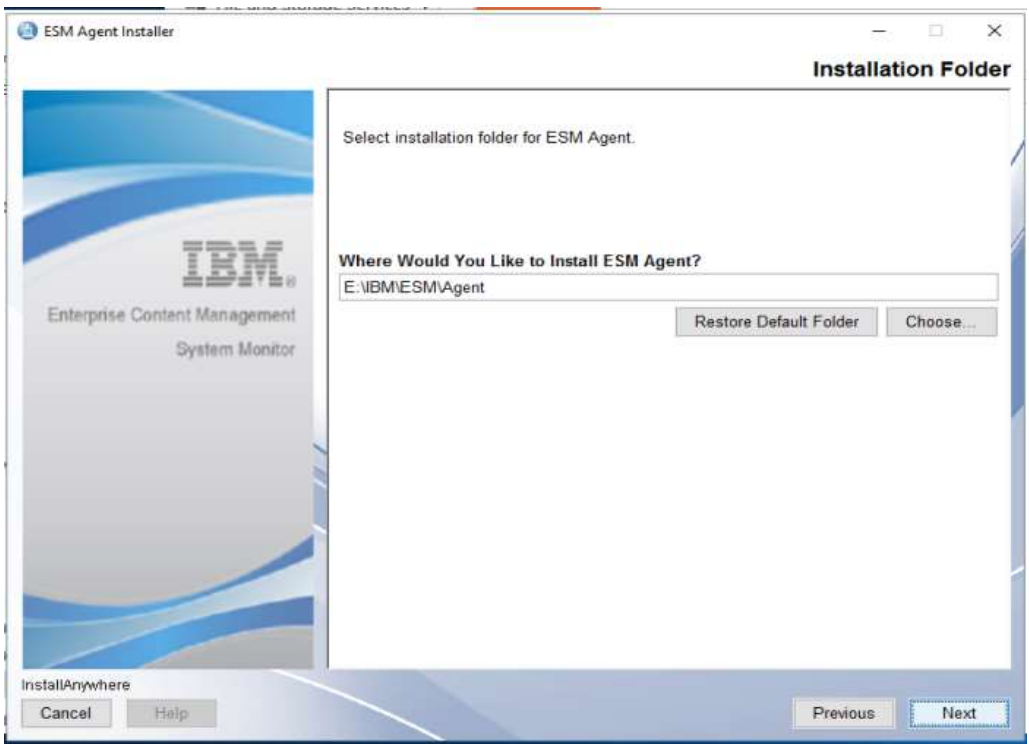

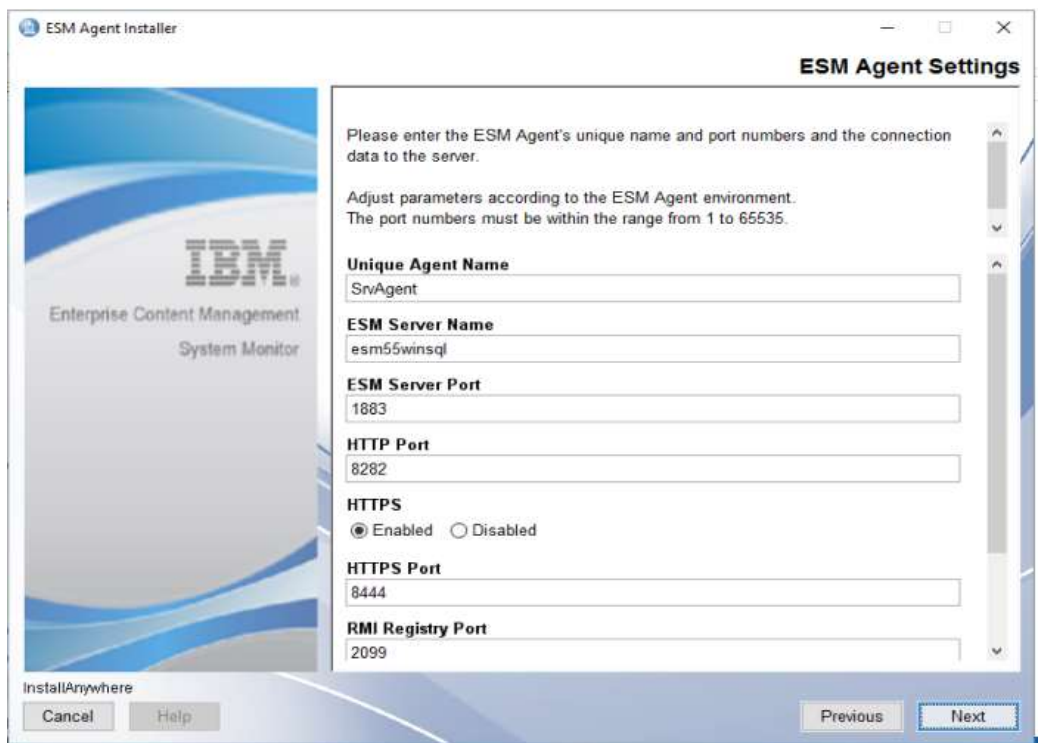

## ESM Agent settings – take over settings and continue with Next.

Start Up Settings– take over settings and continue with Next.

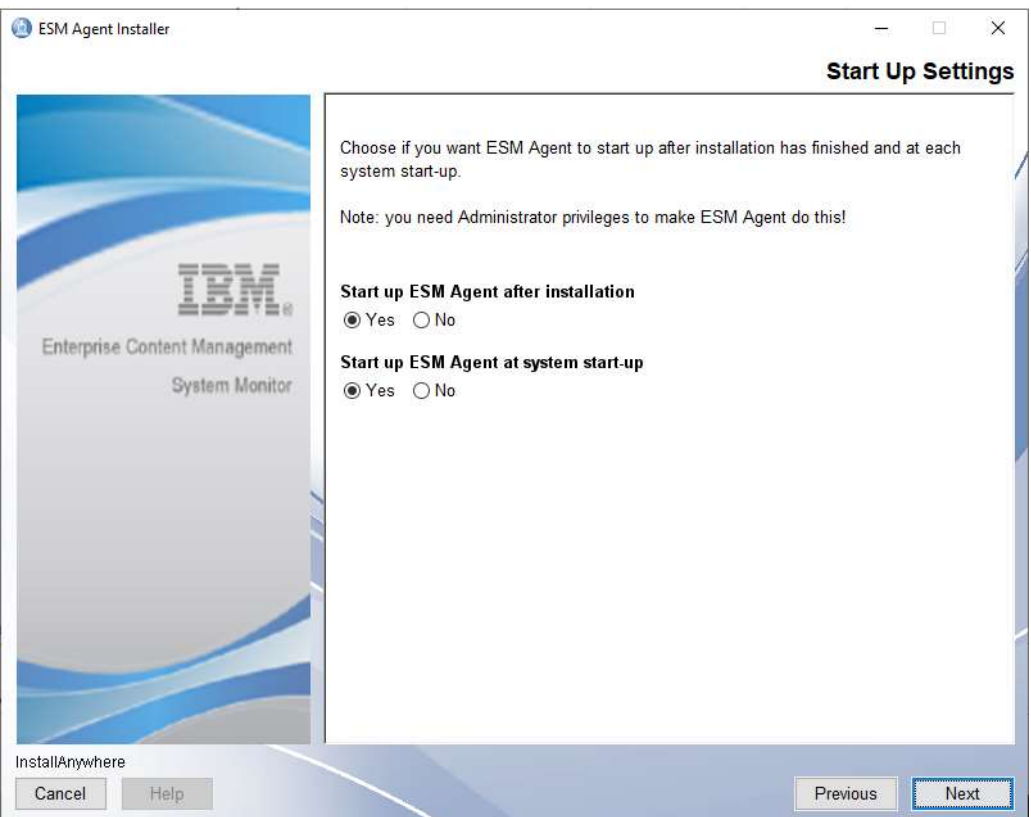

# ESM Agent Installer  $\times$ **Start Up Settings** Choose if you want to reinstall an existing ESM Agent - Service or not. Note: you need Administrator privileges to make ESM Agent do this! Re-install ESM Agent Service  $\circ$  Yes  $\circ$  No Enterprise Content Management System Monitor InstallAnywhere Cancel Help Previous Next

#### Start Up Settings– take over settings and continue with Next.

#### Summary – click on Install to start installation.

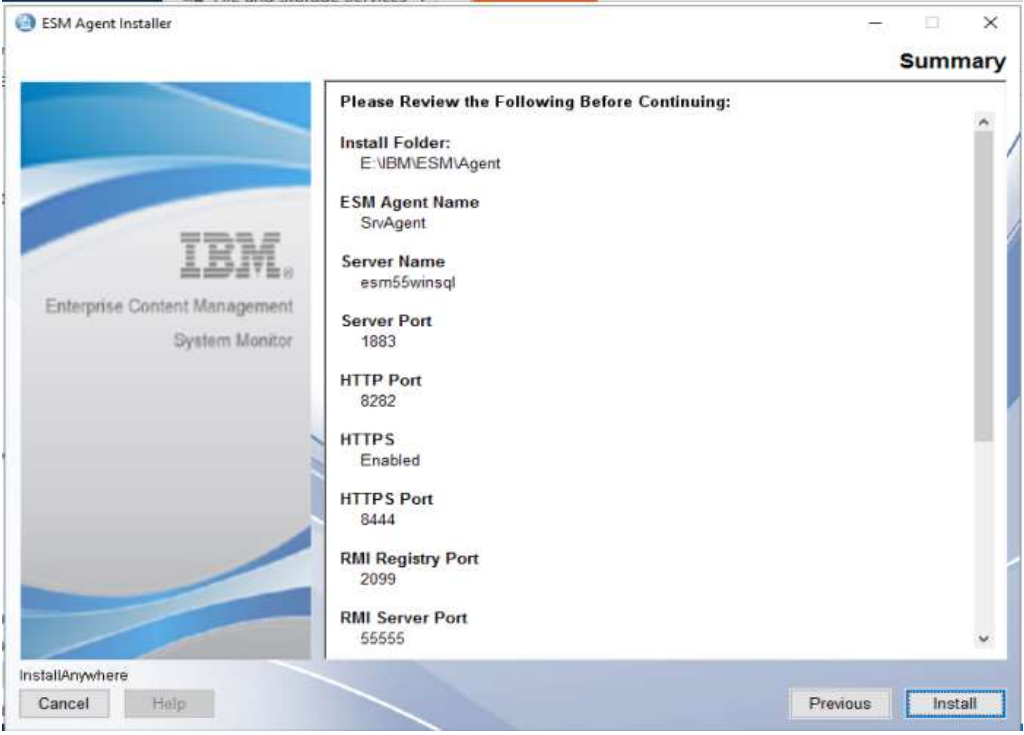

#### Installing ESM Agent.

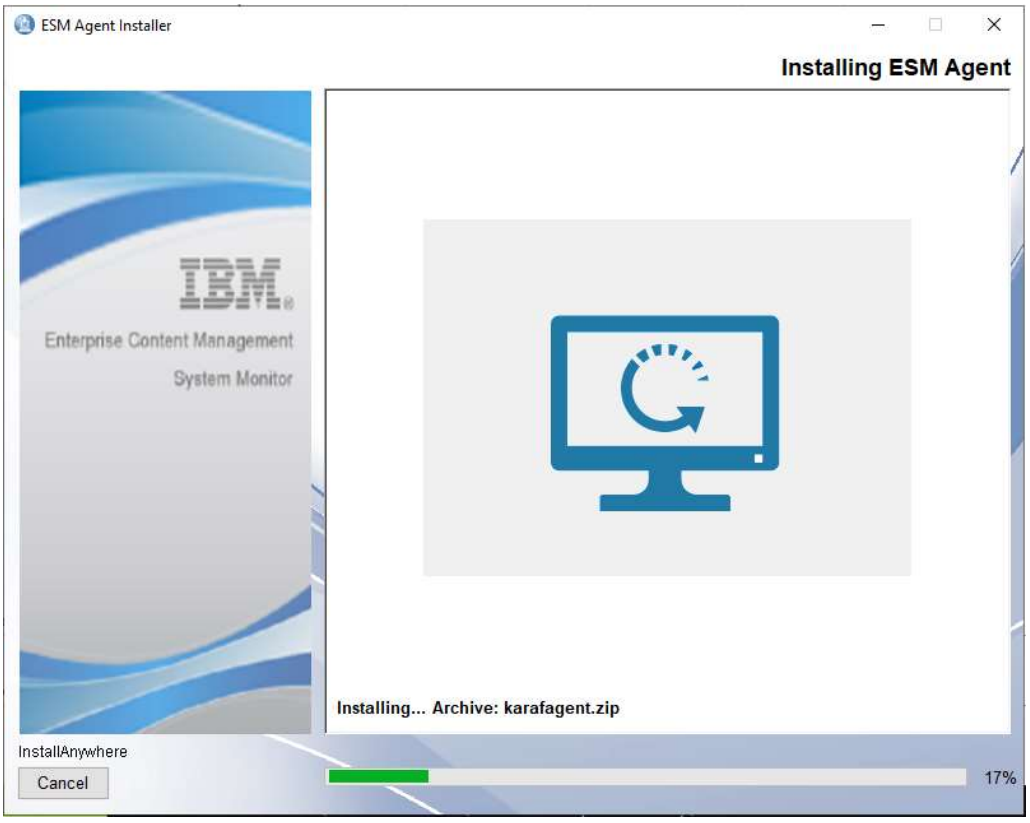

#### Installation completed.

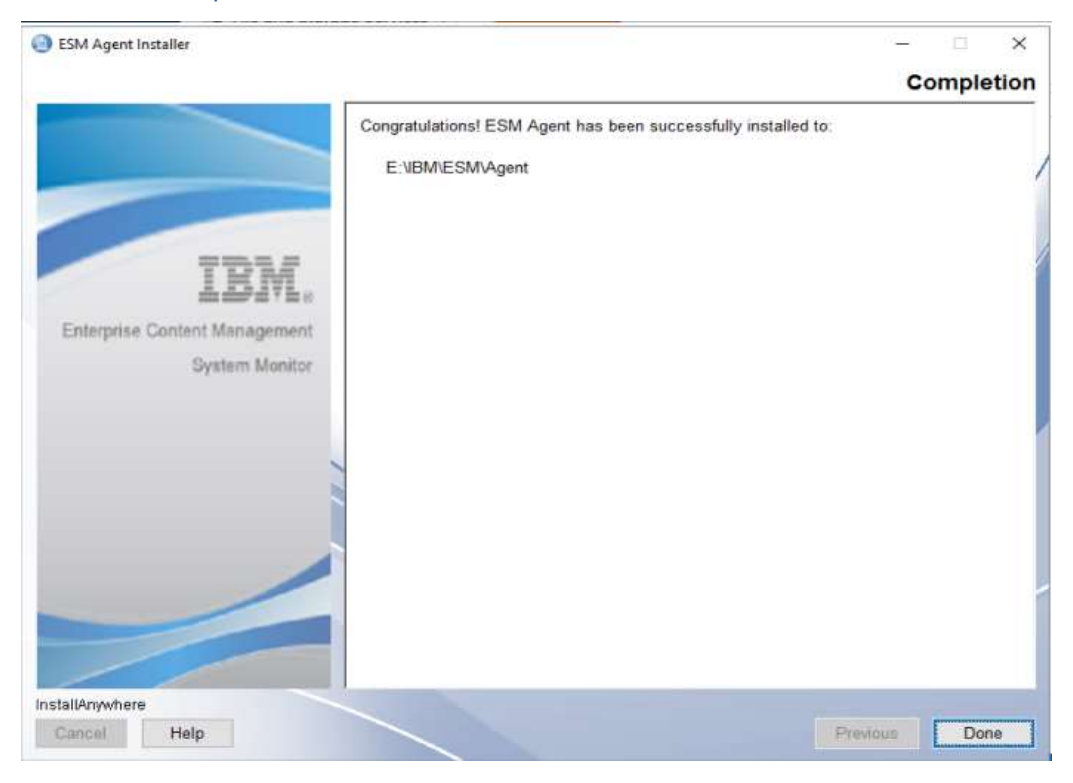

# Upgrade from 5.5.9.1-001 or higher

# Windows Server with MSSQL DB

#### Execute ESM Server 5.5.11.0-000 installer binary.

Right mouse click on ESM\_Server\_Installer and select Run as administrator.

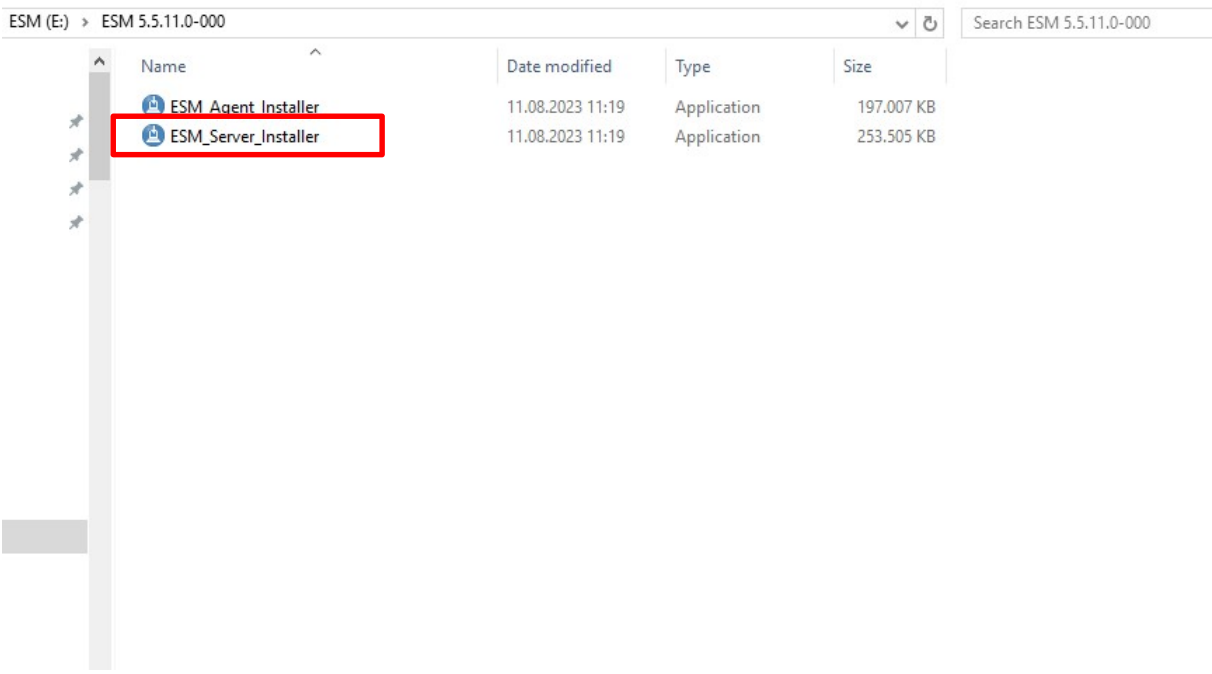

InstallAnywhere starts :

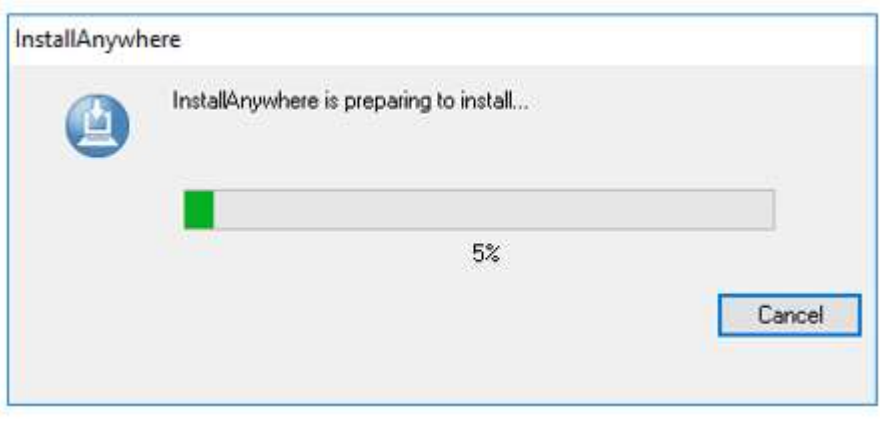

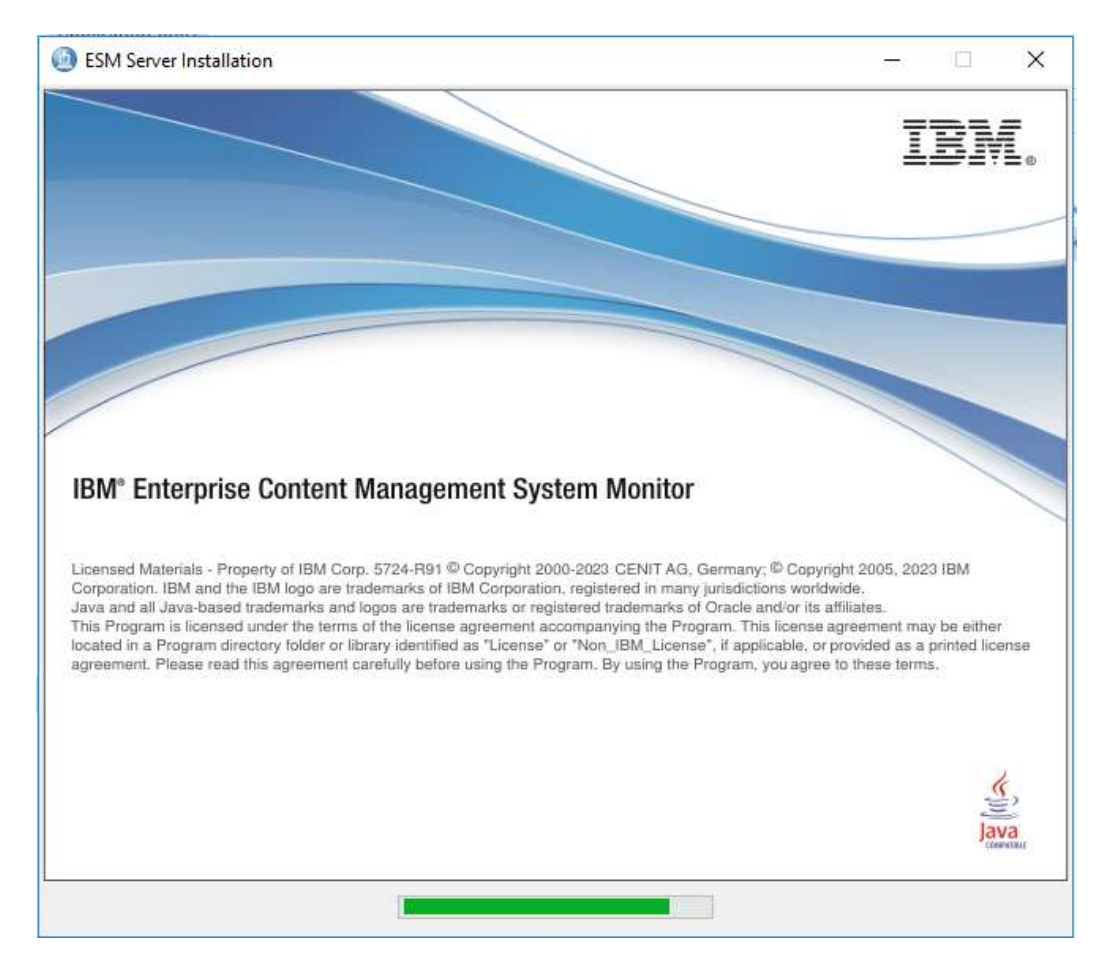

#### Click on Update to continue.

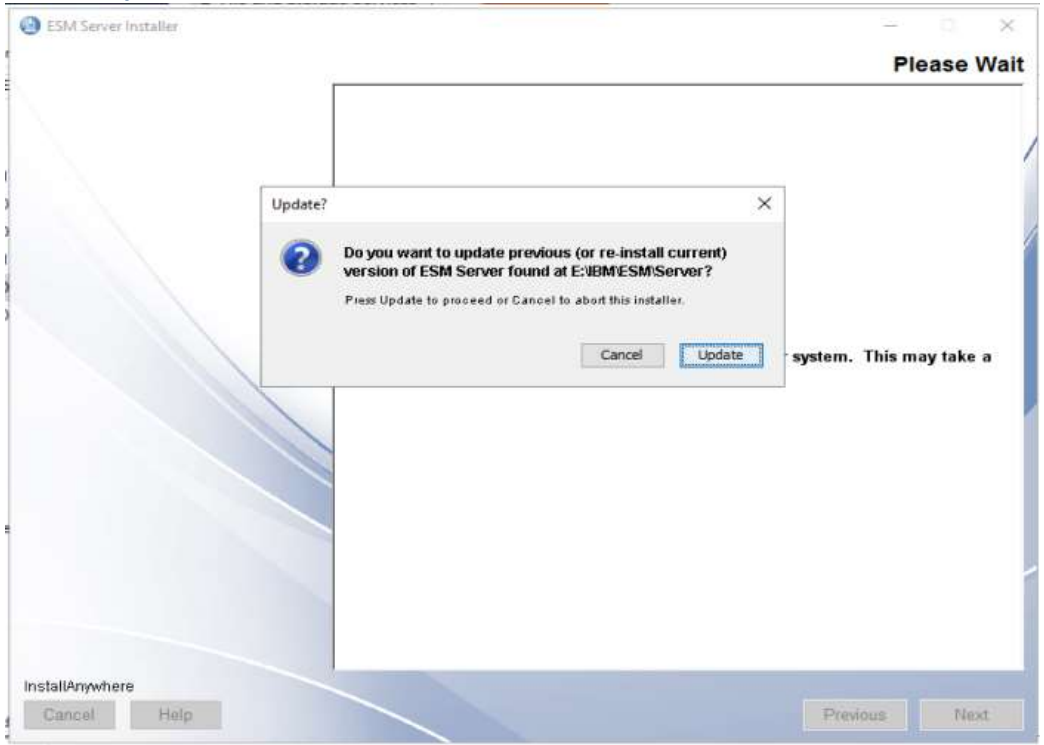

#### Accept Software License Agreement – continue with Next.

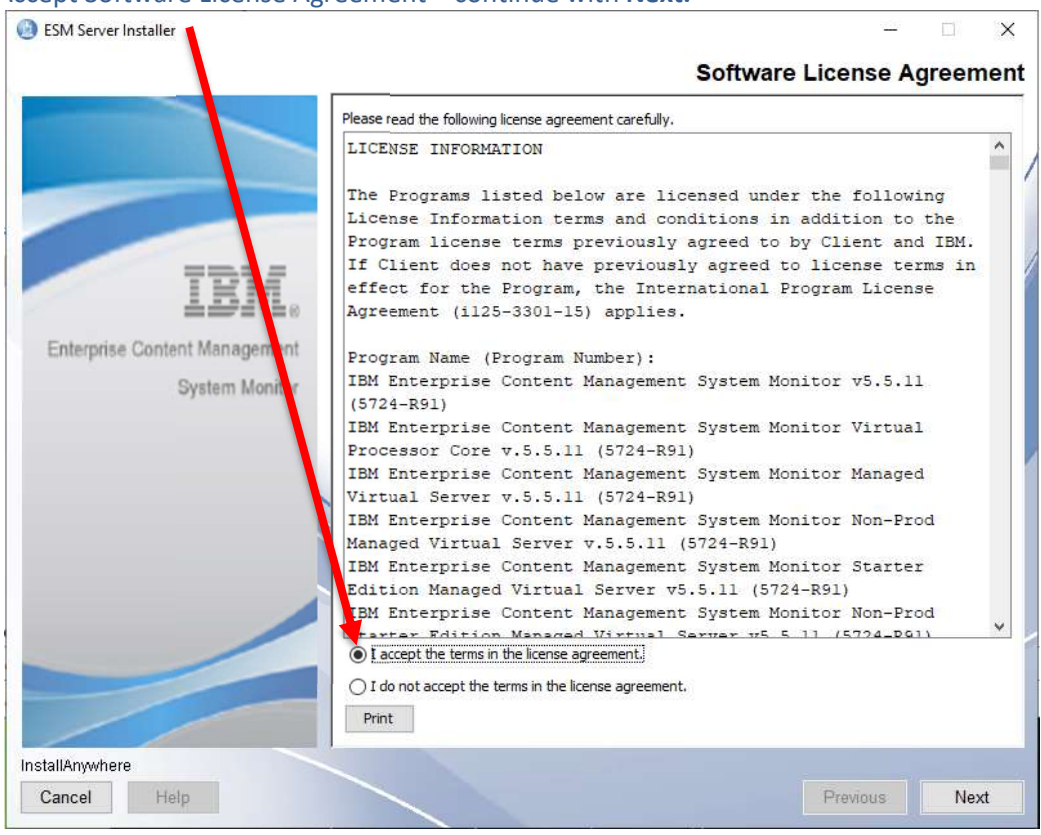

#### Install Anywhere – Welcome page – continue with Next.

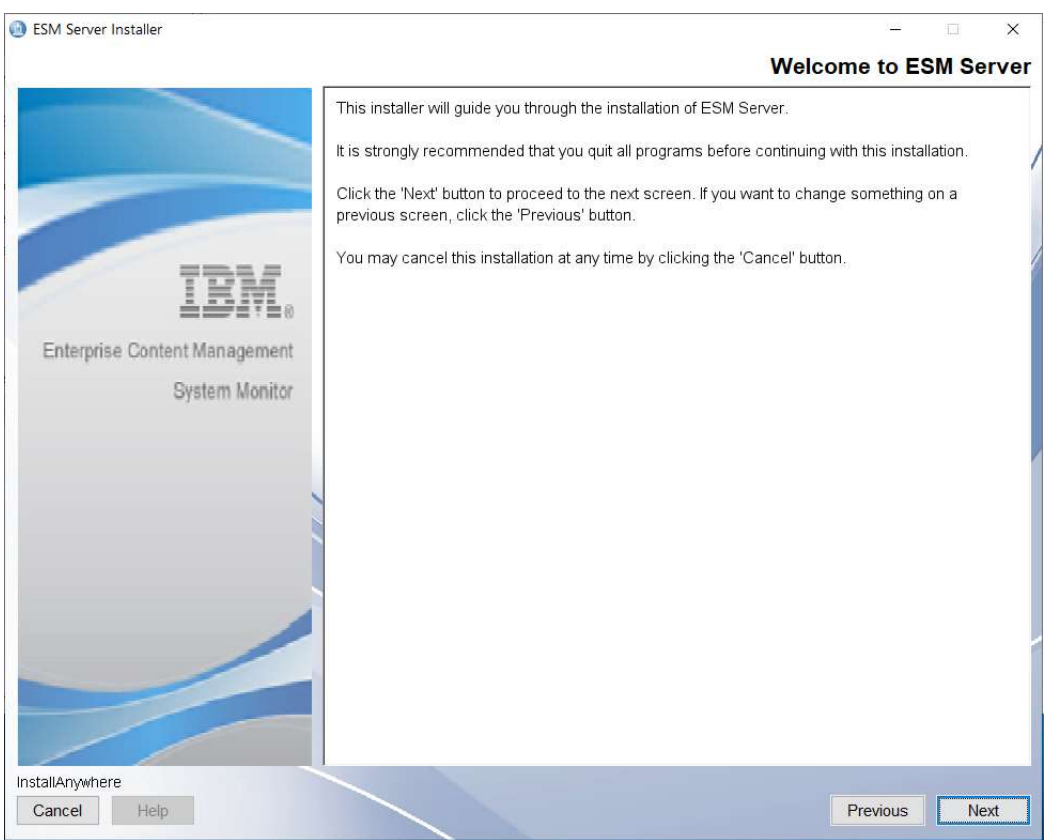

Take over Installation folder- continue with Next.

.

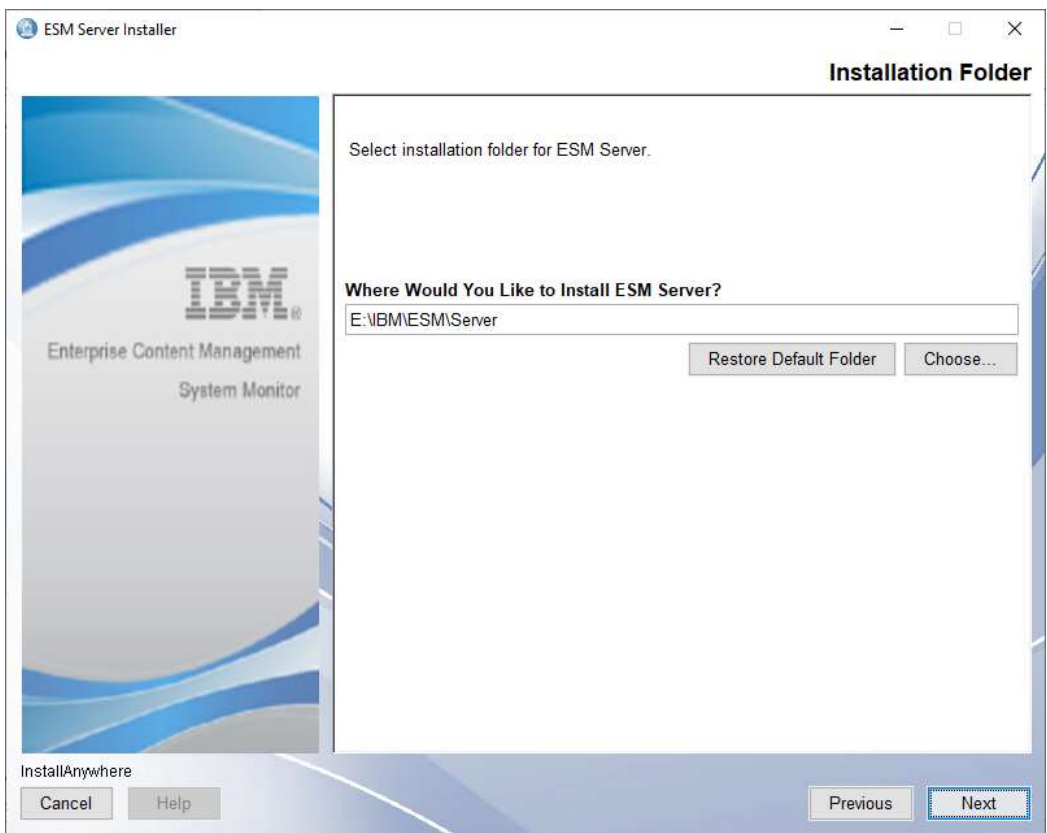

## Take over ESM Server Settings – continue with Next.

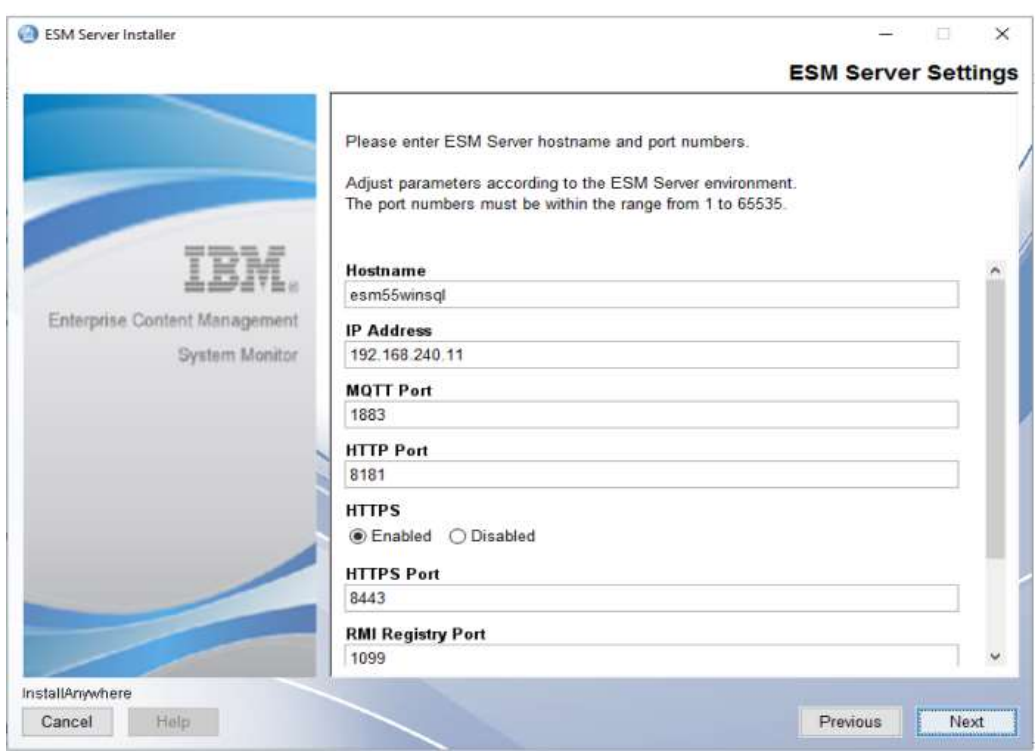

## Configuration Database Settings – take over setting and continue with Next.

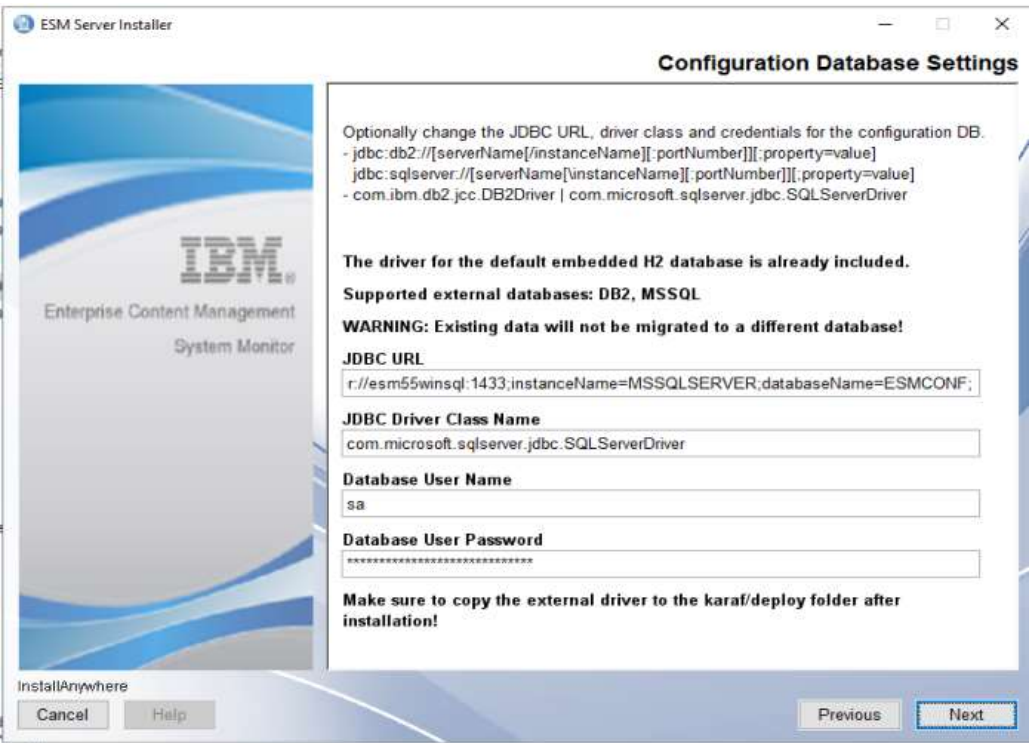

## Monitoring Database Settings – take over setting and continue with Next.

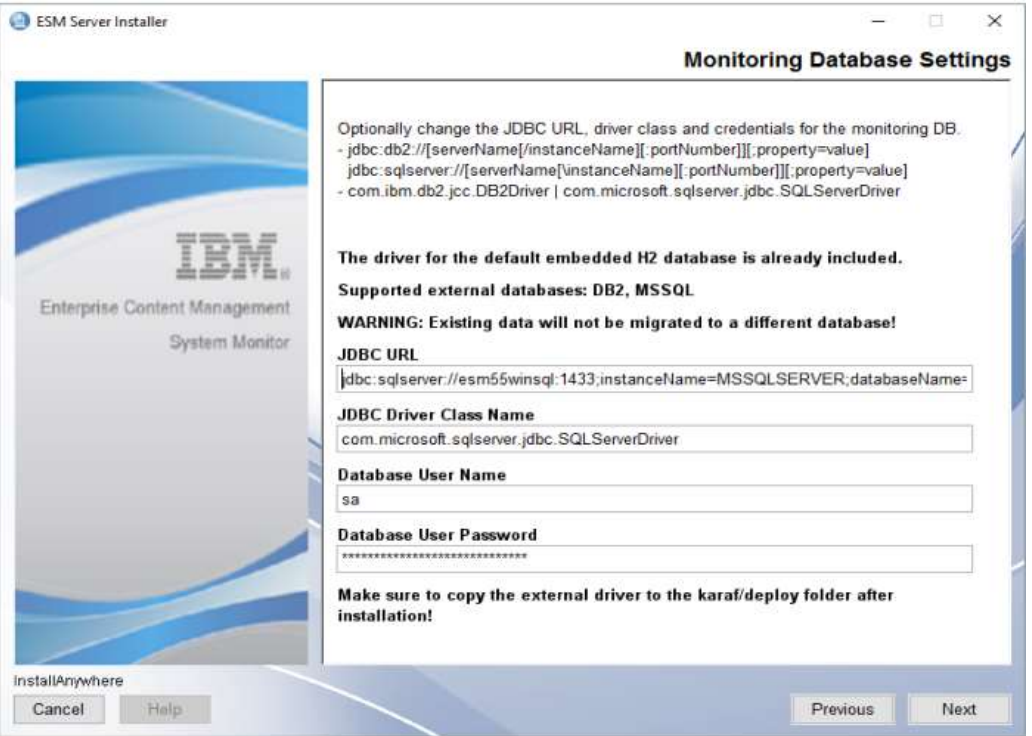

#### Take over start up settings – continue with Next.

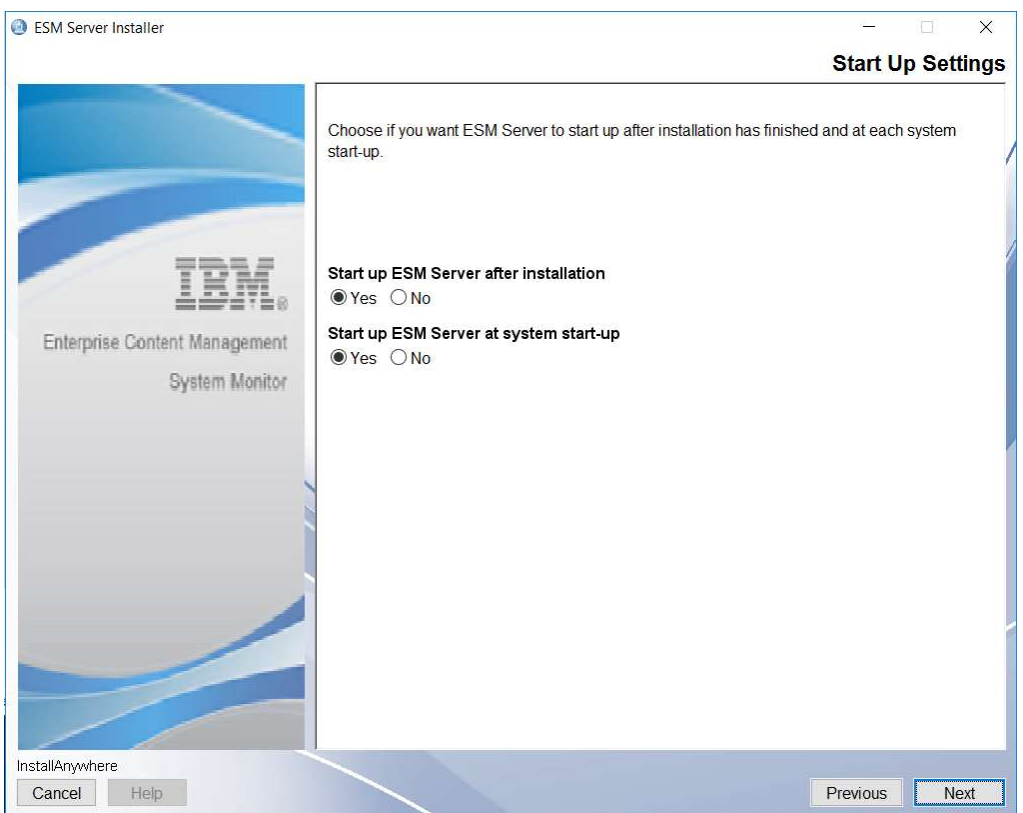

#### Start Up Settings – we recommend to Re-Install ESM Server Service,

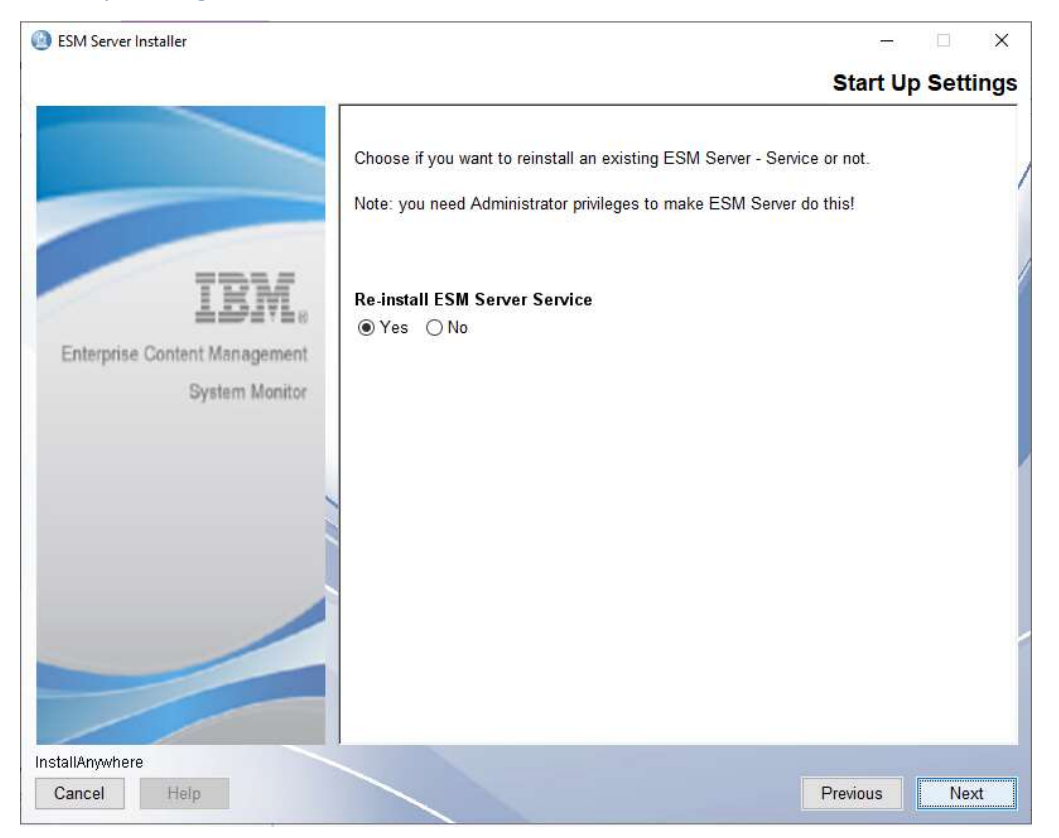

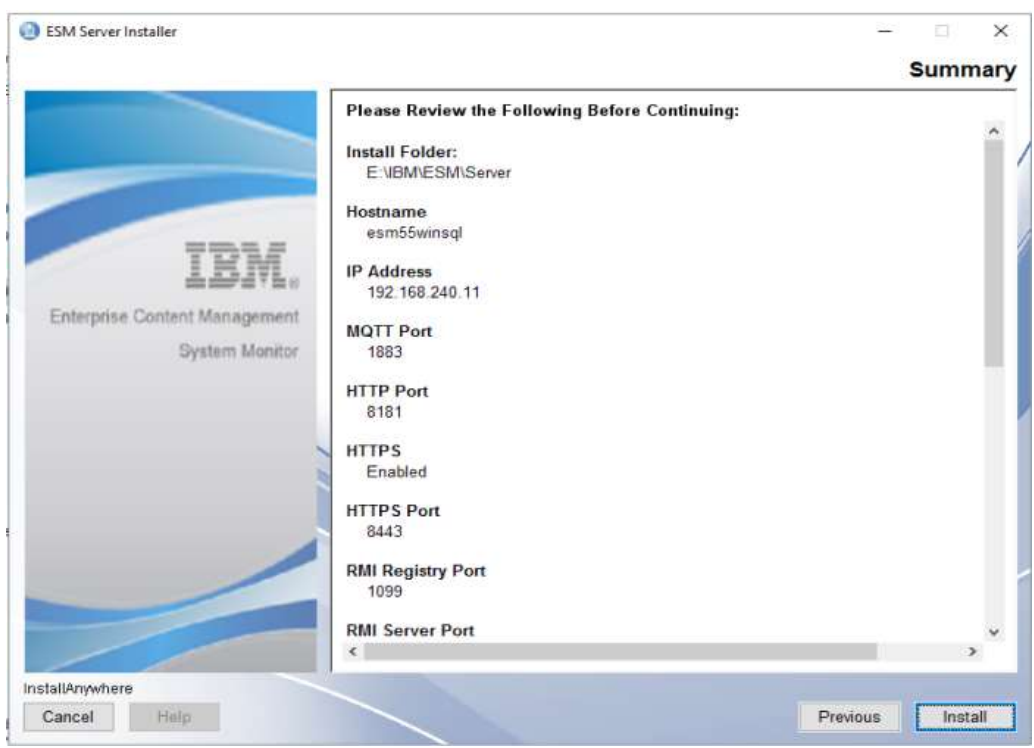

ESM Server Installer – Installation Summary – click on Install to continue.

Uninstall previous version and backups environment and configuration files.

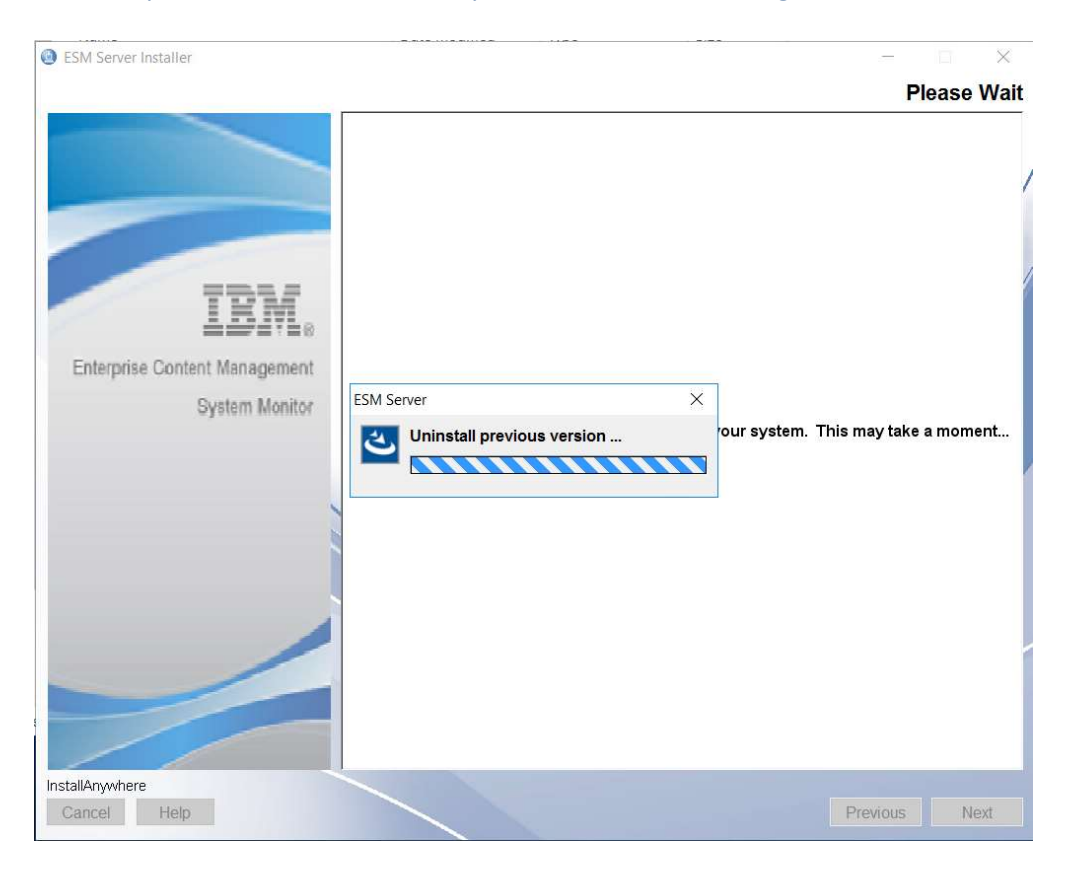

## Installing ESM Server.

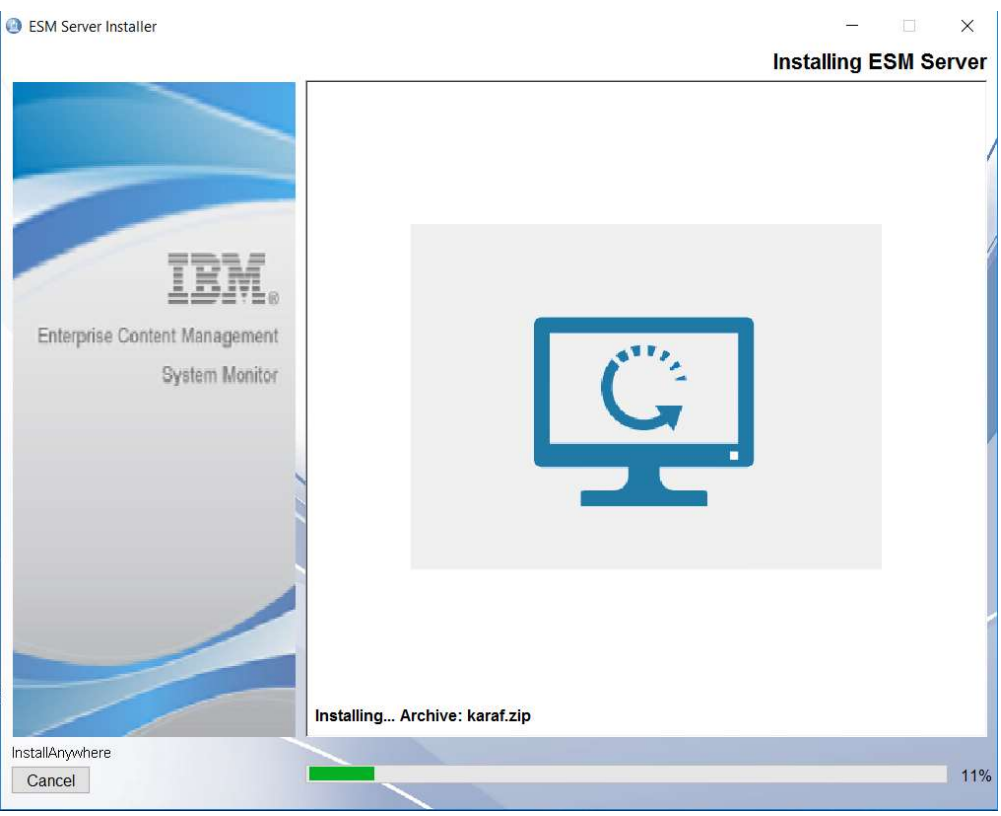

## JDBC Driver should have been deployed during the installation of 5.5.9.0-000. So please confirm.

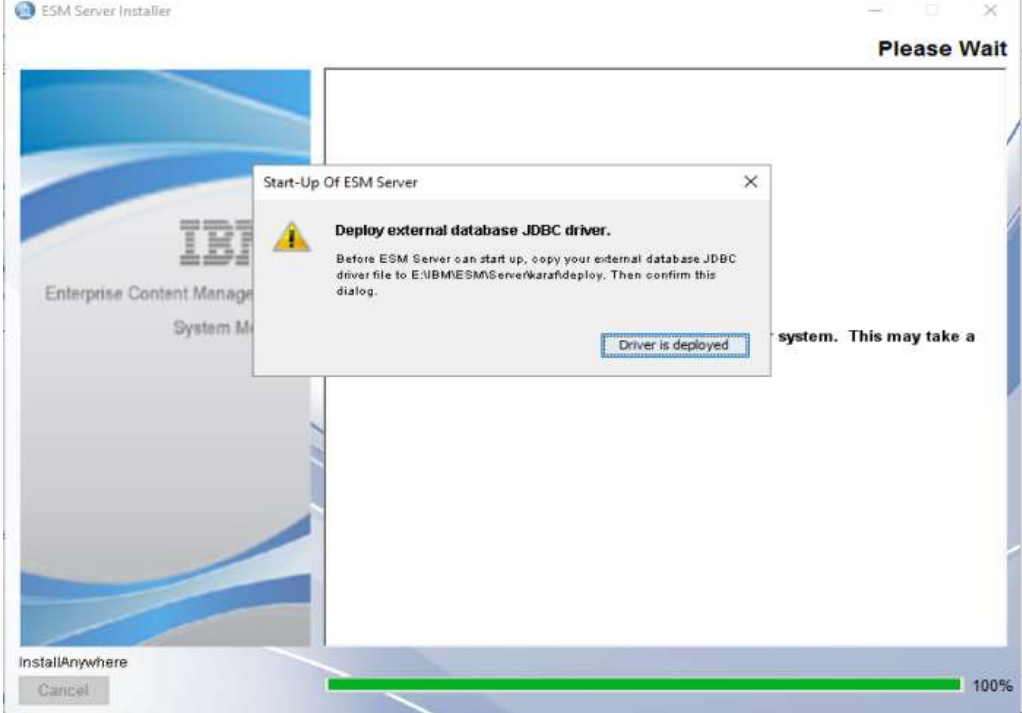

## Installation completed – click on Done.

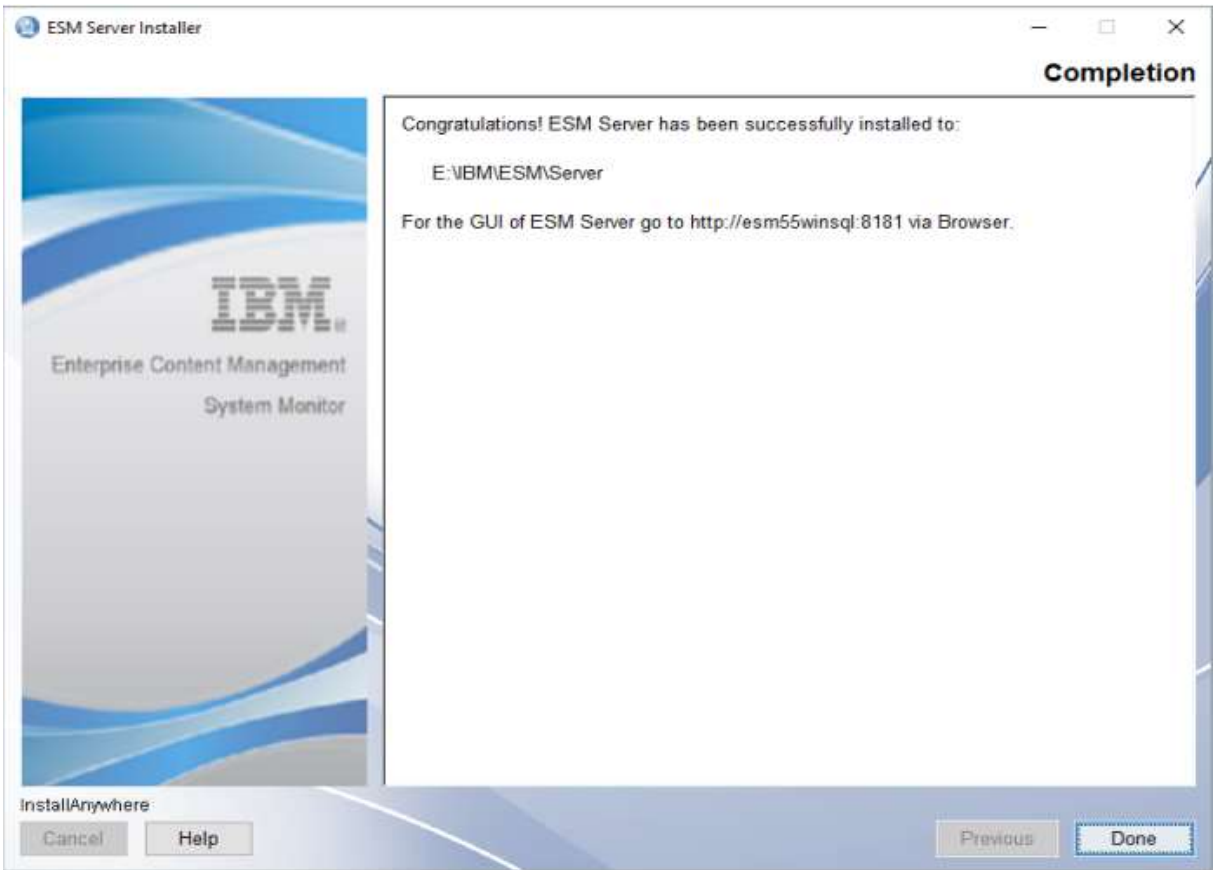

## Delete or rename the installer.properties file in the folder where you executed the ESM installer binary.

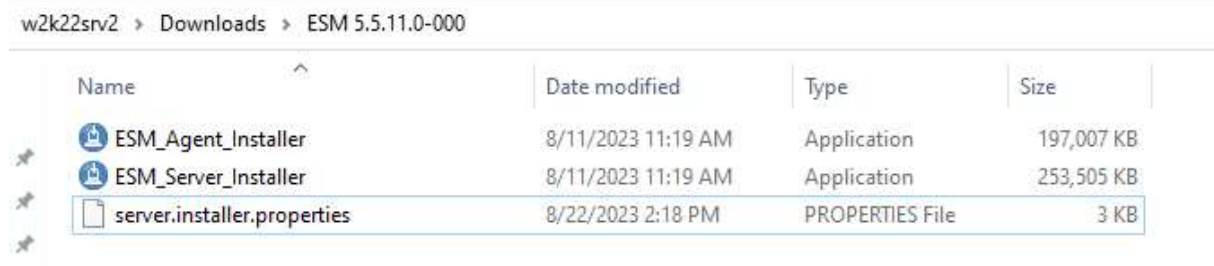

با

## UNIX Server with DB2

Execute ESM Server 5.5.11.0-000 installer binary.

drwxr-xr-x 1 esmuser users 94 Aug 18 2023 drwxr-xr-x 1 esmuser users<br>-rwxrwxrwx 1 esmuser users 200313960 Aug 18 12:23<br>-rwxrwxrwx 1 esmuser users 258767263 Aug 11 13:19 ESM Server Installer.bir t bin esmuser@localhost:~/Downloads/5.5.11.0-000> ./ESM\_Server\_Installer.bin Preparing to install Extracting the JRE from the installer archive... Unpacking the JRE... Extracting the installation resources from the installer archive... Configuring the installer for this system's environment...

Launching installer...

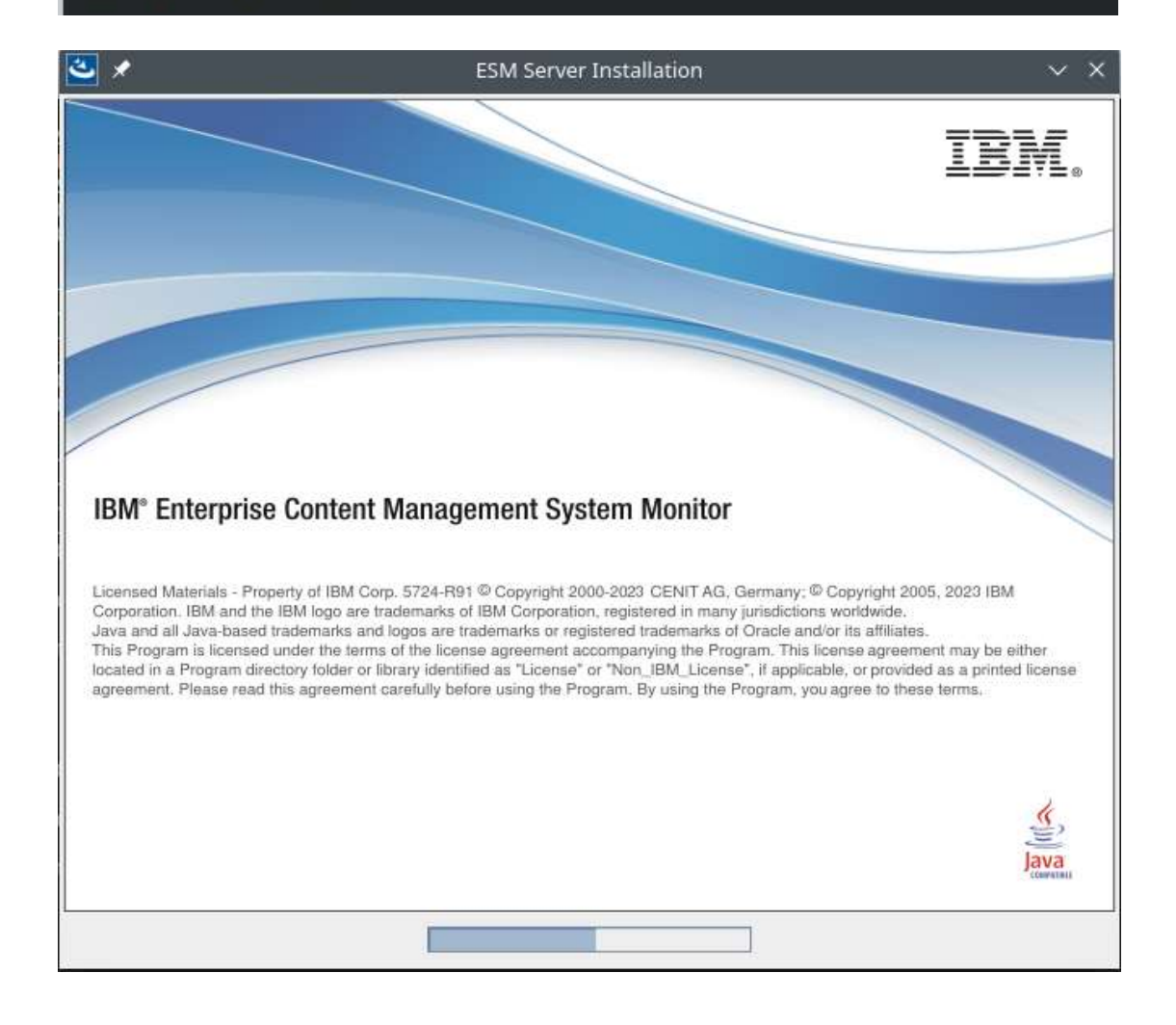

#### Click on Update to continue

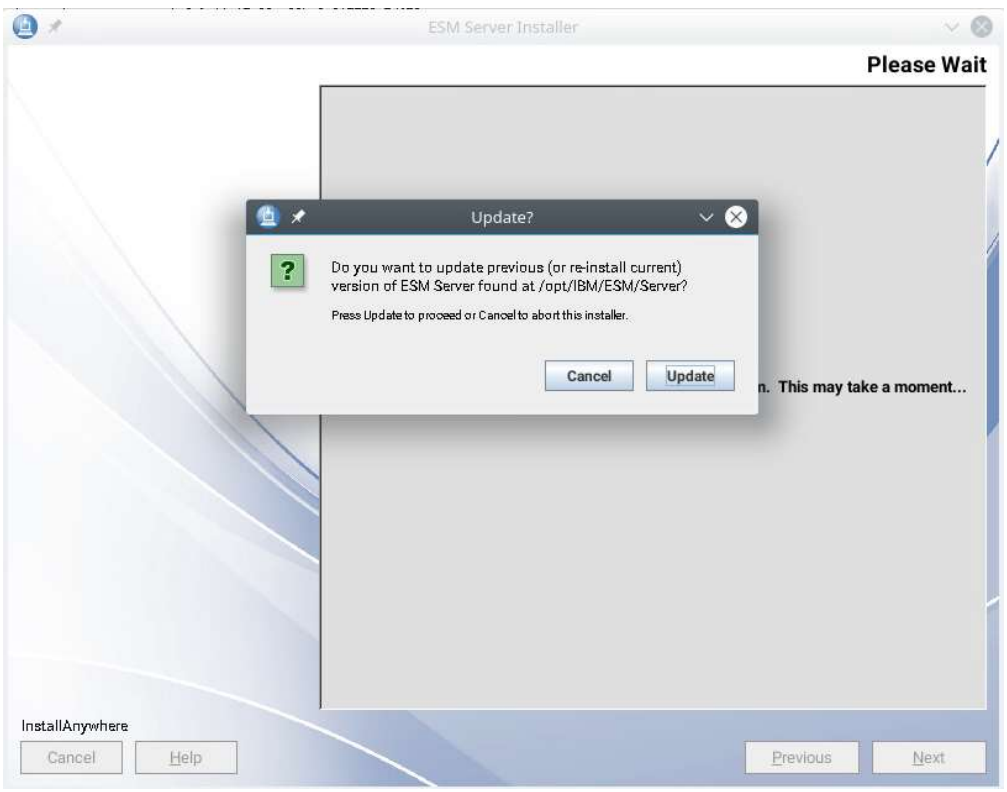

#### Accept license agreement – continue with Next

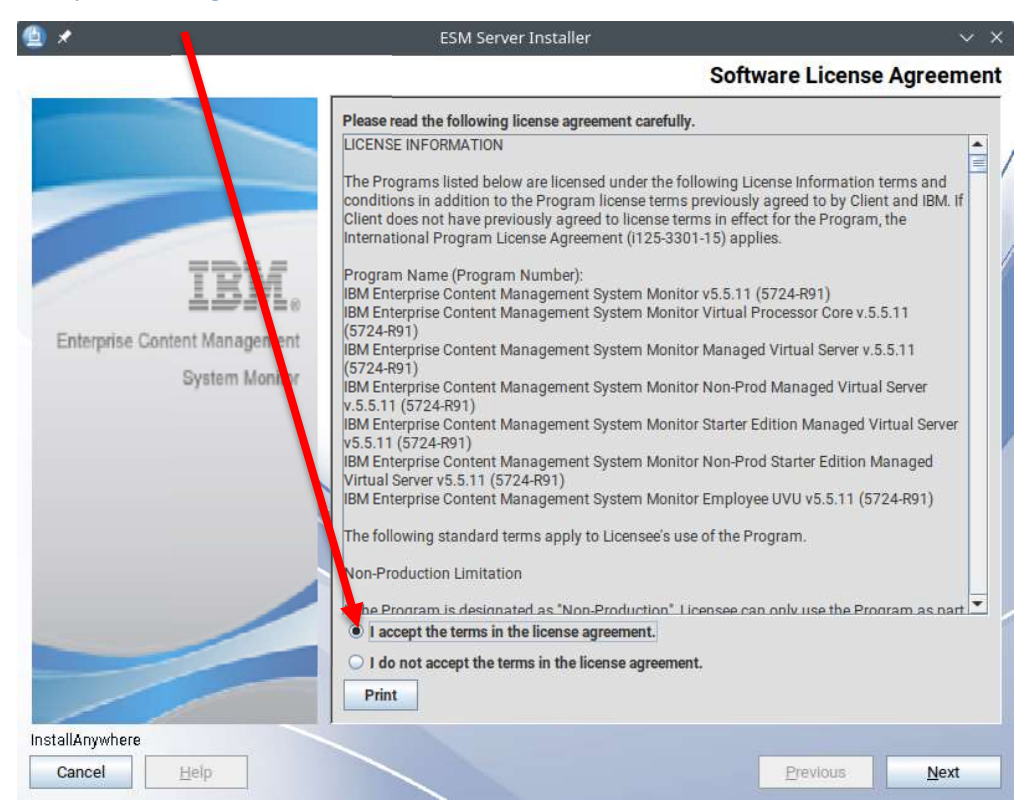

## Welcome to ESM Server – continue with Next.

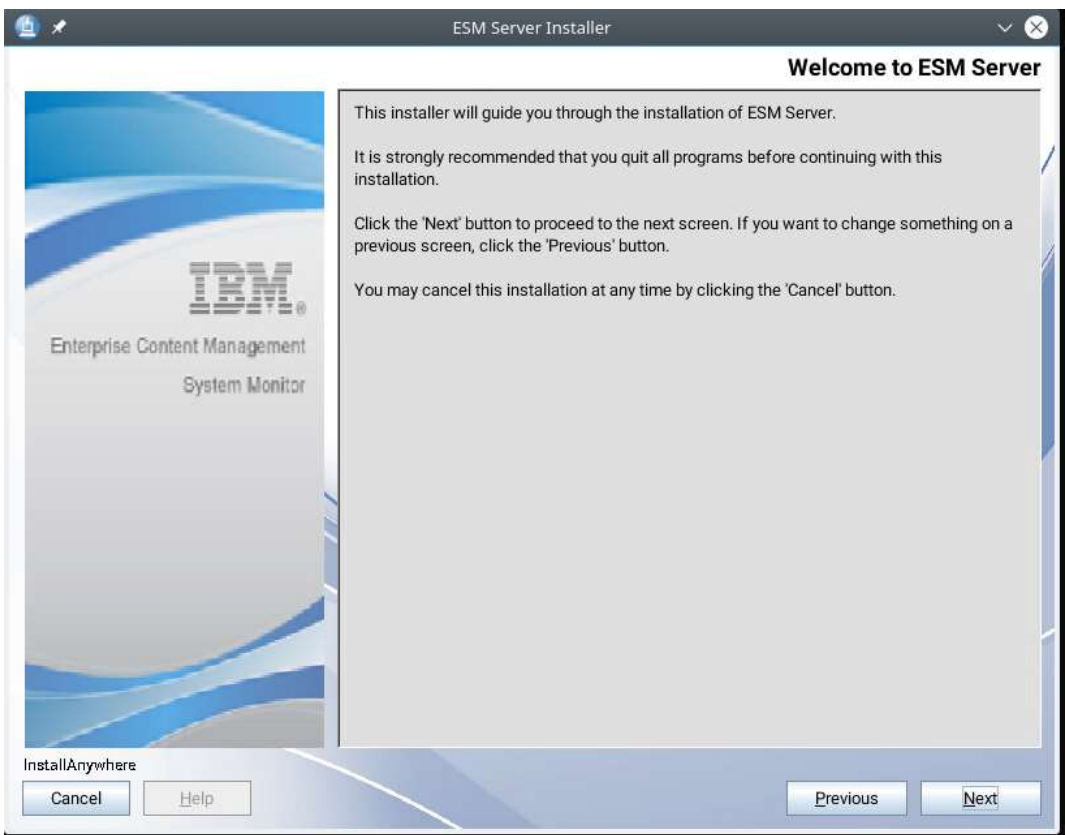

#### Take over installation folder - continue with Next.

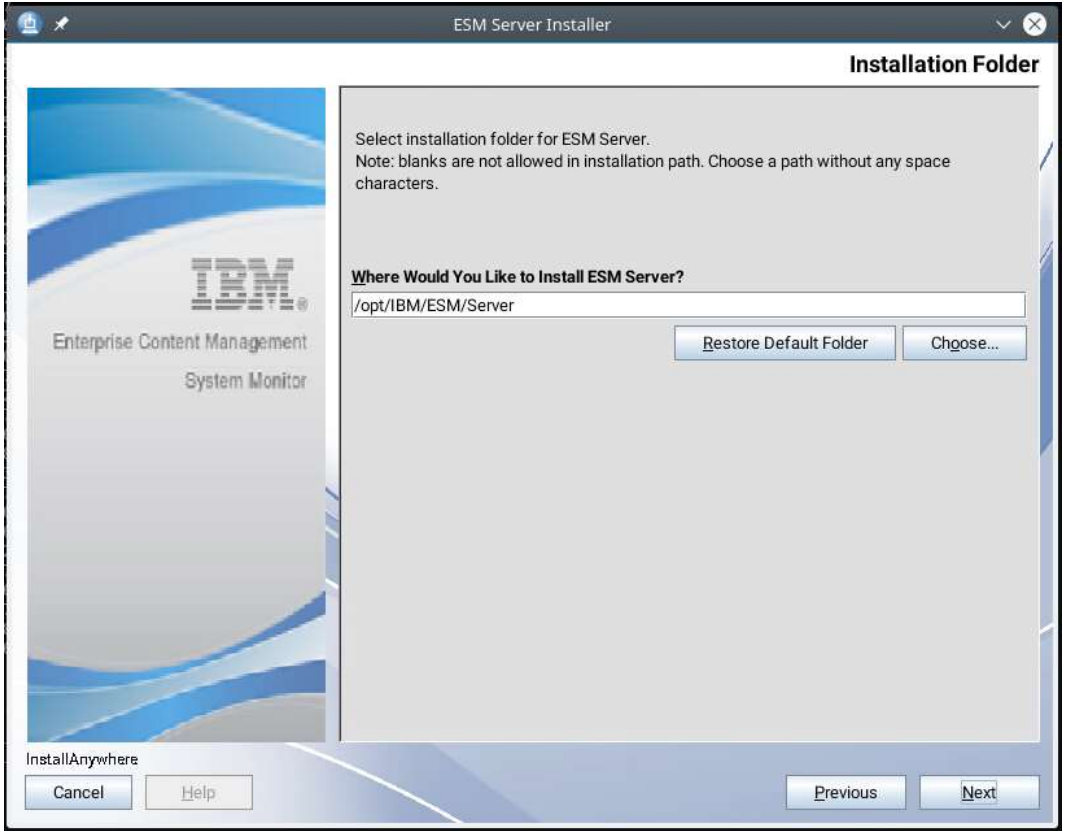

## ESM Server settings – take over settings – continue with Next.

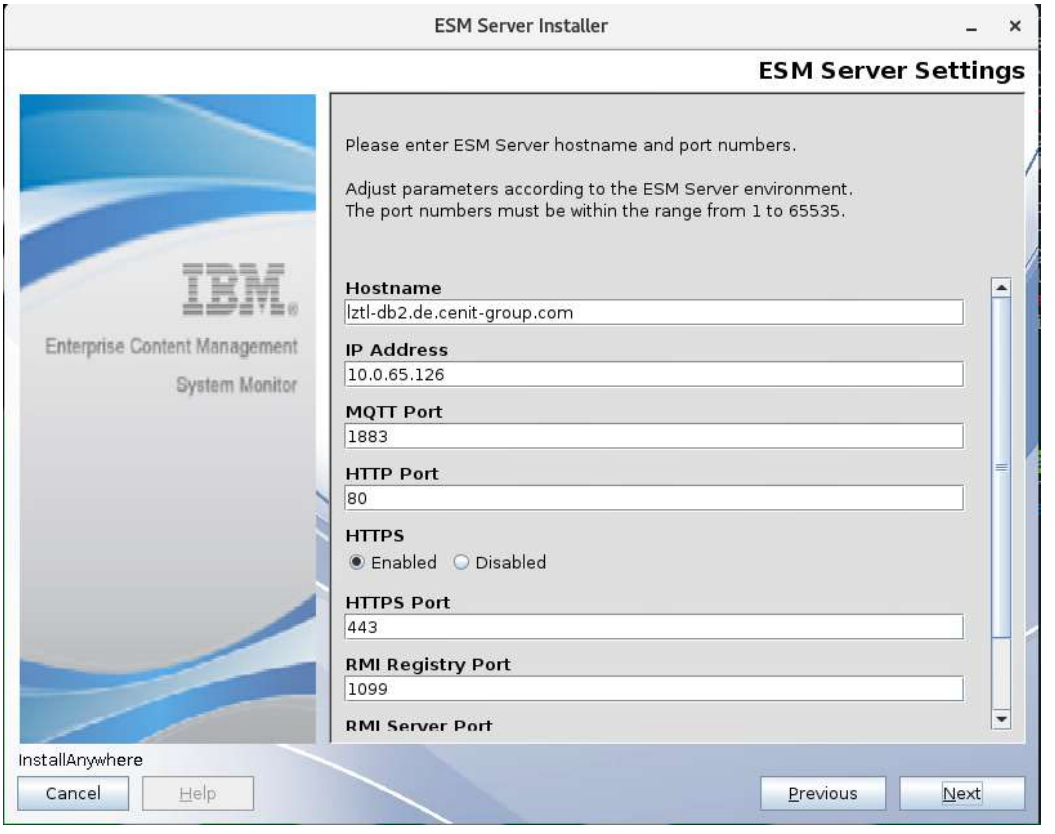

## Configuration Database setting – take over – continue with Next.

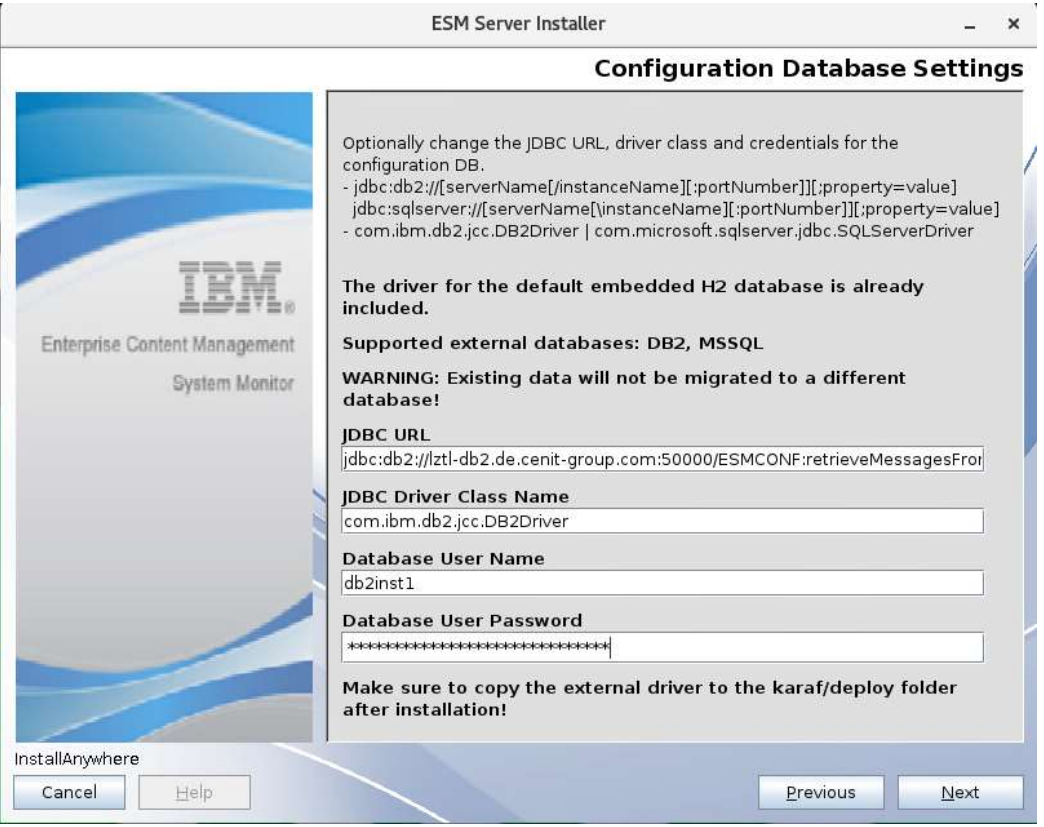

## Monitoring Database settings – take over – continue with Next.

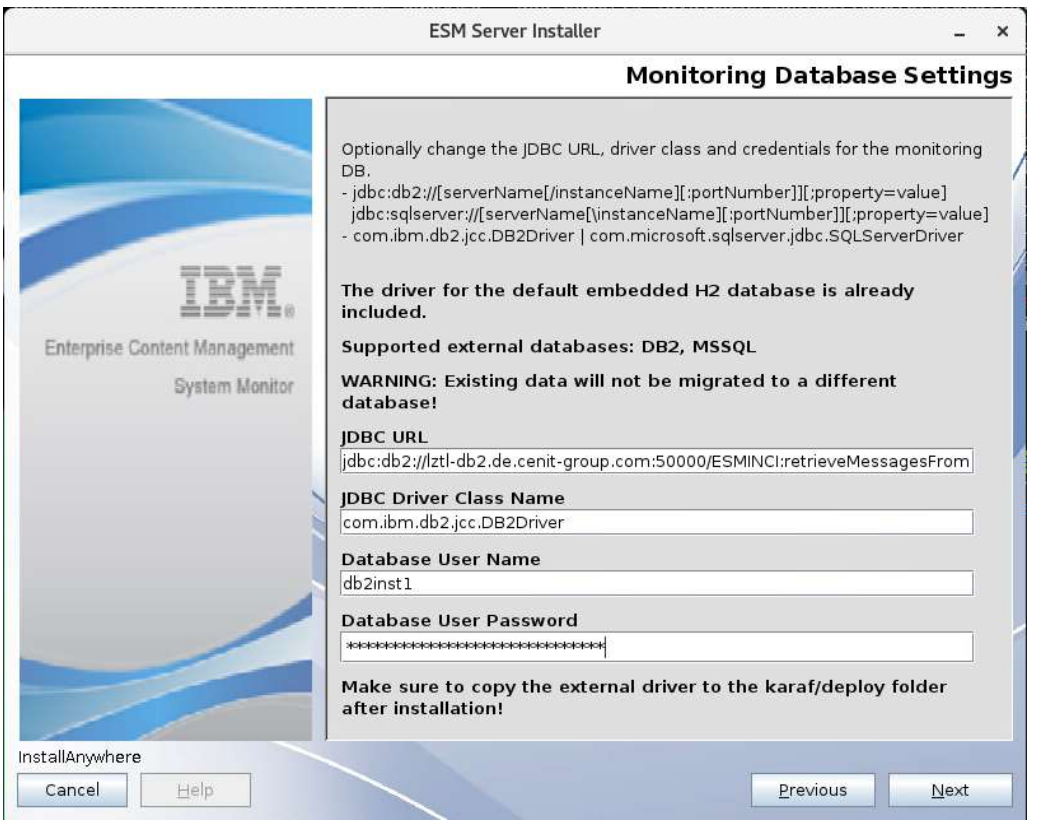

## Start- Up settings – take over – continue with Next.

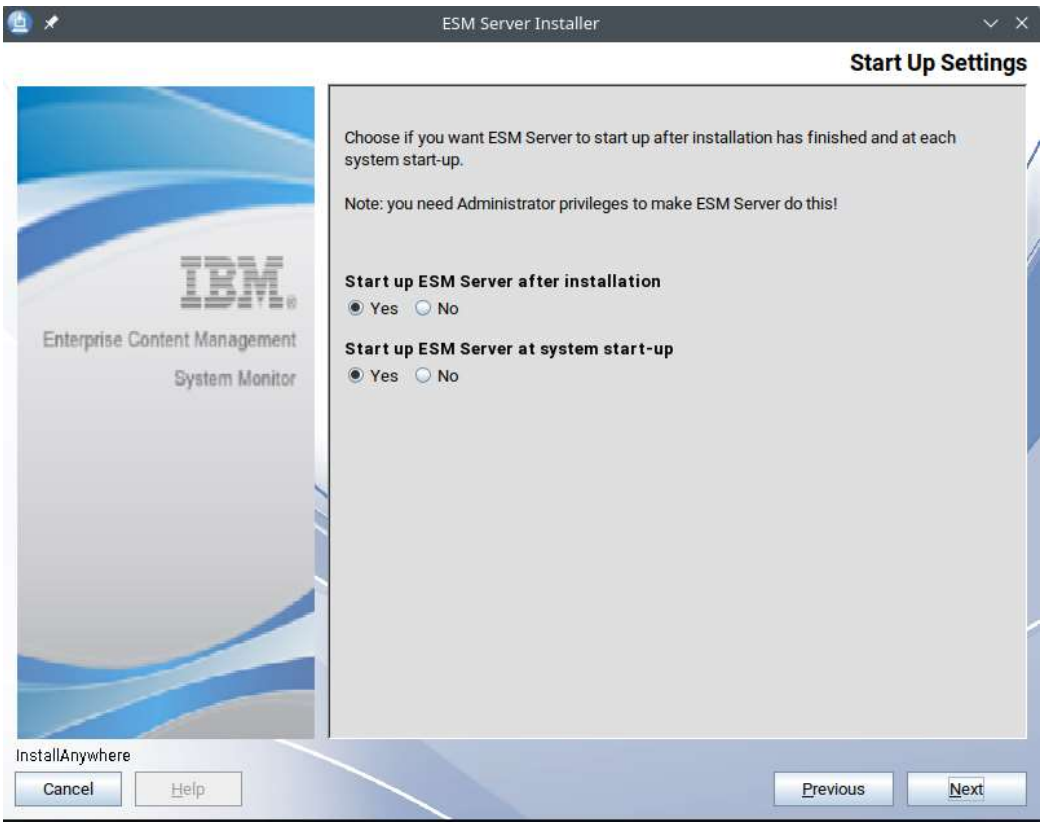

#### Installation Summary – click on Install to start Upgrade.

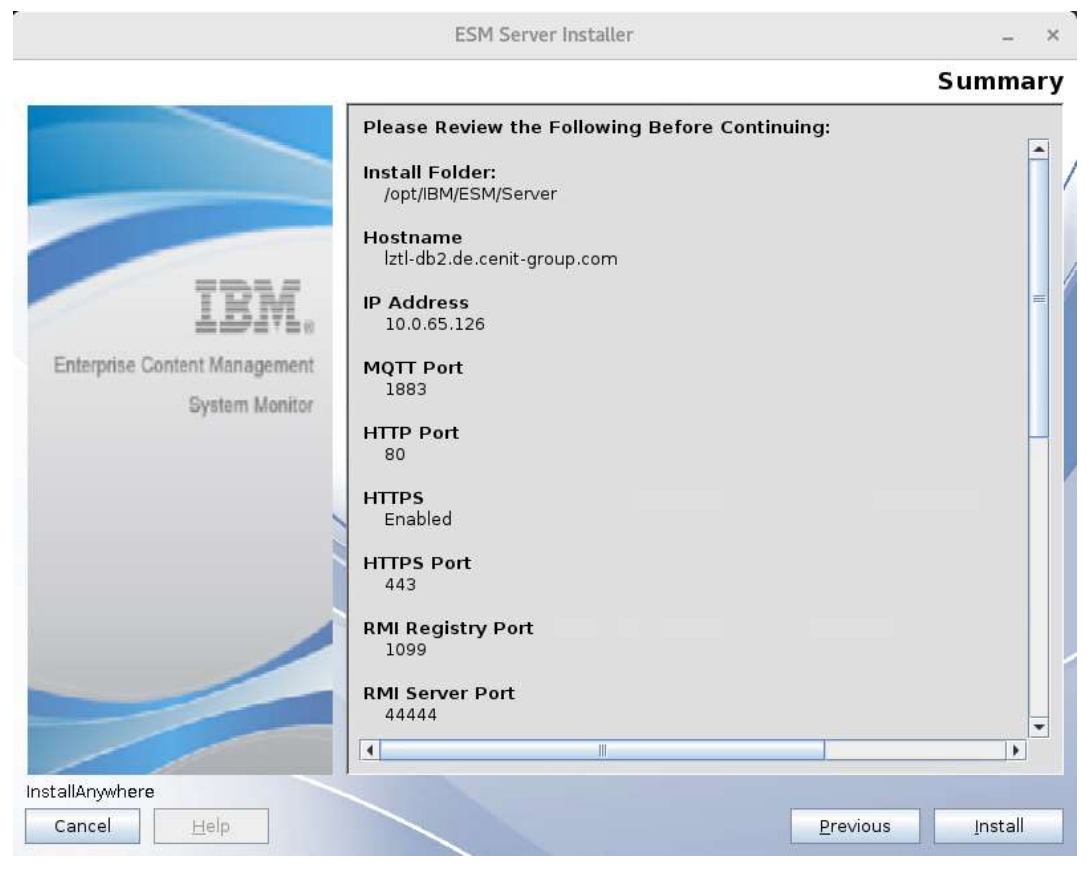

#### Installing ESM Server

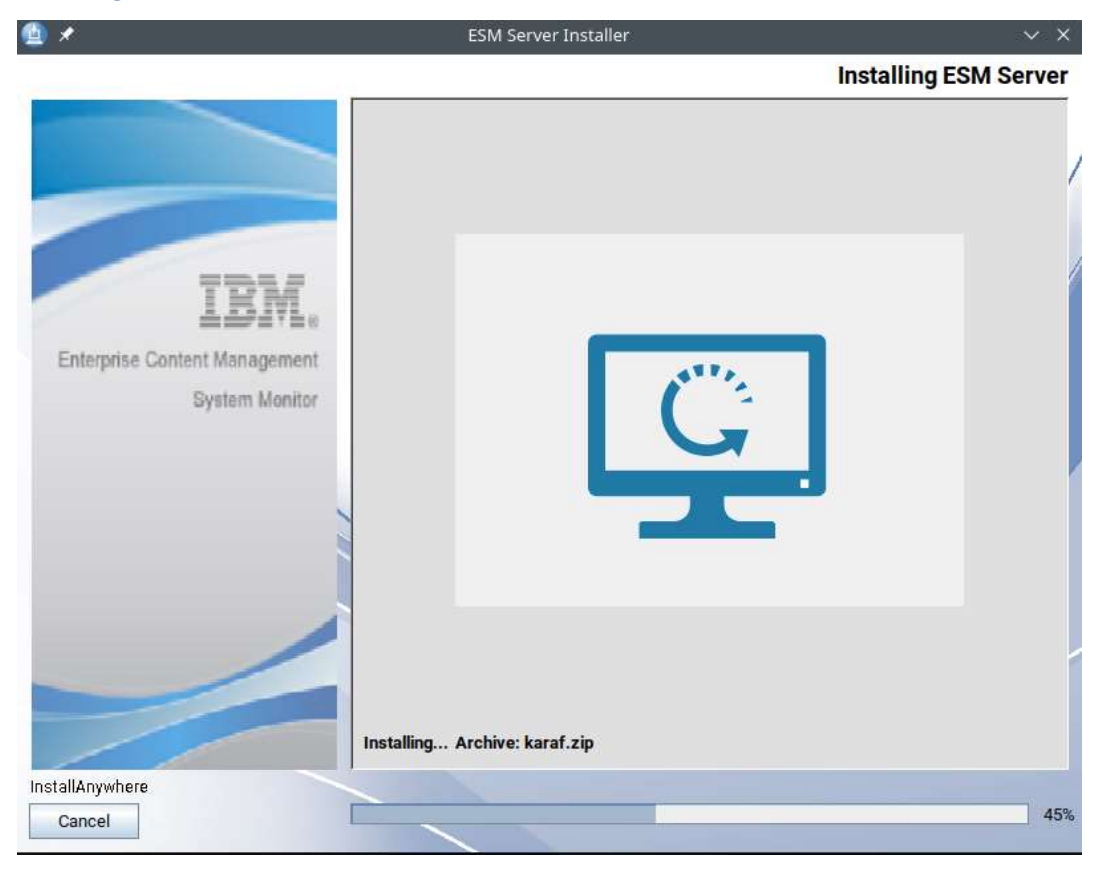

## Installation completed – click on Done to finish.

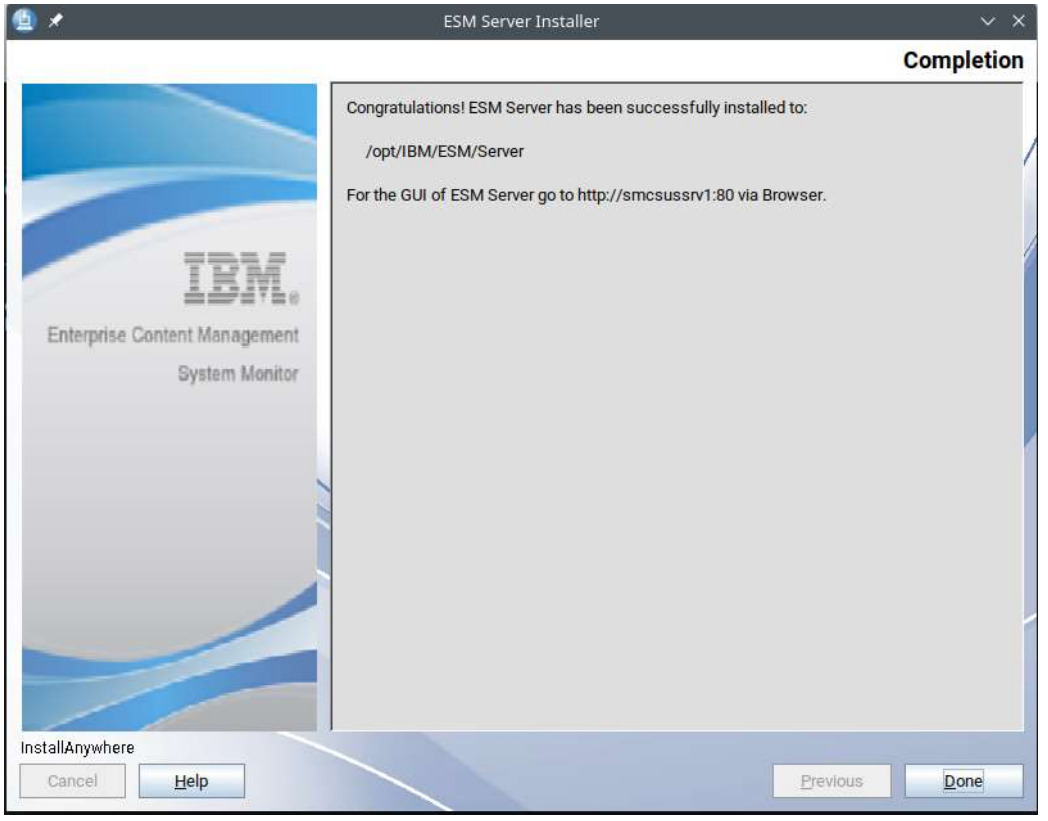

# Rename or delete installer.properties – Example :

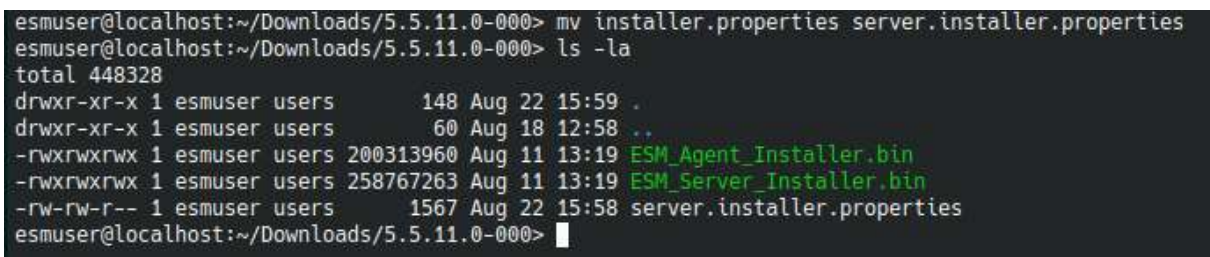

 $\mathsf{I}$ 

## Windows Agent and UNIX Agent

The new 5.5.11.0-000 has an option to update Agents via web console.

Copy the ESM\_Agent\_Installer.exe to

E:\IBM\ESM\Server\karaf\agent\installers\5.5.11.0-000\Windows

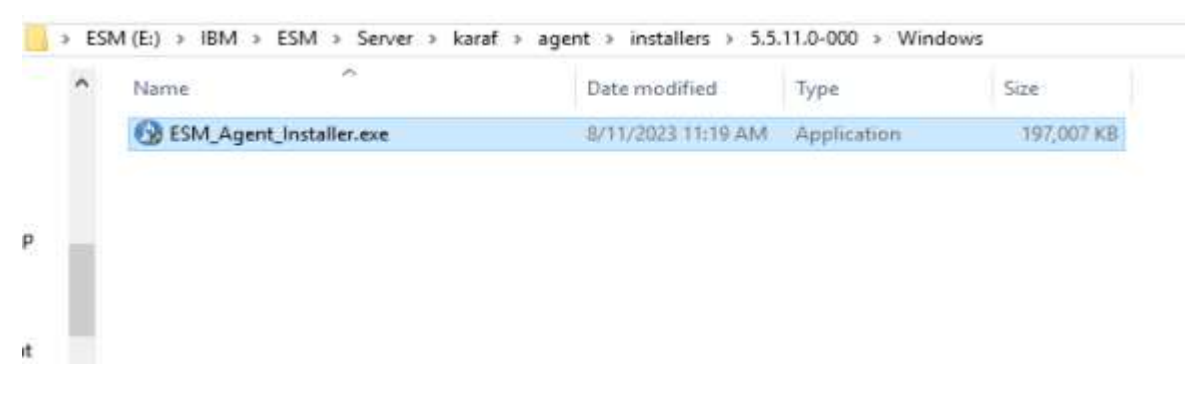

For UNIX Agent copy the ESM\_Agent\_Installer.bin to

/opt/IBM/ESM/Server/karaf/agent/installers/5.5.11.0-000/Linux-x86\_64

Login to IBM ESM Server web console with admin/admin

Click on Configuration item and in left sidebar on the Agent icon, Agent has status [outdated] :

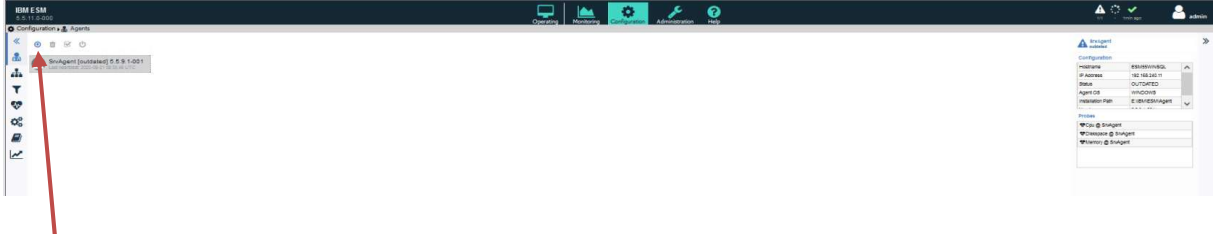

Click on the small Update Agent symbol to update Agent.

Click on the update icon to proceed.

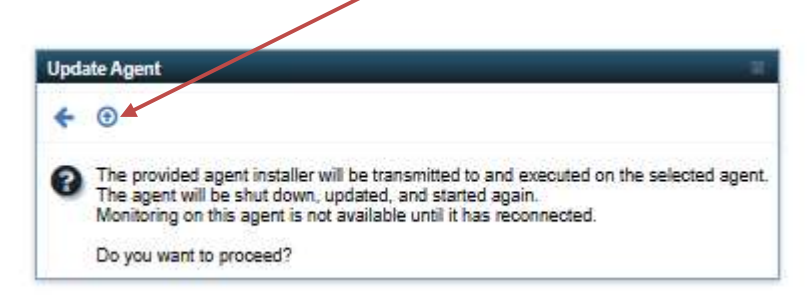

Agent status changes to [updating], this may lasts several minutes.

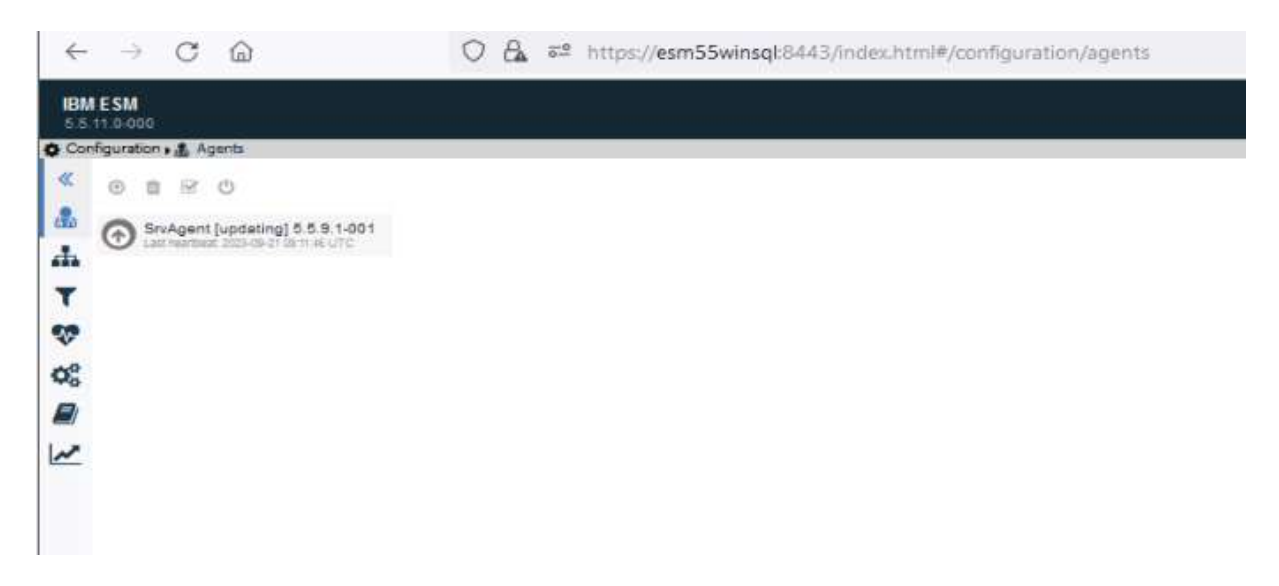

After a successful update the Agent switches back to [online] status.

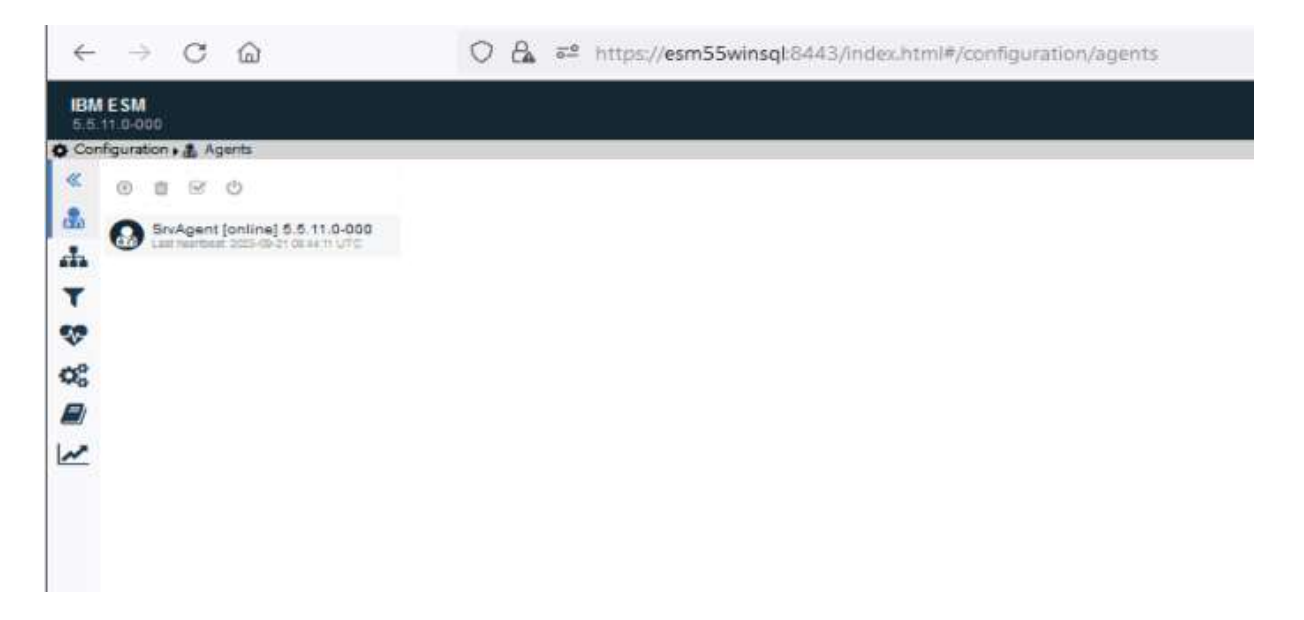

# Contact Information

If you have any questions please contact us at **ECM.SystemMonitor@cenit.com.** 

CENIT AG Phone: +49 711 7825 30 Email: ECM.SystemMonitor@cenit.com